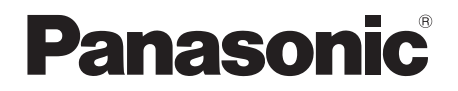

Mode d'emploi Caméscope SD

## Model No. **SDR-S26**

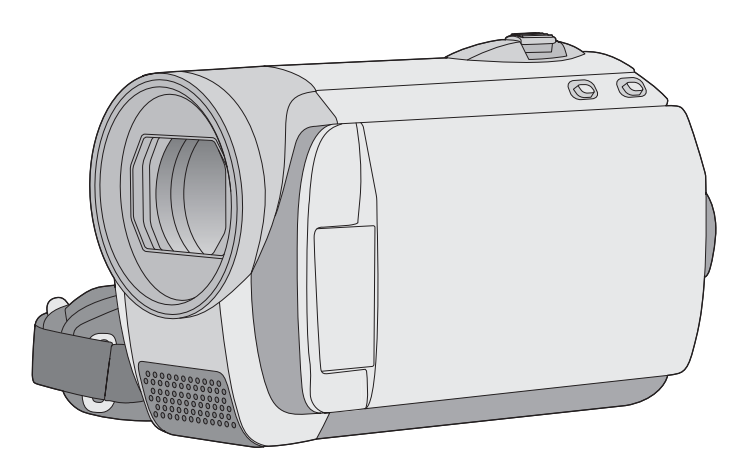

Lire intégralement ces instructions avant d'utiliser l'appareil.

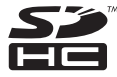

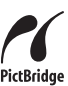

Web Site: http://www.panasonic-europe.com

## **Informations pour votre sécurité**

### **AVERTISSEMENT :**

**POUR RÉDUIRE LES RISQUES D'INCENDIE, DE CHOC ÉLECTRIQUE OU DE DOMMAGES À L'APPAREIL,** 

- " **N'EXPOSEZ PAS CET APPAREIL À LA PLUIE, À L'HUMIDITÉ, À UNE CHUTE DE GOUTTES OU À DES ÉCLABOUSSURES ET NE PLACEZ AUCUN RÉCIPIENT CONTENANT UN LIQUIDE TEL QU'UN VASE AU-DESSUS.**
- $\bullet$  **UTILISEZ EXCLUSIVEMENT LES ACCESSOIRES RECOMMANDÉS.**
- " **NE RETIREZ PAS LE COUVERCLE (OU L'ARRIÈRE) : IL N'Y A AUCUNE PIÈCE RÉPARABLE PAR L'UTILISATEUR À L'INTÉRIEUR. CONFIEZ TOUTE INTERVENTION À UN PERSONNEL DE DÉPANNAGE QUALIFIÉ.**

## **AVERTISSEMENT!**

- $\bullet$  **NE PAS INSTALLER NI PLACER L'APPAREIL DANS UNE BIBLIOTHÈQUE, UN PLACARD RENFERMÉ NI AUCUN AUTRE ESPACE RÉDUIT DE FAÇON À ASSURER UNE BONNE VENTILATION. VÉRIFIER QU'AUCUN RIDEAU NI AUCUN AUTRE MATÉRIAU NE BLOQUE LA VENTILATION DE FAÇON À ÉVITER TOUT RISQUE DE CHOC ÉLECTRIQUE OU DE FEU DÛ À UNE SURCHAUFFE.**
- **NE BOUCHEZ PAS LES OUVERTURES D'AÉRATION DE L'APPAREIL AVEC DES JOURNAUX, NAPPES, RIDEAUX OU OBJETS SIMILAIRES.**
- " **NE PLACEZ PAS DE SOURCES DE FLAMMES VIVES TELLES QUE BOUGIES ALLUMÉES SUR L'APPAREIL.**
- " **JETEZ LES PILES D'UNE MANIÈRE COMPATIBLE AVEC L'ENVIRONNEMENT.**

Veillez à ce que la prise de courant se trouve près de l'équipement et soit facilement accessible.

Vous devez pouvoir débrancher et rebrancher facilement la fiche du cordon d'alimentation secteur.

Pour isoler complètement cet appareil du secteur, débranchez le cordon d'alimentation secteur de la prise de courant.

## ■ **EMC Compatibilité Électrique et magnétique**

Ce symbole (CE) est placé sur la plaque d'évaluation.

#### **Utilisez uniquement les accessoires recommandés.**

- " Ne pas utiliser de câbles AV et USB autres que ceux fournis.
- · Si vous utilisez des câbles achetés séparément, assurez-vous d'en utiliser un d'une longueur de moins de 3 mètres.
- " Garder la carte mémoire hors de la portée des enfants afin d'éviter qu'ils ne l'avalent.

#### Caméscope:

La plaque signalétique est située dans le compartiment de la batterie de l'unité.

Adaptateur secteur: La plaque signalétique se trouve sur le dessous de l'appareil.

## ! **Avis aux utilisateurs concernant la collecte et l'élimination des piles et des appareils électriques et électroniques usagés**

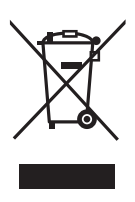

Apposé sur le produit lui-même, sur son emballage, ou figurant dans la documentation qui l'accompagne, ce pictogramme indique que les piles et appareils électriques et électroniques usagés doivent être séparés des ordures ménagères. Afin de permettre le traitement, la

valorisation et le recyclage adéquats des piles et des appareils usagés, veuillez les porter à l'un des points de collecte prévus, conformément à la législation nationale en vigueur ainsi qu'aux directives 2002/96/CE et 2006/66/CE. En éliminant piles et appareils usagés conformément à la réglementation en vigueur, vous contribuez à prévenir le gaspillage de ressources précieuses ainsi qu'à protéger la santé humaine et l'environnement contre les effets potentiellement nocifs d'une manipulation inappropriée des déchets.

Pour de plus amples renseignements sur la collecte et le recyclage des piles et appareils usagés, veuillez vous renseigner auprès de votre mairie, du service municipal d'enlèvement des déchets ou du point de vente où vous avez acheté les articles concernés.

Le non-respect de la réglementation relative à l'élimination des déchets est passible d'une peine d'amende.

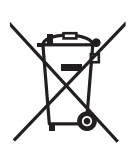

#### **Pour les utilisateurs professionnels au sein de l'Union européenne**

Si vous souhaitez vous défaire de pièces d'équipement électrique ou électronique, veuillez vous renseigner directement auprès de votre détaillant ou de votre fournisseur.

#### **[Information relative à l'élimination des déchets dans les pays extérieurs à l'Union européenne]**

Ce pictogramme n'est valide qu'à l'intérieur de l'Union européenne. Pour connaître la procédure applicable dans les pays hors Union Européenne, veuillez vous renseigner auprès des autorités locales compétentes ou de votre distributeur.

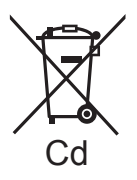

### **Note relative au pictogramme à apposer sur les piles (voir les 2 exemples ci-contre)**

Le pictogramme représentant une poubelle sur roues barrée d'une croix est conforme à la réglementation. Si ce pictogramme est combiné avec un symbole chimique, il remplit également les exigences posées par la Directive relative au produit chimique concerné.

## ! **Déni de responsabilité quant à la perte de données**

Le fabricant décline toute responsabilité pour la perte éventuelle d'enregistrements causée par un mauvais fonctionnement ou une défectuosité de l'appareil, de ses accessoires ou des supports d'enregistrement.

## ■ Il importe de respecter les droits **d'auteur**

**L'enregistrement de bandes ou de disques préenregistrés ou de tout matériel publié ou diffusé pour un usage autre que strictement personnel peut enfreindre les lois sur les droits d'auteur. L'enregistrement de certain matériel, même à des fins personnelles, peut aussi être interdit.**

## ■ Cartes que vous pouvez utiliser **avec cet appareil**

### **Carte Mémoire SD et Carte Mémoire SDHC**

- Les cartes mémoire de 4 Go ou plus n'ayant pas le logo SDHC ne sont pas basées sur les spécifications normalisées de la carte mémoire SD.
- · Référez-vous à la page 16 pour plus de détails sur les cartes SD.

## ■ Pour les objectifs de ce mode **d'emploi**

- Les cartes mémoire SD et les cartes mémoire SDHC sont appelées "carte SD".
- Les pages de référence sont indiquées par une flèche, par exemple:  $\rightarrow 00$

## ! **Licences**

- Le logo carte SDHC est une marque commerciale.
- $\bullet$  Brevets américains n° 6,836,549; 6,381,747; 7,050,698; 6,516,132; et 5,583,936. Ce produit utilise une technologie de protection des droits d'auteur couverte par des brevets américains et d'autres droits de propriété intellectuelle. L'utilisation de cette technologie de protection des droits d'auteur doit être autorisée par Macrovision. Elle n'est destinée qu'à une utilisation domestique ou à d'autres visualisations limitées sauf autorisation contraire de Macrovision. L'analyse par rétrotechnique et le désossage sont interdits.
- Microsoft<sup>®</sup>, Windows<sup>®</sup>, Windows Vista<sup>®</sup>, DirectDraw®, DirectSound® et DirectX® sont des marques déposées ou des marques commerciales de Microsoft Corporation aux Etats-Unis et dans d'autres pays.
- Capture(s) d'écran Microsoft reproduites avec la permission de Microsoft Corporation.
- IBM, PC/AT et PowerPC sont des marques déposées de International Business Machines Corporation, Etats-Unis.
- " Intel®, Core™, Pentium® et Celeron® sont des marques de commerce ou des marques déposées de Intel Corporation aux États-Unis et dans d'autres pays.
- YouTube et le logo YouTube sont des marques déposées ou des marques commerciales de YouTube LLC.
- $\bullet$  Macintosh et Mac OS sont des marques déposées ou des marques commerciales de Apple Inc. aux Etats-Unis et/ou dans d'autres pays.
- Les autres noms de systèmes et produits mentionnés dans ce manuel d'utilisation sont habituellement des marques déposées ou des marques de commerce des fabricants qui ont développé le système ou le produit concerné.

## **Table des matières**

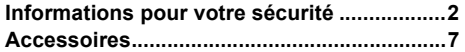

## **Préparation**

## Avant l'utilisation

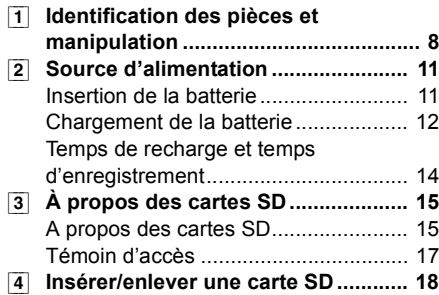

## Configuration

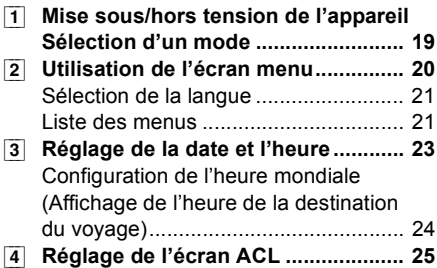

## **Enregistrement**

## Enregistrement (de base)

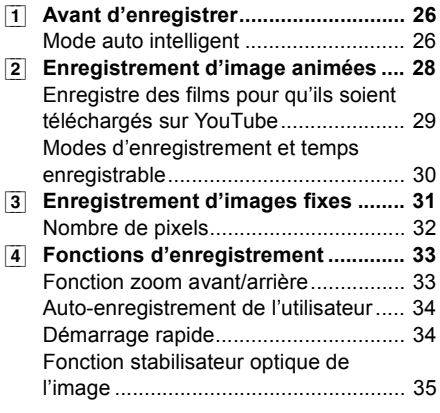

## Enregistrement (avancé)

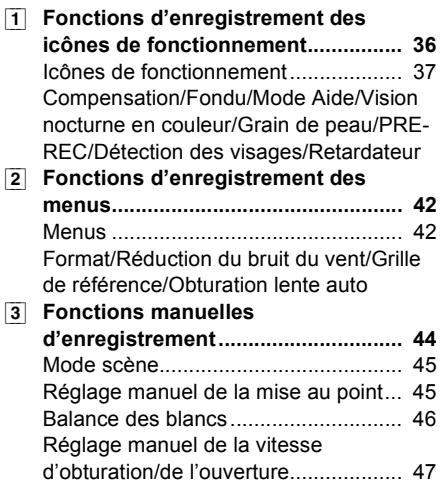

## **Lecture**

### Lecture

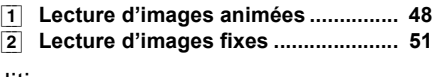

## Édition

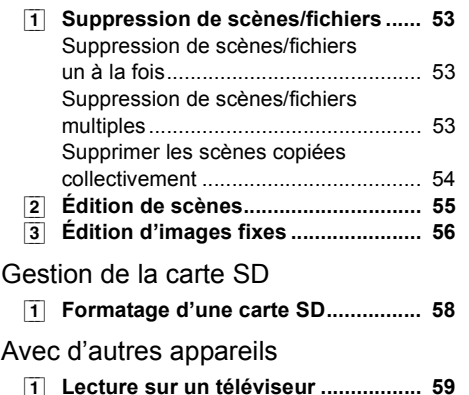

Avec un ordinateur

Avec un ordinateur

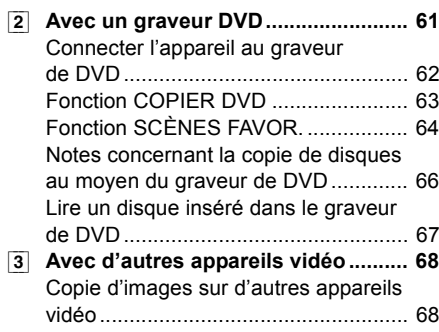

[4] **Avec une imprimante (PictBridge)... 69**

## **Avec un ordinateur**

## Avant l'utilisation

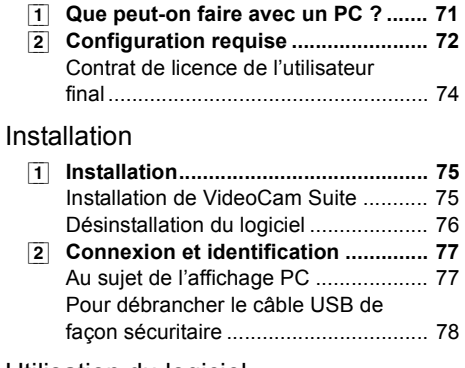

## Utilisation du logiciel

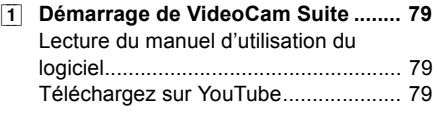

## Utilisation avec un Macintosh

[1] **Si vous utilisez un Macintosh .......... 81**

## **Autres**

## Indications

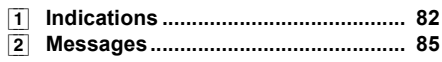

## Conseils utiles

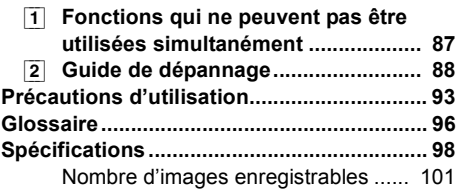

## **Accessoires**

Vérifier les accessoires avant d'utiliser l'appareil.

#### **Batterie**

VW-VBJ10

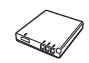

" La batterie n'est pas chargée. Assurez-vous de charger la batterie avant d'utiliser l'unité.<br>  $(\rightarrow 12)$ 

#### **Adaptateur secteur** VSK0695

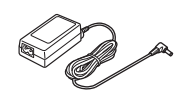

**Câble c.a.** K2CQ2CA00006 ou K2CR2DA00004

**Câble AV** K2KC4CB00022

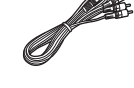

**Câble USB** K1HA05AD0006

**CD-ROM**

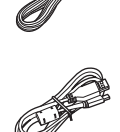

## **Accessoires en option**

Certains accessoires en option pourraient ne pas être disponibles dans certains pays.

| Bloc-batterie (lithium/VW-VBJ10)         |
|------------------------------------------|
| Convertisseur grand-angle (VW-W3707H)    |
| Kit filtres (VW-LF37WE)                  |
| Graveur de DVD (VW-BN1)                  |
| Adaptateur sabot (VW-SK12E)              |
| Lampe vidéo CC (VW-LDC103E)*             |
| Ampoule pour lumière CC vidéo (VZ-LL10E) |
| .                                        |

Il est requis l'adaptateur de griffe pour accessoires VW-SK12E (en option).

## ■ Remarque concernant les **batteries et piles**

Les batteries rechargeables ou piles usagées ne peuvent être ajoutées aux déchets ménagers. Informez-vous auprès de l'autorité locale compétente afin de connaître les endroits où vous pouvez

déposer celles-ci.

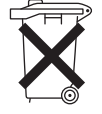

## Avant l'utilisation **1 Identification des pièces et manipulation**

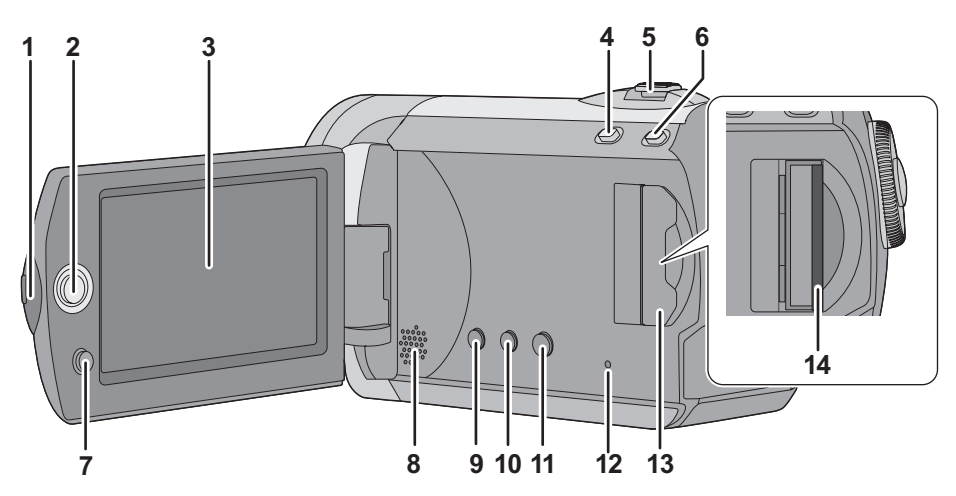

- **1 Zone d'ouverture de l'écran à cristaux liquides**
- **2 Manette de commande**
- **3 Écran ACL**

La technologie des produits ACL ayant ses limitations, il peut y avoir quelques minuscules taches lumineuses ou sombres sur l'écran à cristaux liquides. Cependant, cela n'est le signe d'aucune défectuosité et n'affecte pas l'image enregistrée.

- **4** Touche mode Web [WEB MODE] (→ 29)
- **5 Lors de l'enregistrement: Levier de zoom**   $[W/T]$  ( $\rightarrow$  33) **Lors de la lecture: Levier de volume [**−VOL+**]** (→ 49)
- **6 Touche d'automatisation intelligente [iA] (**! **26)**
- **7** Touche de menu [MENU]  $(420)$
- **8 Haut-parleur**
- **9** Touche de suppression  $\left[\begin{matrix} \overline{m} \end{matrix}\right]$  (→ 53)
- **10 Bouton Manuel [MANUAL AF/MF] (→ 44)**
- **11 Touche du stabilisateur optique de l'image [ ((** $\downarrow$ **), O.I.S.] (→ 35)**
- **12 Témoin d'accès à la carte SD [ACCESS] (**! **17)**
- **13 Cache fente carte SD [SD CARD] (→ 18)**

14 Fente pour carte SD  $(\rightarrow 18)$ 

**Écran à cristaux liquides Extrayez l'écran à cristaux liquides dans la direction de la flèche avec les doigts.**

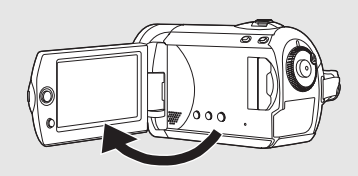

 $\bullet$  Il peut s'ouvrir à 90 $^{\circ}$ .

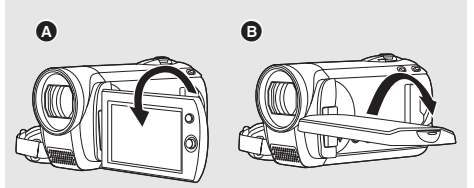

- $\bullet$  Il peut tourner de 180 $^{\circ}$   $\bullet$  dans la direction de l'objectif ou de 90° **@** dans la direction opposée.
- Le niveau de luminosité et de couleur de l'écran LCD peut être réglé.  $(425)$

## **Manette de commande**

La manette de commande sert à sélectionner les fonctions d'enregistrement et les opérations de lecture ainsi qu'à gérer l'écran de menu. **Déplacer la manette de commande en haut, en bas, à gauche ou à droite pour sélectionner un paramètre ou une scène, puis appuyer sur la manette de commande pour l'activer.**

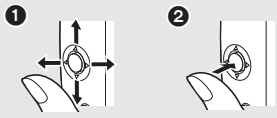

- Sélectionnez en déplaçant vers le haut, le bas, la gauche ou la droite.
- **2** Activer en appuyant au centre.
- $\bullet$  Sélections dans l'écran de menu ( $\rightarrow$  20)
- Pour sélectionner les fonctions d'enregistrement  $(4.36)$
- $\bullet$  Pour régler manuellement ( $\rightarrow$  44)
- $\bullet$  Opérations de lecture ( $\rightarrow$  48, 51)

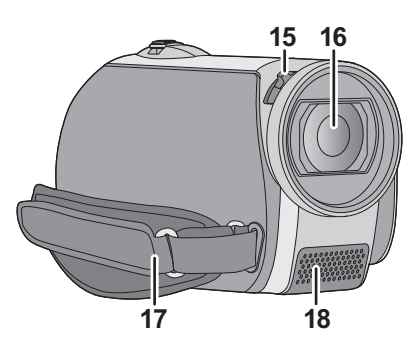

**15 Commutateur ouverture/fermeture du couvre objectif**

#### **16 Objectif**

- $\bullet$  Fixez le protecteur multicouche ou le filtre gris du jeu de filtres (VW-LF37WE; en option) ou le convertisseur grand angle (VW-W3707H; en option), devant l'objectif.
- En utilisant le convertisseur grand angle, si l'agrandissement dépasse  $20 \times$  alors la qualité de l'image sera dégradée.
- Le convertisseur téléobjectif ne peut pas être utilisé.

## **Mise en place du capuchon d'objectif (Inclus dans le kit filtres (VW-LF37WE; en option))**

• Lorsque le jeu de filtres (VW-LF37WE; en option) est utilisé, protégez la surface de l'objectif lorsque que l'appareil n'est pas utilisé avec le capuchon d'objectif fourni avec le jeu de filtres.

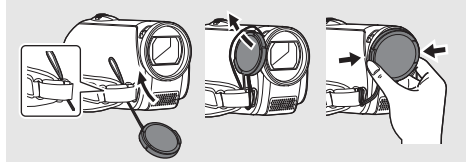

- . Pour fixer ou enlever le cache objectif, tenez les deux côtés du cache objectif du bout de l'index et du pouce.
- **17 Courroie de prise**
- **18 Microphone (incorporé, stéréo)**

## **Protection d'objectif**

Afin de protéger l'objectif, fermez le couvreobjectif lorsque l'appareil n'est pas utilisé. **Faites glisser le levier d'ouverture/ fermeture du couvre-objectif.**

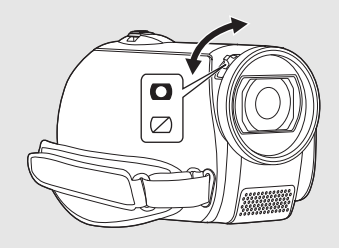

**Courroie de prise Réglez la longueur de la courroie et la position du coussinet.**

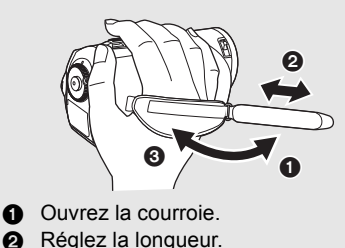

**6** Replacez la courroie.

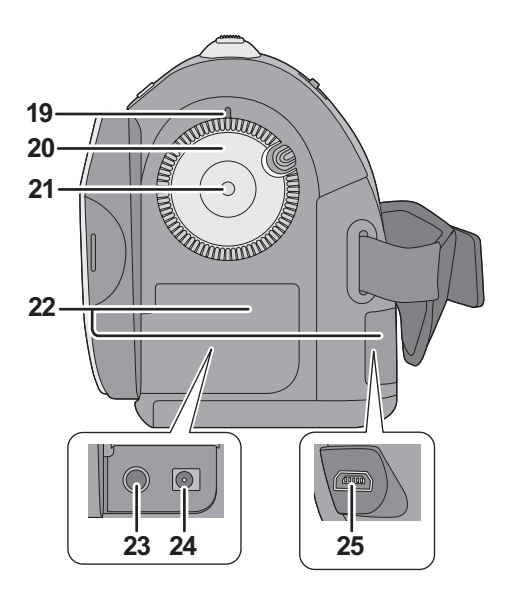

- **19 Indicateur d'état (→ 12, 19)**
- 20 Molette de sélection de mode  $(\rightarrow 19)$
- **21 Touche de marche/arrêt d'enregistrement (**! **28, 31)**
- **22 Couvercle du terminal**
- **23 Prise de sortie audio vidéo [A/V] (**! **59, 68)**
- **24 Prise entrée DC [DC IN] (→ 12)**
- " N'utilisez pas d'autres adaptateurs secteur que celui qui est fourni.
- **25 Port USB [ · ← ] (→ 62, 69, 77)**

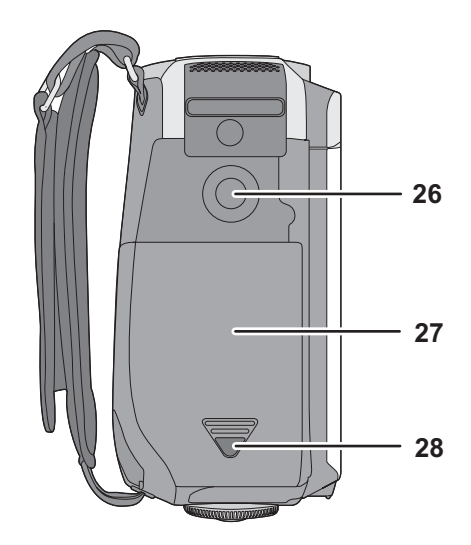

- **26 Réceptacle du trépied**
- 27 Cache de la batterie  $( \rightarrow 11)$
- **28 Touche de relâche du cache de la batterie [PUSH/SLIDE OPEN] (** $\rightarrow$  **11)**

## **Réceptacle pour le trépied**

Il s'agit du point de fixation du trépied (en option) sur l'appareil.

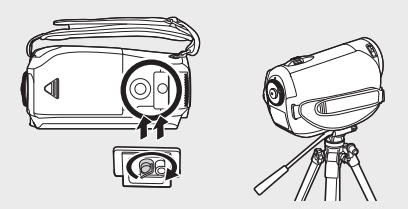

· Si le trépied est utilisé, le cache de la batterie ne peut pas être ouvert. Introduisez la batterie avant de fixer l'unité sur le trépied.  $(\rightarrow 11)$ 

## Avant l'utilisation **2 Source d'alimentation**

## ! **À propos des batteries utilisables avec cet appareil**

**La batterie qui peut être utilisée avec cette unité est la batterie fournie/VW-VBJ10.**

**Nous avons découvert que des batteries de contrefaçon ressemblant beaucoup au produit original sont vendues dans certains magasins. Certaines de ces batteries n'ont pas la protection interne adéquate qui leur permettrait de correspondre aux normes de sécurité appropriées. Il y a une possibilité que ces batteries puissent prendre feu ou exploser. Veuillez prendre note que nous ne sommes pas responsables des accidents ou des pannes survenues à la suite de l'utilisation d'une de ces batteries de contrefaçon. Pour assurer la sécurité des produits, nous vous conseillons d'utiliser une batterie Panasonic originale.**

## **Insertion de la batterie**

(**Tournez la molette de sélection de mode pour sélectionner OFF.**

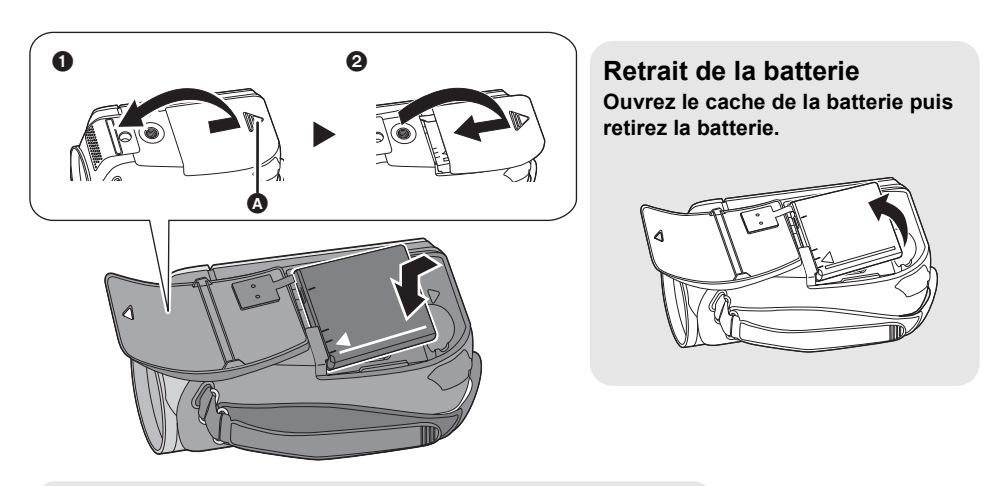

- **1** Touche de relâche du cache de la batterie [PUSH/SLIDE OPEN]
- Tout en appuyant sur la touche de relâche du cache de la batterie, faites glisser et ouvrez le cache de la batterie
- **2** Fermez et faites glisser le cache de la batterie

## **Insérez la batterie jusqu'à ce qu'elle produise un déclic, en faisant attention à sa direction.**

" Veillez à paramétrer la molette de sélection de mode sur OFF et assurez-vous que l'indicateur d'état est éteint avant d'enlever la batterie.

## **Chargement de la batterie**

L'unité se met en attente lorsque l'adaptateur secteur est branché. Le circuit principal reste "chargé" aussi longtemps que l'adaptateur secteur est branché à une prise électrique.

Au moment de l'achat de l'appareil, la batterie n'est pas chargée. Chargez la batterie avant d'utiliser l'appareil.

### (**Tournez la molette de sélection de mode pour sélectionner OFF.**

**La batterie ne sera pas chargée si l'appareil est allumé.**

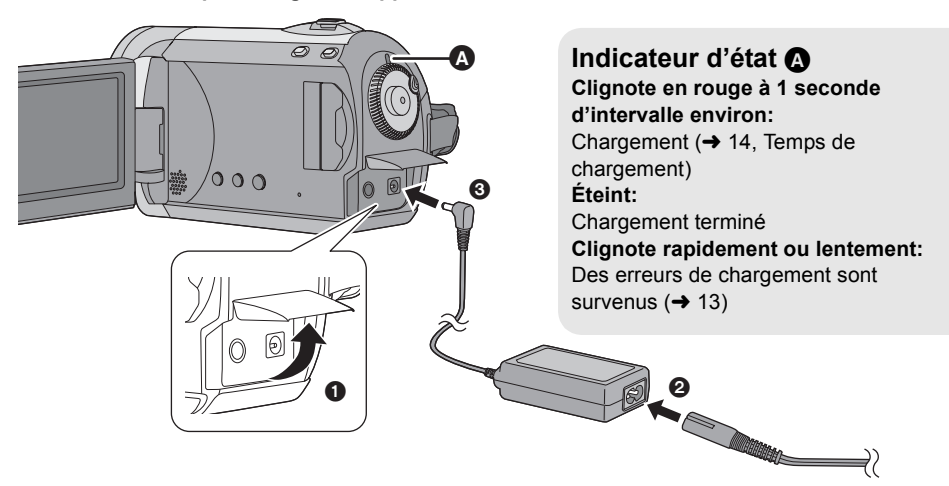

- *1* **Ouvrez l'écran ACL puis ouvrez le couvercle de la prise.**
- *2* **Connectez le cordon d'alimentation à l'adaptateur secteur et à la prise CA.**

## *3* **Connectez l'adaptateur secteur à l'entrée c.c. de l'unité.**

- " N'utilisez pas le câble d'alimentation avec un autre appareil car il a été conçu uniquement pour celuici. N'utilisez pas le câble d'alimentation d'autres appareils avec celui-ci.
- " Il est recommandé d'utiliser des batteries Panasonic (VW-VBJ10).
- " Si vous utilisez d'autres batteries, nous ne pouvons pas garantir la qualité de ce produit.
- " N'exposez pas la batterie à la chaleur et tenez-la éloignée de toute flamme.
- " Ne laissez pas la ou les batteries dans un véhicule exposé au soleil avec vitres et portes fermées pendant une longue période de temps.

#### **ATTENTION**

Danger d'explosion si la batterie/pile n'est pas remplacée correctement. Remplacez-la uniquement par une batterie/pile identique ou du même type recommandée par le fabricant. Suivez les instructions du fabricant pour jeter les batteries usées.

## **Avertissement**

Risque de feu, explosion ou brûlures. Ne pas démonter, chauffer à plus de 60 °C ni incinérer.

## ! **A propos des erreurs de chargement**

Si l'indicateur d'état se comporte comme suit: **Ne clignote pas:**

Retirez et réintroduisez la batterie, et déconnectez puis reconnectez l'adaptateur secteur.

Si l'indicateur d'état continue de ne pas clignoter, contactez votre revendeur.

#### **Clignote rapidement à environ 0,25 secondes d'intervalle:**

La batterie ne se charge pas. Essayez d'effectuer ce qui suit.

- $\bullet$  Retirez et réintroduisez la batterie, puis essayez de recharger la batterie.
- " La température de la batterie ou la température ambiante est trop élevée/basse, attendez que la température de l'appareil et de la batterie soit adaptée puis essayez de recharger la batterie.

Si le chargement de la batterie ne veut pas commencer, contactez votre revendeur. **Clignote lentement à environ 3 secondes** 

**d'intervalle:** Le chargement demande du temps pour les raisons suivantes:

- La batterie était excessivement déchargée.
- " La température de la batterie ou la température ambiante est trop élevée/basse.

## ■ Connexion à la prise secteur

Si vous allumez cette unité pendant le chargement de la batterie en utilisant l'adaptateur secteur, vous pouvez utiliser le courant provenant de la prise secteur pour utiliser cette unité. (Pendant qu'elle est utilisée, la batterie ne sera pas chargée.)

## **Temps de recharge et temps d'enregistrement**

#### ■ **Temps de chargement**

• Température : 25 °C/taux d'humidité : 60%

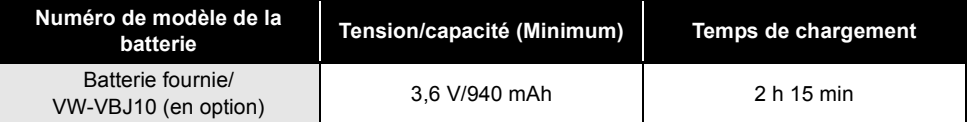

• Si la température est inférieure ou supérieure à 25 °C, le temps de recharge sera plus long.

#### ! **Temps d'enregistrement**

• Température : 25 °C/taux d'humidité : 60%

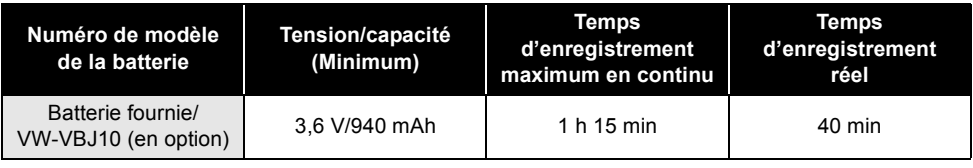

- $\bullet$  Il s'agit de durées approximatives.
- " Le temps d'enregistrement réel se réfère au temps d'enregistrement quand, de façon répétée, vous démarrez/arrêtez l'enregistrement, vous allumez/éteignez l'appareil, vous déplacez le levier de zoom etc.
- " Les temps d'enregistrement varient selon l'état d'utilisation. N'oubliez pas que le temps de fonctionnement de la batterie est plus court en présence de basses températures. Nous vous conseillons de recharger une batterie supplémentaire que vous pourrez utiliser pour l'enregistrement.
- " Les batteries chauffent après l'utilisation ou la recharge. Cet appareil chauffe également pendant l'utilisation. Cela n'est pas un dysfonctionnement.

#### **Indicateur de la capacité de la batterie**

- " L'affichage change selon les indications suivantes au fur et à mesure que la capacité de la batterie diminue.
- $\overline{ZZZ} \rightarrow \overline{ZZ} \rightarrow \overline{ZZ} \rightarrow \overline{ZZ} \rightarrow \overline{ZZ}$ • Si la batterie se décharge, alors ( ( ) clignotera.

Cette unité peut être utilisée pour enregistrer des images animées et des images fixes sur une carte SD.

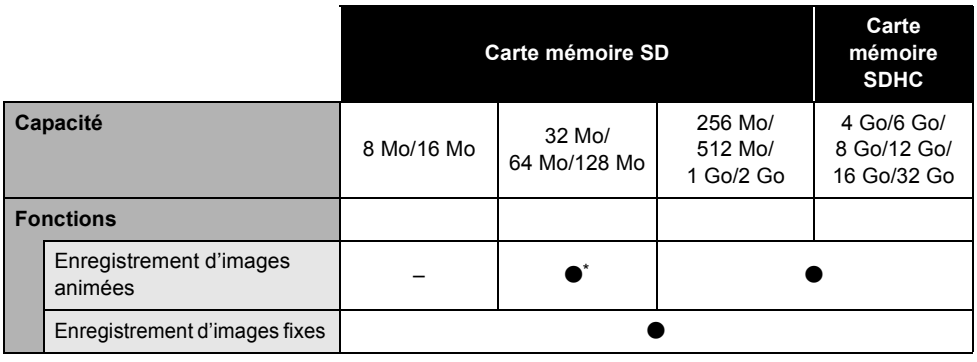

 $\bullet$ : applicable –: non applicable

\* Fonctionnement non garanti.

## **A propos des cartes SD**

Cet appareil est compatible avec les cartes mémoire SD et SDHC. Les cartes mémoire SDHC ne sont utilisables qu'avec les appareils compatibles. Les appareils uniquement compatibles avec les cartes SD ne reconnaîtront pas les cartes mémoire SDHC. (Avant d'utiliser une carte mémoire SDHC dans un autre appareil, lire le manuel d'utilisation de ce dernier.)

- " Veuillez consulter les dernières informations sur le site Internet suivant. (Ce site est en anglais uniquement.) **http://panasonic.jp/support/global/cs/e\_cam**
- Cet appareil prend en charge les cartes mémoire SD formatées aux standards FAT12 et FAT16 basés sur les spécifications des cartes mémoire ainsi que les cartes mémoire SDHC formatées au standard FAT32.
- " Si vous souhaitez utiliser des cartes mémoire de 4 Go ou plus, seules les cartes mémoire SDHC peuvent être utilisées.
- " Les cartes mémoire de 4 Go ou plus n'ayant pas le logo SDHC ne sont pas basées sur les spécifications normalisées de la carte mémoire SD.
- " Utilisez cet appareil pour formater les cartes SD. Si une carte SD est formatée sur d'autres appareils (par exemple, un PC), le temps nécessaire pour l'enregistrement pourrait s'allonger et il se pourrait que vous ne puissiez pas utiliser la carte SD.  $(\rightarrow 58)$
- " Nous vous conseillons d'utiliser une carte SD de la marque Panasonic.
- " Quand vous utilisez une carte SD sur laquelle des données ont été écrites de nombreuses fois, le temps restant pour l'enregistrement pourrait être réduit.
- Quand le commutateur de protection en écriture  $\Omega$  de la carte SD est verrouillé, aucune opération d'enregistrement, de suppression ou d'édition n'est possible sur la carte.
- " Gardez la carte mémoire hors de portée des enfants, afin de prévenir tout risque d'ingestion.
- " Une carte MultiMediaCard ne peut pas être utilisée sur cet appareil.

➊

## **À propos des cartes SD utilisables pour l'enregistrement d'images animées**

Nous vous conseillons d'utiliser des cartes SD conformes à Class 2 ou plus de la SD Speed Class Rating ou les cartes SD suivantes fabriquées par Panasonic pour l'enregistrement de films. (Si un autre type de carte SD est utilisé, l'enregistrement pourrait s'arrêter brusquement pendant l'enregistrement de films.)

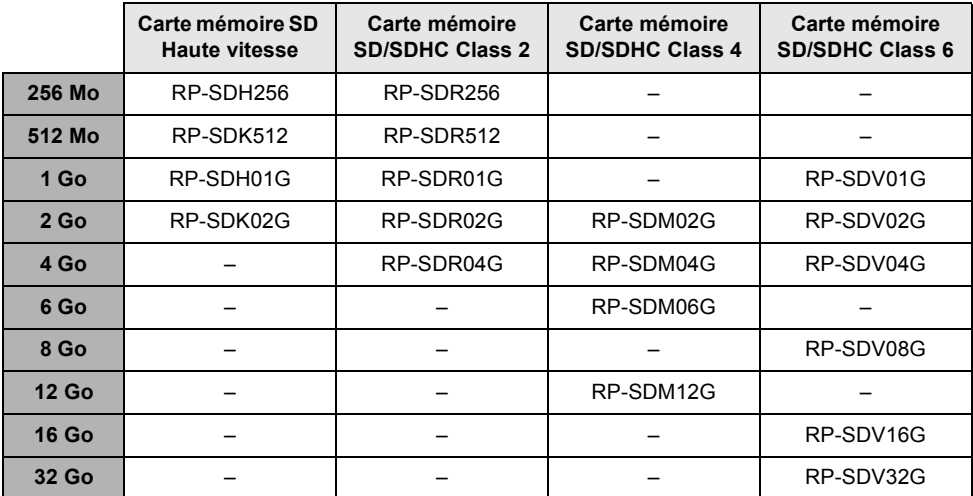

- " Le fonctionnement en enregistrement d'images animées n'est pas garanti avec les cartes SD suivantes.
	- $-$ Cartes SD de 32 Mo à 128 Mo
	- $-$ Les cartes SD de 256 Mo à 32 Go autres que celles mentionnées ci-dessus

## **Manipulation de la carte SD**

- " Ne touchez pas les contacts présents au dos de la carte.
- " N'exposez pas les bornes de la carte à l'eau, à la saleté ou à la poussière.
- " Ne laissez pas les cartes SD dans l'un des endroits suivants:
	- $-\dot{A}$  la lumière directe du soleil.
	- Dans des endroits très poussiéreux ou humides.
	- -Près d'un radiateur.
	- -Endroits soumis à des écarts de température importants (risque de formation de condensation).
	- -Endroits pouvant présenter de l'électricité statique ou des ondes électromagnétiques.
- " Pour protéger les cartes SD, gardez-les dans leur étui quand elles ne sont pas utilisées.
- " Le bruit électrique, l'électricité statique ou la panne de l'appareil ou de la carte SD peuvent avoir pour effet de corrompre ou d'effacer les données enregistrées sur la carte SD. Nous vous conseillons de sauvegarder les données de la carte SD sur un PC.

## **Témoin d'accès**

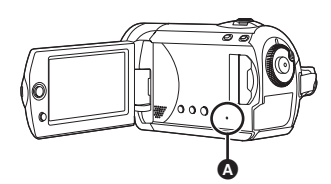

- ! **Témoin d'accès à la carte SD [ACCESS]**
- " Quand l'appareil accède à la carte SD, le témoin s'allume.
- " **Quand le témoin est allumé, il ne faut pas :**  $-$ Ouvrir le cache fente carte SD et enlevez **la carte SD**
	- #**Actionner la molette de sélection mode**
	- #**Enlever la batterie ou débrancher l'adaptateur CA**
- " Effectuer les choses ci-dessus pendant que le voyant est allumé peut endommager les données/carte SD ou cette unité. Toutefois, le voyant d'accès est supposé s'allumer pendant la rotation de la molette pour sélectionner un mode. Dans ce cas, il n'y a aucun problème.

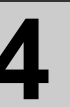

## Avant l'utilisation **4 Insérer/enlever une carte SD**

#### **Avertissement:**

**Si la carte SD est introduite ou retirée alors que l'appareil est sous tension, cela peut provoquer un dysfonctionnement de l'appareil ou la perte des données enregistrées sur la carte SD.**

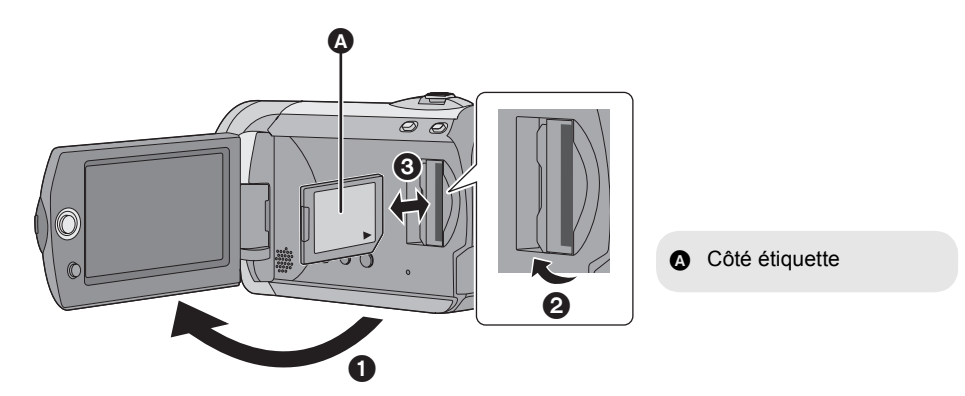

## *1* **Tournez la molette de sélection de mode sur OFF.**

" Assurez-vous que l'indicateur d'état s'est éteint.

## *2* **Ouvrez l'écran ACL puis ouvrez le couvercle de la fente de la carte.**

## *3* **Insérez/enlevez la carte SD.**

- Enfoncez la carte SD à fond.
- " Appuyez sur le milieu de la carte SD, puis tirez-la d'un seul coup.

## *4* **Fermez soigneusement le couvercle de la fente de la carte SD.**

## Configuration **1 Mise sous/hors tension de l'appareil Sélection d'un mode**

Tournez la molette de sélection de mode pour sélectionner l'enregistrement, la lecture ou la mise hors tension (OFF).

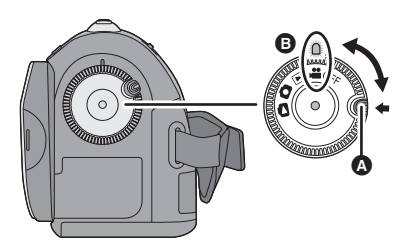

## **Tout en appuyant sur le bouton de déverrouillage, amenez la molette de**   $s$ élection mode sur  $\mathbf{H}$ ,  $\blacksquare$ ,  $\blacksquare$  ou  $\blacksquare$  pour **allumer l'appareil.**

L'indicateur d'état s'illumine et l'appareil s'allume.

• Quand vous allumez l'appareil pour la première fois, un message vous demandant de régler la date et l'heure apparaît. Sélectionnez [OUI] et réglez la date et l'heure.  $\leftrightarrow$  23)

#### *Pour éteindre l'appareil*

Amenez la molette de sélection de mode sur OFF.

• L'indicateur d'état s'éteint et l'appareil n'est plus sous tension.

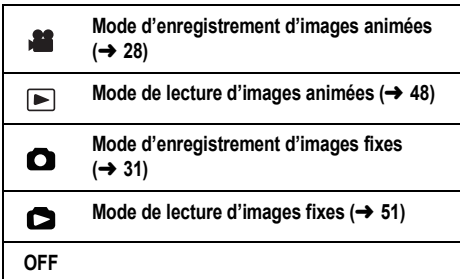

- Tournez la molette de sélection de mode tout en appuyant sur la touche de déverrouillage . pour passer de OFF à un autre mode.
- Alignez sur l'indicateur d'état **D**.

## **Comment établir et couper l'alimentation avec l'écran à cristaux liquides**

Quand la molette de sélection de mode est sur  $\blacksquare$  ou  $\blacksquare$ . l'appareil peut être allumé et éteint au moyen de l'écran ACL.

## $\blacksquare$  Pour allumer

**Ouvrez l'écran ACL.**

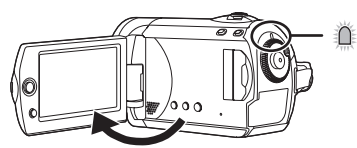

L'indicateur d'état s'allume.

! **Pour éteindre Fermez l'écran ACL.**

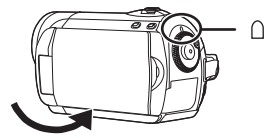

L'indicateur d'état s'éteint.

• Lorsque le démarrage rapide est réglé à [ON], l'indicateur d'état clignote en vert. Pour couper immédiatement l'alimentation sur fermeture de l'écran ACL, réglez le démarrage rapide sur [OFF].  $(\rightarrow 34)$ 

Réglez la molette de sélection de mode sur OFF lorsque l'appareil n'est pas utilisé.

## Configuration **2 Utilisation de l'écran menu**

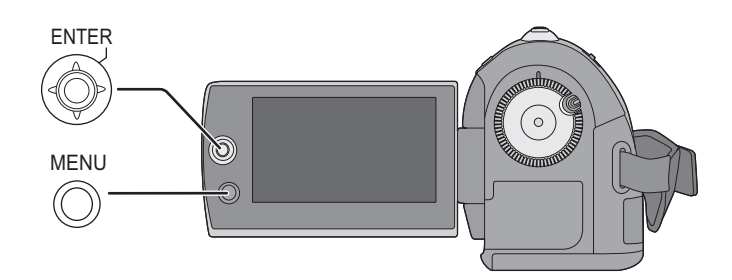

*1* **Appuyez sur la touche MENU.** Le menu affiché diffère selon la position de la molette de sélection de mode.

*2* **Sélectionnez le menu principal souhaité, puis déplacer la manette de commande à droite ou appuyez dessus.**

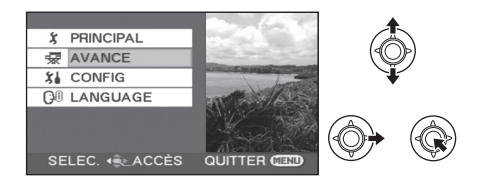

*3* **Sélectionnez le sous-menu souhaité, puis déplacer la manette de commande à droite ou appuyez dessus.**

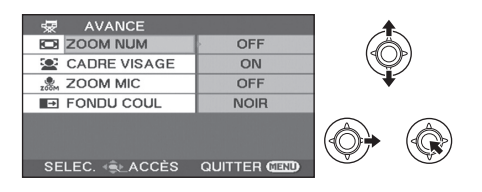

## *4* **Sélectionnez le paramètre souhaité, puis appuyez sur la**

**manette de commande pour activer la sélection.**

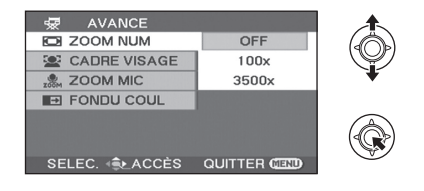

## *Pour revenir à l'écran précédent*

Déplacez la manette de commande vers la gauche.

### *Pour quitter l'écran de menu*

Appuyez sur la touche MENU.

- " Ne commutez pas la molette de sélection de mode lorsque le menu est affiché.
- L'écran de menu n'est pas affiché pendant l'enregistrement ou la lecture. Il n'est pas possible de lancer d'autres opérations si l'écran de menu est affiché.

## **Sélection de la langue**

Vous pouvez sélectionner la langue des affichages à l'écran.

*1* **Appuyez sur la touche MENU, puis sélectionnez [LANGUAGE] et appuyez sur la manette.**

## *2* **Sélectionnez [Français] et appuyez sur la manette.**

## **Liste des menus**

- \*1 Il sera affiché uniquement en mode manuel.
- \*2 Il n'est pas affiché si le mode auto intelligent est actif.

Une partie du menu ne sera pas utilisée selon les fonctions utilisées.  $(487)$ 

## **Menus d'enregistrement des images animées**

! **[PRINCIPAL]**  $IMODE$  SCENE1<sup>\*1</sup> ( $\rightarrow$  45)  $[MODE D'ENR.](\rightarrow 30)$  $[ASPECTI (\rightarrow 42)]$  $[REGL HORL] (\rightarrow 23)$ IRÉG. HEURE MO.] ( $\rightarrow$  24)

## ! **[AVANCE]**

 $[ZOOM NUM] (\rightarrow 33)$  $[CADRE VISAGE]$  ( $\rightarrow$  39)  $ICOUPE VENT1^2$  ( $\rightarrow$  42) [GRILLE. REF.]<sup>\*2</sup> ( $\rightarrow$  42)  $[ZOOM MIC] (\rightarrow 34)$ [OBT. LEN. AUTO] $*2 \rightarrow 42$ )  $[FONDU COUL]$  ( $\rightarrow$  38)

## ! **[CONFIG]**

**IAFFICHAGE1** 

 $\bullet$  [OFF]  $\bullet$  [ON]

Les indications à l'écran sont sélectionnées de la façon indiquée dans l'illustration ci-dessous.

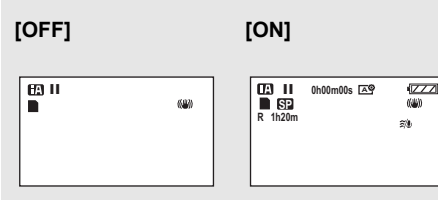

 $[DATE/HEURE]$  ( $\rightarrow$  23)  $[FORMAT DATE]$  ( $\rightarrow$  23)  $[FORM CARTE] (\rightarrow 58)$  $IDEMAR RAPIDE1 (→ 34)$ [ECONOMIS.]

 $\bullet$  [OFF]  $\bullet$  [5 MINUTES]

## **[OFF]:**

La fonction d'économie n'est pas activée. **[5 MINUTES]:**

Si aucune opération n'est effectuée pendant environ 5 minutes, l'appareil s'éteint automatiquement pour économiser la durée de vie de la batterie. Pour utiliser l'appareil, allumez-le à nouveau.

**.** En utilisant l'adaptateur secteur, en connectant l'unité à un ordinateur, à un graveur DVD ou à une imprimante via le câble USB ou lorsque PRE-REC est utilisé. la fonction d'économie n'est pas activée.

### [BIP]

 $\bullet$  [OFF]  $\bullet$  [ON]

Il permet de signaler au moyen d'un bip des opérations telles que le début ou la fin de l'enregistrement.

#### **1 bip**

Lors du lancement de l'enregistrement Lors de la mise en marche

Quand l'appareil est reconnu par le PC ou l'imprimante etc.

#### **2 bips**

Lors d'une pause pendant un enregistrement Lors de la mise hors marche

#### **2 bips répétés 4 fois**

Lorsqu'une erreur survient (par exemple, l'enregistrement ne s'est pas amorcé). Vérifiez l'affichage à l'écran.  $(\rightarrow 85)$ 

 $[ACCENTU. LCD]$  ( $\rightarrow$  25)  $[REGL LCD] (\rightarrow 25)$ 

 $[AFFICH. EXT]$  ( $\rightarrow$  60) **IREGL INITI** 

#### $\bullet$  [OUI]  $\bullet$  [NON]

Quand il y a un menu qui ne peut pas être sélectionné parce qu'une autre fonction ou un autre mode sont activés, sélectionnez [OUI] pour rétablir les paramétrages de défaut du menu.

(La configuration de [REGL HORL.] et de la [LANGUAGE] ne sera pas changée).

[MODE DEMO]

 $\bullet$  [OFF]  $\bullet$  [ON]

Ce paramétrage est utilisé pour démarrer la démonstration de l'appareil.

(Uniquement en cas d'utilisation de l'adaptateur secteur et avec la molette de sélection de mode en position  $\blacksquare$  ou  $\blacksquare$ ) Si vous paramétrez sur [ON] sans insérer de carte SD, l'appareil se met automatiquement en mode démo pour présenter ses fonctions. A la pression de n'importe quelle touche, le mode démo est annulé. Après environ 10 minutes d'inactivité, le mode démo est automatiquement lancé. Pour quitter le mode démo, paramétrez sur [OFF]. Pour l'utilisation normale, paramétrez cette fonction sur [OFF].

 $\blacksquare$  [LANGUAGE] ( $\rightarrow$  21)

## **Menus d'enregistrement des images fixes**

### ! **[PRINCIPAL]**

[MODE SCENE]<sup>\*1</sup> ( $\rightarrow$  45) ITAILLE IMAGEI $($   $\rightarrow$  32)  $[REGL HORL] (\rightarrow 23)$ [RÉG. HEURE MO.] ( $\rightarrow$  24)

#### ! **[AVANCE]**

[CADRE VISAGE]  $($   $\rightarrow$  39)  $[EFF. DIAPH] ( $\rightarrow$  32)$ [OBT. LEN. AUTO]<sup>\*2</sup> ( $\rightarrow$  42) [GRILLE. REF.] $*2$  ( $\rightarrow$  42)

#### ! **[CONFIG]**

Voir les menus d'enregistrement de films.

### $\blacksquare$  [LANGUAGE] ( $\rightarrow$  21)

**22** LSQT1493

## **Menus de lecture des images animées**

! **[MODIF. SCENE]**

IVERR. SÉLEC. $1$  ( $\rightarrow$  55)  $[SUPPR.](\rightarrow 53)$ 

### ! **[CONFIG]**

 $IREPRISE LECT.1 (→ 49)$  $[FORMAT TV]$  ( $\rightarrow$  60) Pour d'autres options, reportez-vous aux menus d'enregistrement des images animées.

 $\blacksquare$  **[LANGUAGE] (** $\rightarrow$  **21)** 

## **Menus de lecture des images fixes**

#### ! **[CONFIG IMAGE]**

 $IVERR. SÉLEC.1 (→ 56)$  $IPARAM DPOF1 ( \rightarrow 57)$  $[SUPPR.](\rightarrow 53)$  $[INTERV. DIAPO.]$   $(→ 52)$ 

### ! **[CONFIG]**

 $[FORMAT TV]$  ( $\rightarrow$  60) Pour d'autres options, reportez-vous aux menus d'enregistrement des images animées.

#### ■ [LANGUAGE] (→ 21)

Configuration **3 Réglage de la date et l'heure**

Quand vous allumez l'appareil pour la première fois, un message vous demandant de régler la date et l'heure apparaît.

Sélectionnez [OUI], puis appuyez sur la manette de commande. Effectuez les étapes 2 et 3 ci-dessous pour régler la date et l'heure.

- $\Diamond$  Tourner la molette de sélection de mode pour sélectionner **al de D**.
- **1** Sélectionnez le menu.  $(\rightarrow 20)$

**[PRINCIPAL]** ! **[REGL HORL.]** ! **[OUI] [DATE] [D/H] [OFF]**

*2* **Sélectionnez la date ou l'heure, puis réglez la valeur souhaitée au moyen du manche à balai.**

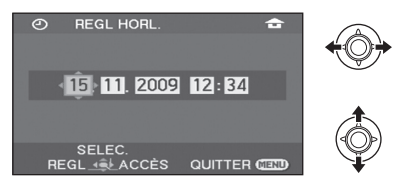

- $\bullet$  L'année changera de la façon suivante: 2000, 2001, ..., 2099, 2000, ...
- Le système horaire de 24 heures est utilisé pour afficher l'heure.
- [  $\bigoplus$  ] apparaît dans le coin supérieur droit de l'écran lorsque [RÉG. HEURE MO.]  $(424)$  est réglé à [RÉSIDENCE], tandis que  $\sqrt{1}$ apparaît lors du réglage à [DESTINATION].

## *3* **Appuyez sur la manette de commande pour confirmer le réglage.**

• La fonction horloge commence à [00] seconde lorsque la manette de commande est activée.

## *4* **Appuyez sur la touche MENU pour terminer le réglage.**

- $\bullet$  Vérifiez la date et l'heure affichées.
- ! **Modification du mode d'affichage de la date et de l'heure**

Sélectionnez le menu. (→ 20)

**[CONFIG]** ! **[DATE/HEURE]** ! **style d'affichage souhaité**

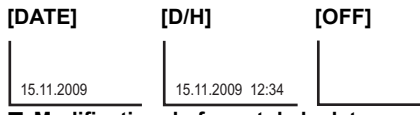

■ Modification du format de la date Sélectionnez le menu. (→ 20) **[CONFIG]** ! **[FORMAT DATE]** ! **style d'affichage souhaité**

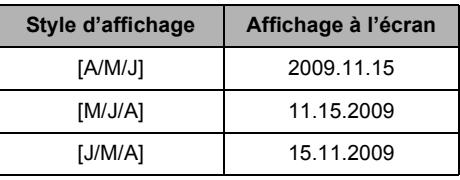

- " Pour configurer l'heure d'été, sélectionnez l'heure d'été dans [RÉSIDENCE] pour [RÉG. HEURE MO.] après la configuration de l'horloge.
- Les fonctions de la date et de l'heure sont alimentées par une batterie au lithium intégrée.
- " Si l'affichage de l'heure est [- -], la batterie au lithium incorporée a besoin d'être chargée. Respectez les phases suivantes pour charger la batterie, puis configurez la date et l'heure. **Pour recharger la batterie au lithium incorporée**

Connectez l'adaptateur secteur ou introduisez la batterie dans l'appareil, et la batterie au lithium incorporée sera rechargée. Laissez l'appareil tel qu'il est pendant environ 24 heures et la batterie sauvegardera la date et l'heure pendant environ 6 mois. (La batterie est rechargée même si la molette de sélection de mode est sur OFF.)

## **Configuration de l'heure mondiale (Affichage de l'heure de la destination du voyage)**

Il est possible de sélectionner et d'enregistrer l'heure du lieu de destination du voyage en sélectionnant votre lieu de résidence et la destination du voyage.

## **1** Sélectionnez le menu.  $(\rightarrow 20)$

## **[PRINCIPAL]** ! **[RÉG. HEURE MO.]** ! **[OUI]**

- · Si l'horloge n'est pas réglée, réglez-la à l'heure en cours.  $($   $\rightarrow$  23)
- Si IRÉSIDENCEI (votre lieu de résidence) n'est pas configuré, comme l'heure de la configuration initiale, le message apparaît. Appuyez sur la manette pour aller à l'étape 3.
- *2* (Uniquement en configurant votre lieu de résidence) **Sélectionnez [RÉSIDENCE] et appuyez sur la manette.**
- *3* (Uniquement en configurant votre lieu de résidence)

## **Sélectionnez votre lieu de résidence et entrez la sélection à l'aide de la manette.**

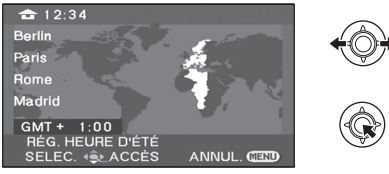

- " **Si le lieu de résidence est à l'heure d'été,**  déplacez la manette vers le haut. [  $\circledast \circledast$  ] **apparaît et l'heure d'été est activée; L'horloge est avancée d'une heure. Déplacez la manette vers le haut pour revenir à la configuration normale de l'heure.**
- " L'heure en cours apparaît en haut à gauche de l'écran. L'heure de différence avec l'heure TMG (Temps moyen de Greenwich) apparaît en bas à gauche de l'écran.

*4* (Uniquement en configurant le lieu de votre destination)

**Sélectionnez [DESTINATION] et appuyez sur la manette.**

- " Lorsque le lieu de résidence est réglé pour la première fois, l'écran de sélection du lieu de destination du voyage/résidence apparaît de suite après le réglage du lieu de résidence. Si le lieu de résidence avait déjà été configuré, exécutez l'opération de menu de l'étape 1.
- *5* (Uniquement en configurant le lieu de votre destination)

**Sélectionnez le lieu de votre destination et entrez la sélection à l'aide de la manette.**

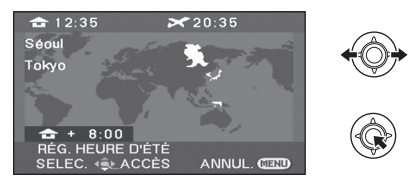

- " **Si le lieu de votre destination est à l'heure d'été, déplacez la manette vers le haut. [ ] apparaît et l'heure d'été est activée; L'horloge est avancée d'une heure. Déplacez la manette vers le haut pour revenir à la configuration normale de l'heure.**
- $\bullet$  L'heure locale du lieu de destination du voyage sélectionné apparaît en haut à droite de l'écran. L'heure de différence entre le lieu de destination du voyage et le lieu de résidence apparaît en bas à gauche de l'écran.
- " Terminez le réglage en appuyant sur la touche MENU. [ $\sqrt{\ }$ ] apparaît et l'heure du lieu de destination du voyage est indiquée.

### *Pour revenir à l'affichage du réglage du lieu de résidence*

Réglez le lieu de résidence en suivant les étapes 1 à 3, et terminez le réglage en appuyant sur la touche MENU.

• Si vous ne pouvez pas trouver le lieu de destination de votre voyage parmi celles montrées à l'écran, réglez-la en utilisant la différence d'heure qu'il y a avec votre lieu de résidence.

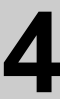

Configuration **4 Réglage de l'écran ACL**

" Ces paramètres n'affectent pas les images enregistrées.

## **Régler la luminosité et le niveau de couleur**

**1** Sélectionnez le menu.  $(\rightarrow 20)$ 

 $[CONFIG] \rightarrow [REGL LCD] \rightarrow [OUI]$ 

*2* **Sélectionnez la rubrique, puis réglez les paramètres avec la manette de commande.**

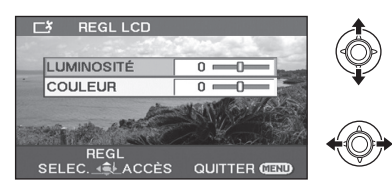

#### **[LUMINOSITÉ]:**

Luminosité de l'écran ACL

## **[COULEUR]:**

Niveau de chrominance de l'écran LCD

 $\bullet$  Terminez la configuration en appuyant sur la touche MENU.

## **Augmentation et diminution de la luminosité de l'écran ACL en entier**

## Sélectionnez le menu. (→ 20)

**[CONFIG]** ! **[ACCENTU. LCD]** ! **configuration désirée** 

#### **[AUTO]\*:**

La luminosité de l'écran ACL est automatiquement ajustée selon la luminosité ambiante. **: +2** Rend encore plus lumineux **: +1** Rend plus lumineux **: ±0** Pas de réglage (normal) **: -1** Rend plus sombre

- \* Ceci n'est pas affiché en mode manuel ou en mode lecture.
- · Si vous utilisez l'adaptateur secteur, l'indicateur [H<sup>o</sup>] apparaît et l'écran s'illumine automatiquement à la mise en marche.
- La durée enregistrable en utilisant la batterie deviendra plus courte si vous utilisez cet appareil avec l'écran ACL allumé.

Enregistrement

## (de base) **1 Avant d'enregistrer**

## ■ **Positionnement de base du caméscope**

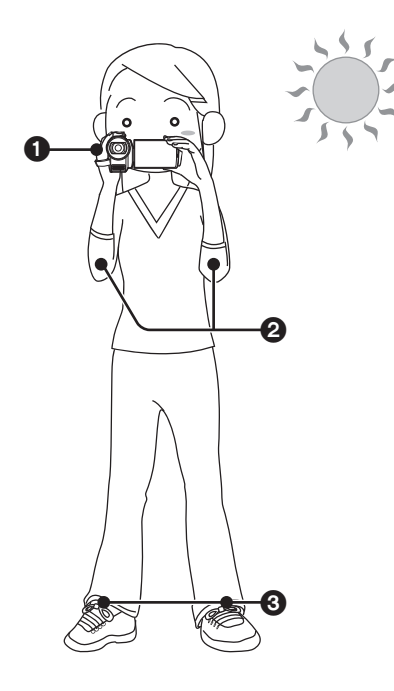

**O** Tenez le caméscope avec les deux mains. Passez votre main à travers la courroie de la poignée.

Ne pas couvrir les microphones.

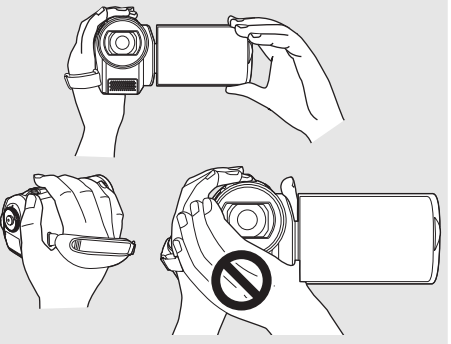

**2** Gardez les bras près du corps.

 $\odot$  Écartez les jambes pour être plus stable.

- " À l'extérieur, enregistrez avec la lumière du soleil dans le dos. Si le sujet est à contrejour, il apparaîtra sombre sur l'enregistrement.
- " Au moment d'enregistrer, assurez-vous d'avoir le pied ferme et vérifiez qu'il n'y a pas danger de collision avec une autre personne ou un objet.

## **Mode auto intelligent**

L'automatisation intelligente effectuera un réglage optimal automatique selon le sujet et les conditions d'enregistrement.

 $\Diamond$  Tournez la molette de sélection de mode pour sélectionner **al de la D**.

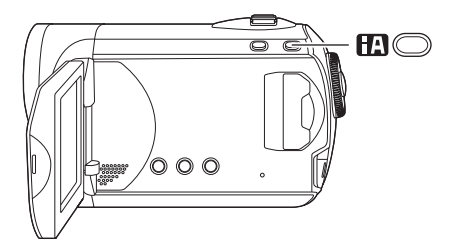

**Touche d'automatisation intelligente Appuyez sur cette touche pour activer/ désactiver le mode auto intelligent.**

C'est automatiquement réglé sur les modes suivants selon l'objet et les conditions d'enregistrement.

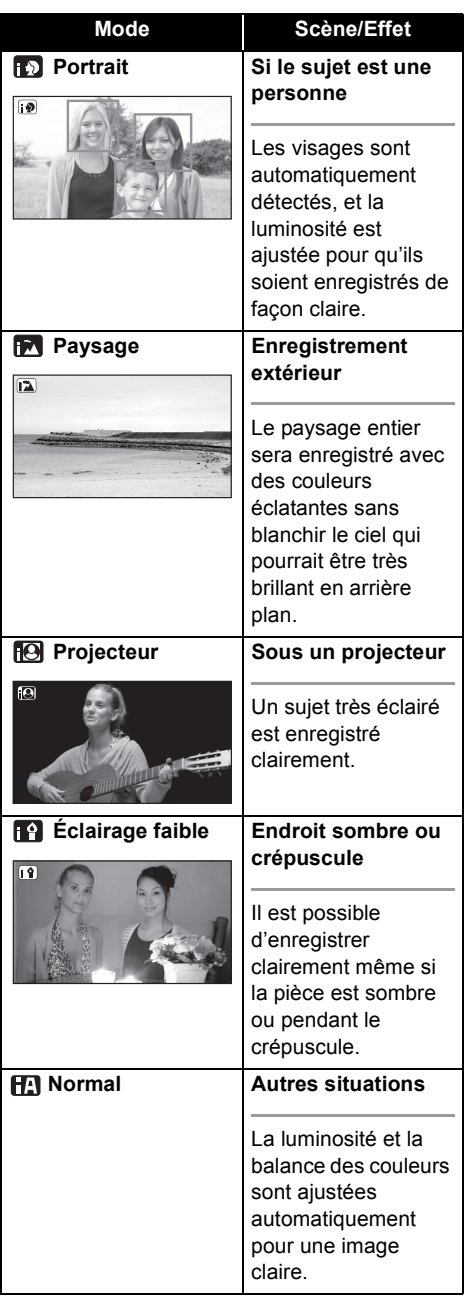

- " Selon les conditions, un mode différent peut être identifié pour le même sujet.
- Les modes sont sélectionnés automatiquement par l'appareil, il se peut donc qu'un mode non désiré soit sélectionné dépendamment des conditions d'enregistrement.
- La luminosité peut soudainement changer ou clignoter si le mode d'automatisation intelligente est activé.
- $\bullet$  La fonction de stabilisation optique de l'image  $(\rightarrow 35)$  est active dans tous les modes.
- Si ceci est activé, la fonction quide de référence est désactivée.

## ■ Si le mode auto intelligent est **désactivé.**

L'icône du mode auto [ [AUTO] ] s'affiche. En mode auto, la balance des couleurs (balances des blancs) et la mise au point seront ajustées automatiquement.

 $-$ Balance des blancs automatique ( $\rightarrow$  96)

 $-Mise$  au point automatique ( $\rightarrow$  96) Selon la luminosité du sujet etc., l'ouverture et la vitesse d'obturation sont automatiquement réglées pour une luminosité optimale. (En configurant pour le mode d'enregistrement vidéo:

La vitesse d'obturation est réglée sur un maximum de 1/350.)

• Le réglage de la balance des couleurs et la mise au point pourraient ne pas être automatique selon les sources lumineuses ou les scènes. Si c'est le cas, régler ces paramètres manuellement.  $(44)$ 

Enregistrement

## (de base) **2 Enregistrement d'image animées**

" Ouvrez le couvre-objectif avant d'allumer l'appareil.

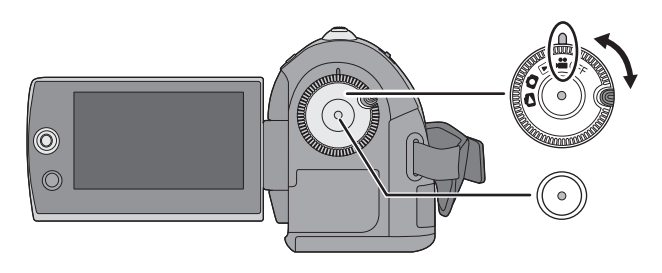

- *1* **Tournez la molette de sélection**  mode pour sélectionner <sup>et</sup> et **ouvrez l'écran ACL.**
- *2* **Appuyez sur la touche de marche/arrêt d'enregistrement pour commencer l'enregistrement.**

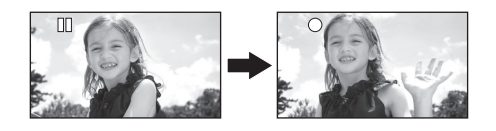

### *Pour arrêter l'enregistrement*

Appuyez à nouveau sur la touche de marche/ arrêt d'enregistrement.

- $\bullet$  [ $\bullet$ ] et [II] sont rouges pendant l'enregistrement. Ne pas bouger l'appareil tant que [II] est vert.
- " Les images enregistrées entre la pression du bouton d'enregistrement marche/arrêt pour commencer l'enregistrement et la nouvelle pression pour mettre en pause l'enregistrement deviennent une scène. La scène est automatiquement divisée quand les données enregistrées dépassent 3,9 Go. (L'enregistrement continue.)
- Quand environ 5 minutes se sont écoulées sans aucune opération en pause d'enregistrement, l'appareil s'éteint pour éviter à la batterie de se décharger. Pour utiliser l'appareil, rallumez-le. Cette fonction d'économie peut également être mise sur [OFF].  $( \rightarrow 21,$  [ECONOMIS.])
- ! **Indications sur l'écran**

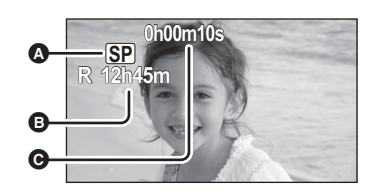

## ! **Mode d'enregistrement**

- $\bigoplus$  Temps d'enregistrement restant Quand le temps restant est inférieur à 1 minute, [R 0h00m] clignote en rouge.
- $\odot$  Temps d'enregistrement écoulé Chaque fois que l'appareil est mis en pause enregistrement, l'affichage du compteur est ramené à "0h00m00s".
- " Pendant l'enregistrement des images animées, l'enregistrement ne s'arrêtera pas même lorsque l'écran ACL est fermé.
- " Ne débranchez pas l'adaptateur secteur et ne retirez pas la batterie si l'appareil est en mode enregistrement. Un message de réparation pourrait apparaître lorsque l'appareil sera rallumé.  $(4.86, \text{Å}$  propos de la récupération)

## **Enregistre des films pour qu'ils soient téléchargés sur YouTube**

Vous pouvez enregistrer des films de moins de 10 minutes, adaptés au téléchargement vers YouTube.

*1* **Appuyez sur la touche WEB MODE.**

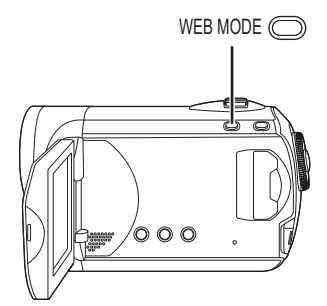

L'icône du mode web [  $\bigotimes$  ] apparaît.

*2* **Appuyez sur la touche de marche/arrêt d'enregistrement pour commencer l'enregistrement.**

Le compte à rebours du temps restant démarrera à "9m59s".

- L'enregistrement se mettra automatiquement en pause au bout de 10 minutes.
- · Pour télécharger des films vers YouTube.  $(\rightarrow 79)$
- Le mode web est désactivé si vous éteignez l'appareil.

Pour modifier la quantité d'image des images animées

## Sélectionnez le menu. (→ 20)

**[PRINCIPAL]** ! **[MODE D'ENR.]** ! **paramètre souhaité**

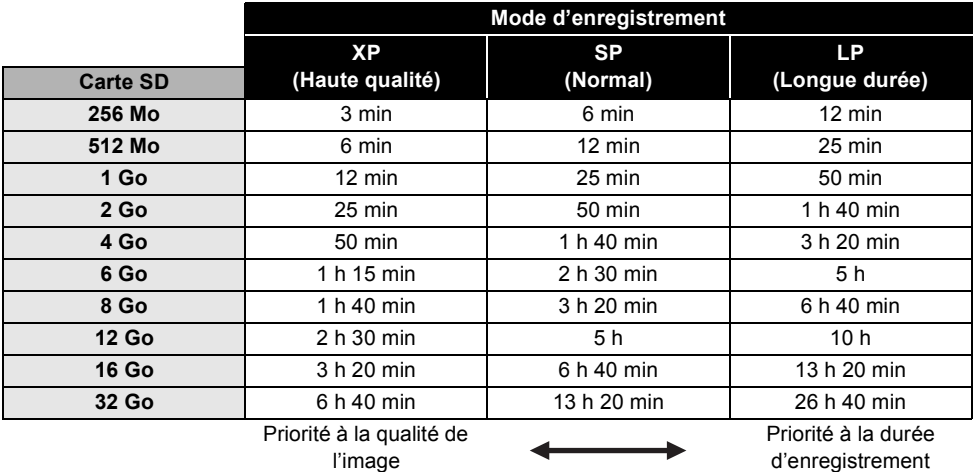

- $\bullet$  Les temps d'enregistrement indiqués dans ce tableau sont des estimations approximatives.
- " Cet appareil enregistre en VBR (Variable Bit Rate). L'enregistrement VBR varie automatiquement le débit binaire (quantité de données dans un temps donné) selon le sujet enregistré. Cela signifie que, si un enregistrement avec des mouvements nombreux est enregistré, le temps d'enregistrement est réduit.
- " Une déformation sous forme de mosaïque pourrait apparaître sur les images lues dans les cas suivants.
	- En présence d'un arrière-plan compliqué.
	- Quand l'appareil est déplacé trop rapidement.
	- En cas d'enregistrement d'un sujet aux mouvements marqués (En particulier s'il a été enregistré en mode [LP].)
- " Si vous enregistrez des images fixes sur une carte SD, la durée d'enregistrement disponible pour les images animées sera plus courte.

Enregistrement

## (de base) **3 Enregistrement d'images fixes**

" Ouvrez le couvre-objectif avant d'allumer l'appareil.

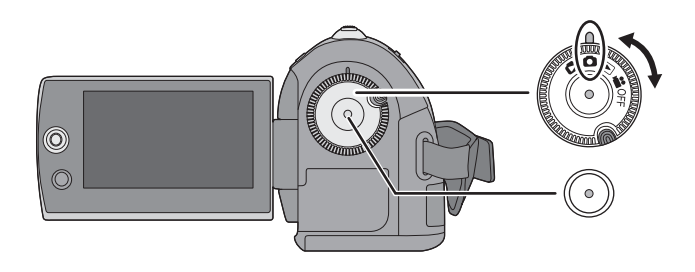

*1* **Tournez la molette de sélection**  de mode pour sélectionner **O** et **ouvrez l'écran ACL.**

## *2* **Appuyez sur la touche de marche/arrêt d'enregistrement.**

La mise au point sur le sujet, au centre de l'écran, se fait automatiquement (lorsque la fonction de mise au point automatique a été activée).

 $\bullet$  À propos du nombre d'images fixes qu'il est possible d'enregistrer  $(\rightarrow 101)$ 

**■ Indications sur l'écran** 

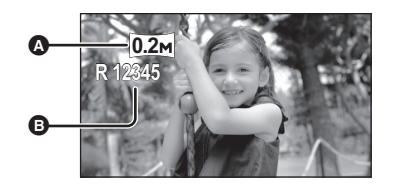

- ! **Taille d'images fixes**
- $\odot$  Nombre restant d'images fixes Clignote en rouge lorsque [R 0] apparaît.

#### ■ Pour enregistrer des images fixes **clairement**

- Lors d'un zoom avant avec facteur de grossissement de  $4 \times$  ou plus, il est difficile d'atténuer le tremblement d'un appareil tenu avec la main. Il est donc recommandé de réduire le facteur de grossissement et de se rapprocher du sujet.
- " Pour l'enregistrement d'images fixes, tenez le caméscope fermement avec les mains et gardez les bras immobiles contre les côtes afin de ne pas secouer le caméscope.
- $\bullet$  Il est possible d'enregistrer des images nettes sans bouger grâce à un trépied.

## **Enregistrement avec un effet de bruit d'obturateur**

## Sélectionnez le menu. (→ 20)

 $[AVANCE] \rightarrow [EFF. DIAPH] \rightarrow$ **[ON]**

" Le paramètre par défaut de cette fonction est [ON].

## **Nombre de pixels**

## Sélectionnez le menu. (→ 20)

**[PRINCIPAL]** ! **[TAILLE IMAGE]** ! **paramètre souhaité**

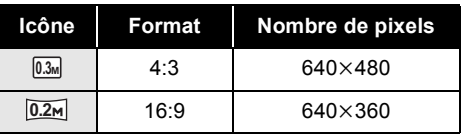

· Par défaut la [TAILLE IMAGE] est réglée sur [0.2m]. Les bords des images enregistrées au format 16:9 peuvent être coupés à l'impression. Vérifiez avant d'imprimer.

Enregistrement

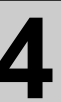

## (de base) **4 Fonctions d'enregistrement**

## **Fonction zoom avant/arrière**

Il est possible d'obtenir un grossissement jusqu'à  $70\times$  en zoom optique.

(**Tournez la molette de sélection de**  mode pour sélectionner **au Q**. **Déplacez le levier du zoom.**

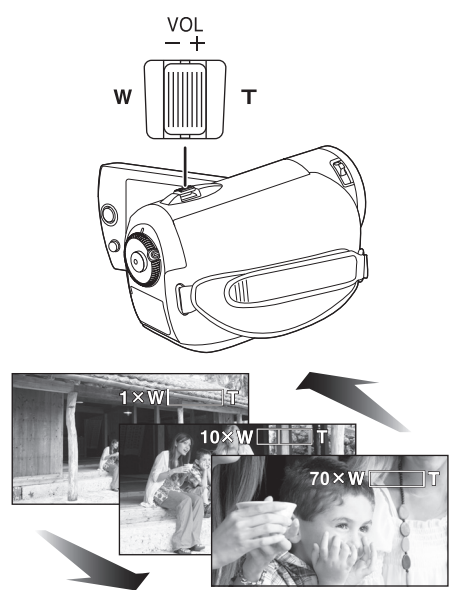

#### **Côté T:**

Enregistrement rapproché (zoom avant) **Côté W:**

Enregistrement grand-angle (zoom arrière)

- $\bullet$  La vitesse du zoom varie en fonction de la plage de déplacement du levier de zoom.
- " Si le levier de zoom est relâché pendant un zoom, le bruit de fonctionnement risque d'être enregistré. Ramenez le levier de zoom à sa position initiale silencieusement.
- Lorsque des sujets éloignés sont rapprochés, la mise au point se fait à environ 1,5 m ou plus.
- $\bullet$  Quand le grossissement du zoom est de 1 $\times$ , l'appareil peut faire la mise au point sur un sujet à environ 2 cm de l'objectif. (Fonction macro)
- " Lorsque la vitesse du zoom est élevée, le sujet peut ne pas être mis au point facilement.

## **Fonction zoom numérique**

Si le grossissement du zoom est supérieur à 70×, la fonction zoom numérique s'active. Le grossissement maximum fourni par le zoom numérique peut être modifié.

## (**Tournez la molette de sélection de mode pour sélectionner .**

## Sélectionnez le menu. (→ 20)

**[AVANCE]** ! **[ZOOM NUM]** ! **paramètre souhaité**

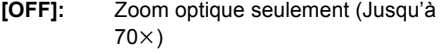

**[100** $\times$ **]:** Jusqu'à 100 $\times$ 

**[3500** $\times$ **]:** Jusqu'à 3500 $\times$ 

- $\bullet$  Si [100 $\times$ ] ou [3500 $\times$ ] est sélectionné, la plage du zoom numérique s'affiche en bleu pendant que vous zoomez.
- " Plus le grossissement du zoom numérique est important, plus la qualité de l'image se dégrade.
- " Cette fonction ne peut pas être utilisée en mode d'enregistrement d'images fixes.

## **Pour utiliser la fonction microphone zoom**

Le microphone zoom est lié aux opérations de zoom pour que les sons lointains avec la prise de vue télé ou les sons proches avec la prise de vue grand-angle soient enregistrés avec davantage de clarté.

(**Tournez la molette de sélection de mode pour sélectionner .**

## Sélectionnez le menu. (→ 20)

 $[AVANCE] \rightarrow [ZOOM MIC] \rightarrow [ON]$ 

## **Auto-enregistrement de l'utilisateur**

- (**Tournez la molette de sélection de**  mode pour sélectionner **al ou Q**.
- **Tournez l'écran ACL du côté de l'objectif.**

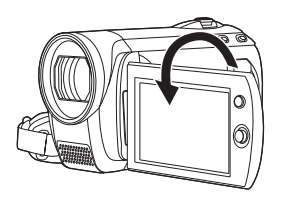

- " L'image est basculée horizontalement comme vue dans un miroir. (Mais l'image enregistrée correspond à un enregistrement normal.)
- · Si l'écran ACL est tourné du côté de l'objectif, l'icône ne sera pas affichée même lors d'une pression sur la manette de commande.
- Seulement certaines indications apparaissent à l'écran. Lors de l'affichage de [[1]], remettez l'écran ACL en position normale et vérifiez les indications de mise en garde.  $(\rightarrow 85)$

## **Démarrage rapide**

Le caméscope haute définition repassera en mode enregistrement/pause environ 0,8 secondes après la réouverture de l'écran ACL.

- **En mode veille au démarrage rapide, environ 60% de l'énergie requiert en mode pause d'enregistrement est consommée, et par conséquent le temps d'enregistrement est moindre.**
- (**Tournez la molette de sélection de**  mode pour sélectionner **al** ou **O**.
- **1** Sélectionnez le menu.  $(\rightarrow 20)$

 $[CONFIG] \rightarrow [DEMAR RAPIDE] \rightarrow [ON]$ 

## *2* **Fermez l'écran ACL quand la molette de sélection de mode est**   $\mathbf{S}$ **ur**  $\mathbf{A}$  ou  $\mathbf{\Omega}$ .

L'indicateur d'état @ clignote en vert et l'appareil passe en mode veille au démarrage rapide.

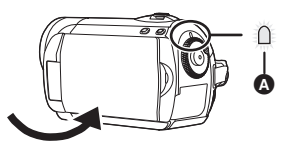

## *3* **Ouvrez l'écran ACL.**

L'indicateur d'état @ s'allume en rouge et l'appareil passe en pause d'enregistrement environ 0,8 secondes après sa mise en marche.

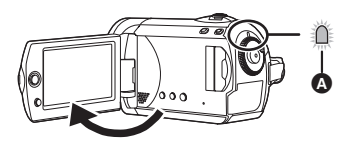

### *Pour annuler le démarrage rapide*

 $Sélectionnez [CONFIG] \rightarrow [DEMAR RAPIDE] \rightarrow$ [OFF]

- · Le paramètre par défaut est sélectionné.
- $\bullet$  Le mode veille démarrage rapide est désactivé si :  $-$ environ 5 minutes sont écoulées
	- -la molette de sélection mode est commutée
	- Lorsque la batterie est retirée ou l'adaptateur secteur est débranché
- $\bullet$  En mode démarrage rapide, il pourrait falloir un certain temps pour que la balance des blancs soit réglée si la scène enregistrée a une source de lumière différente de celle de la dernière scène enregistrée. (Cependant, quand la fonction vision nocturne couleur est utilisée, la balance des blancs de la dernière scène enregistrée est conservée.)
- " En mode démarrage rapide, le grossissement du zoom passe à  $1 \times$  et la taille de l'image pourrait différer de ce qu'elle était avant l'activation du mode veille au démarrage rapide.
- $\bullet$  Si [ECONOMIS.] ( $\rightarrow$  21) est sur [5 MINUTES] et que l'appareil passe en mode veille démarrage rapide, fermez l'écran ACL puis rouvrez-le.

## **Fonction stabilisateur optique de l'image**

Réduit la secousse des images provoquée par le mouvement des mains pendant un enregistrement.

(**Tournez la molette de sélection de**  mode pour sélectionner **al** ou **O**.

## **Appuyez sur la touche O.I.S..**

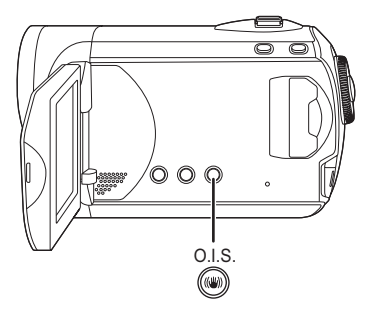

O.I.S.: Optical Image Stabilizer L'icône du stabilisateur d'image [ ((U))] apparaît.

#### *Pour désactiver la fonction stabilisateur optique de l'image*

Appuyez à nouveau sur la touche O.I.S..

- Le paramètre par défaut est sélectionné.
- " Désactivez le mode auto intelligent avant de désactiver le mode de stabilisation optique de l'image.
- " Lors de l'utilisation d'un trépied, il est recommandé de désactiver le stabilisateur de l'image.
- " Dans les situations suivantes, le stabilisateur de l'image pourrait ne pas fonctionner adéquatement:
	- Lorsque le zoom numérique est utilisé
	- Lorsque le caméscope est fortement secoué
	- +Lors de l'enregistrement d'un sujet en déplacement, que l'utilisateur suit

Enregistrement

# (avancé) **1 Fonctions d'enregistrement des icônes de fonctionnement**

Réglez les fonctions d'enregistrement en sélectionnant les icônes de fonctionnement pour ajouter différents effets aux images enregistrées.

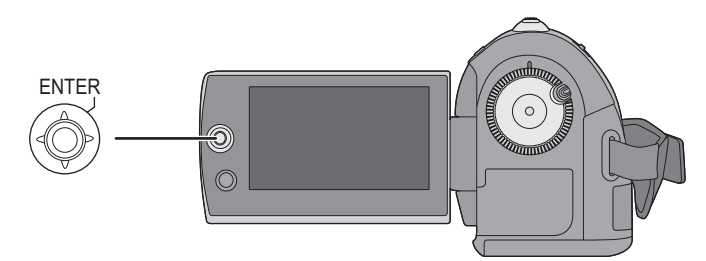

- $\Diamond$  Tournez la molette de sélection de mode pour sélectionner **in** ou **Q**.
- *1* **Appuyez sur la manette de commande et les icônes s'affichent à l'écran.**

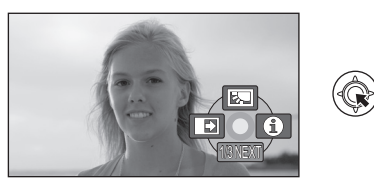

- " L'indication change chaque fois que la manette de commande est déplacée vers le bas.
- " L'indication disparaît lorsque le centre de la manette est pressé de nouveau.

## *2* **Sélectionnez une icône au moyen de la manette de commande.**

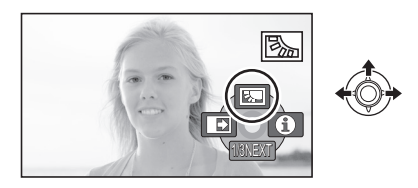

*Pour désactiver la fonction* Sélectionnez de nouveau l'icône.
# **Icônes de fonctionnement**

**Compensation/Fondu/Mode Aide/Vision nocturne en couleur/Grain de peau/PRE-**

**REC/Détection des visages/Retardateur**

# **Mode enregistrement d'images animées**

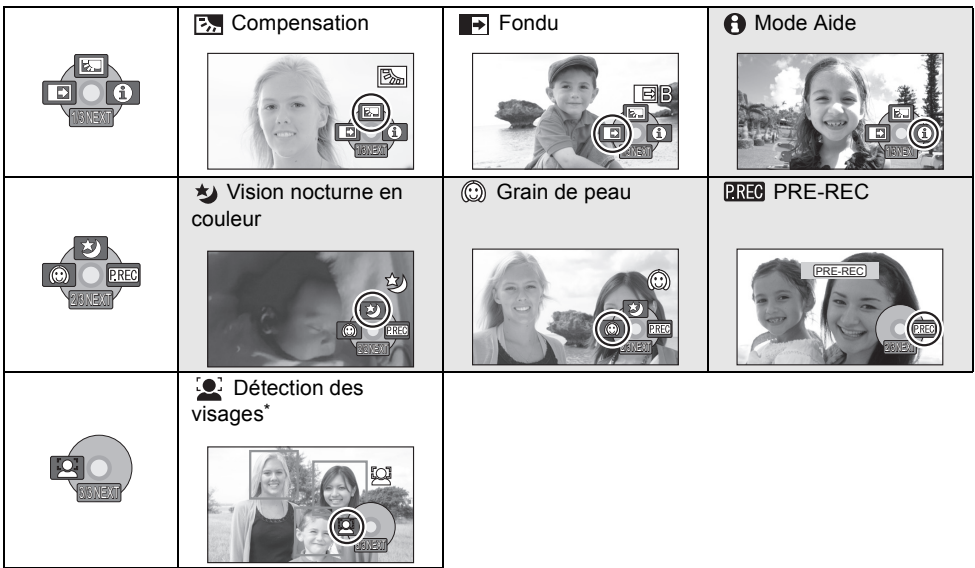

- \* Il n'est pas affiché lorsque le mode auto intelligent est actif.
- " Les icônes de fonctionnement ombrées ne s'affichent pas pendant l'enregistrement.
- " Si vous éteignez l'appareil ou actionnez la molette de sélection mode, les fonctions de compensation et de vision nocturne couleur se désactivent.
- Si le contact est coupé, la fonction fondu est annulée.
- · PRE-REC est annulé si
	- Lorsque l'appareil est mis hors marche
	- Lorsque la molette de sélection du mode est opérée
	- Lorsque le couvercle de la fente de la carte SD est ouvert
	- Lorsque la batterie est retirée ou l'adaptateur secteur est débranché
	- Lorsque la touche MENU est pressée
	- $-3$  heures se sont écoulées

# **Mode enregistrement d'images fixes**

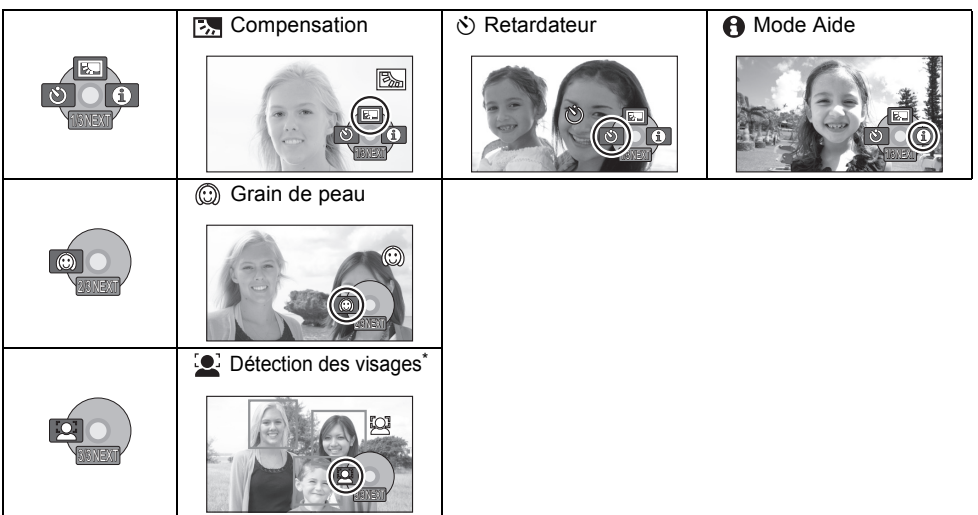

\* Il n'est pas affiché lorsque le mode auto intelligent est actif.

" Si vous éteignez l'appareil ou actionnez la molette de sélection mode, la fonction compensation se désactive.

" Si vous éteignez l'appareil, la fonction retardateur se désactive.

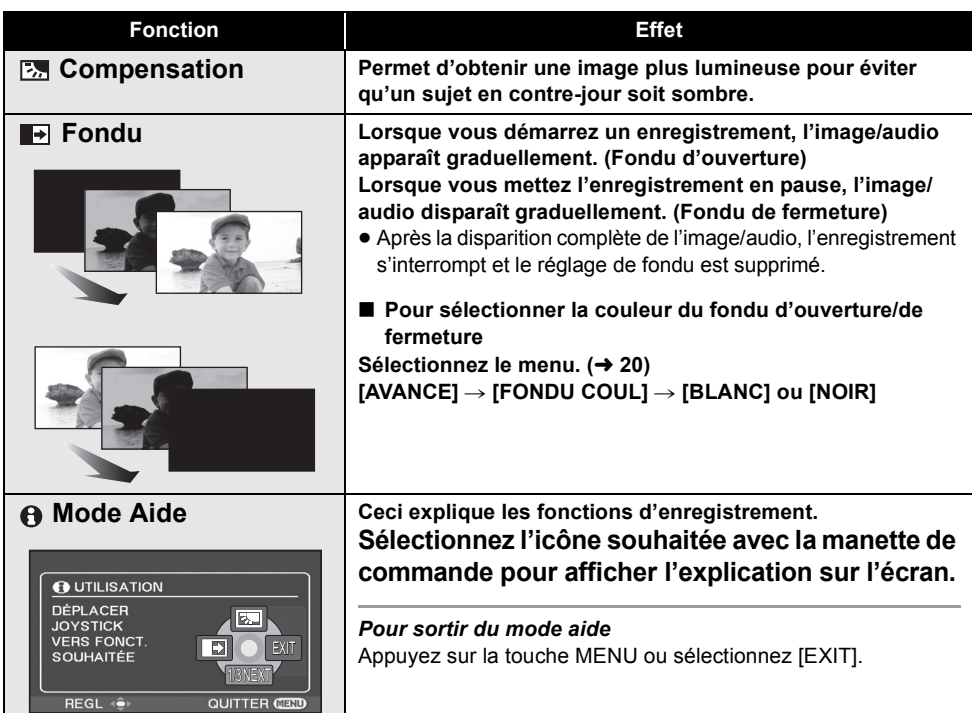

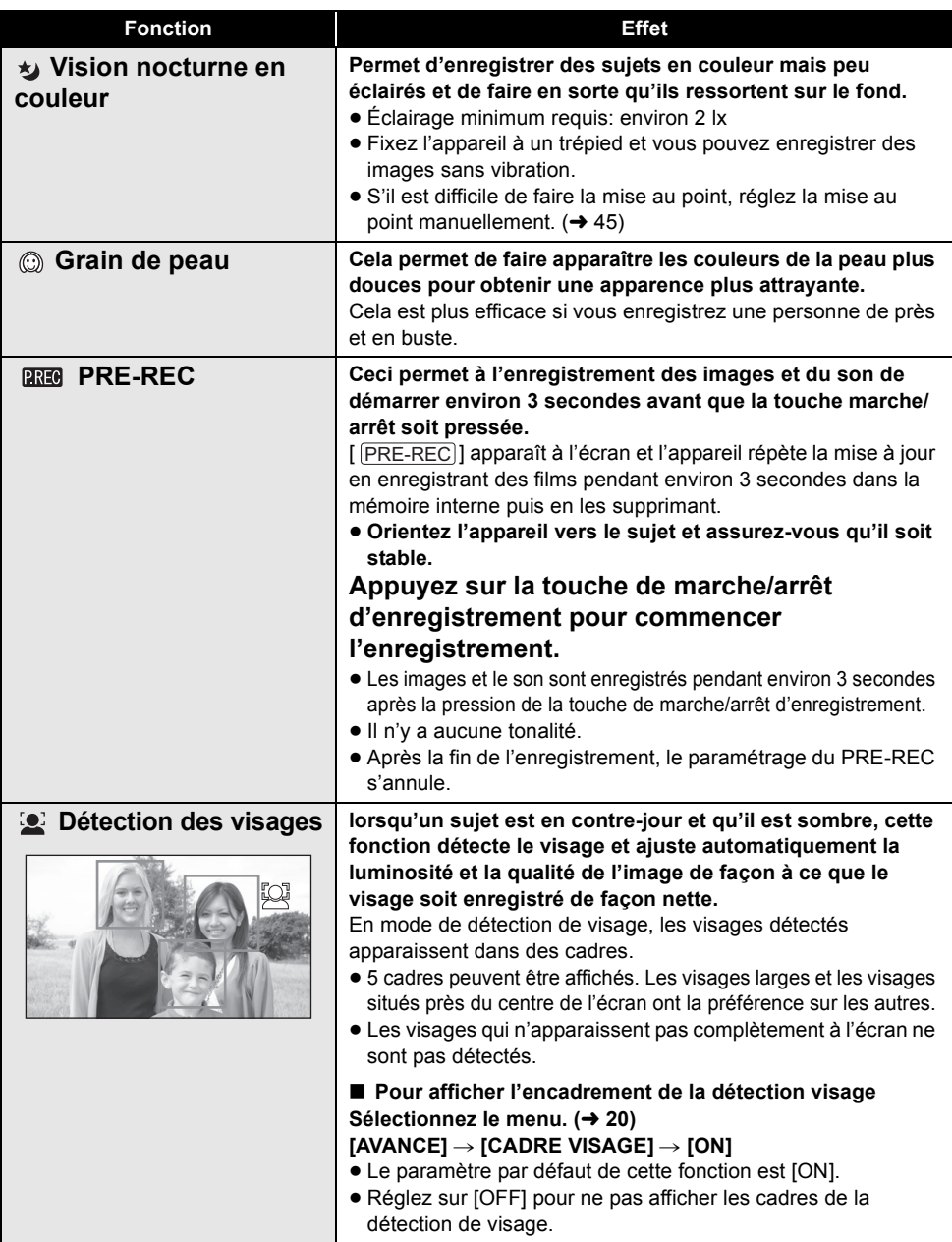

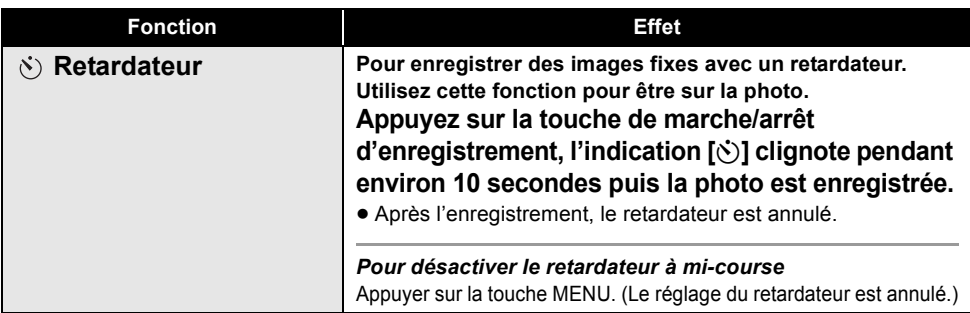

### **Fondu:**

" Les imagettes des scènes enregistrées avec le fondu d'ouverture deviennent noires (ou blanches).

### **Mode Aide:**

- Lorsque le mode aide est utilisé, les fonctions ne peuvent pas être réglées.
- " Lorsque le mode d'aide est utilisé, il est impossible d'enregistrer les images animées et les images fixes.

### **Vision nocturne en couleur:**

- La scène enregistrée est vue comme si des photogrammes manquaient.
- $\bullet$  La fonction vision nocturne couleur a pour effet d'allonger le temps de chargement du signal du DCC d'environ 25× par rapport à d'habitude, de façon à pouvoir enregistrer les scènes sombres de façon lumineuse. Pour cette raison, des points lumineux qui sont habituellement invisibles pourraient apparaître, mais cela n'est pas un dysfonctionnement.
- " Placé à un endroit lumineux, l'écran peut devenir blanchâtre pendant un moment.

### **Grain de peau:**

- " Si les couleurs de l'arrière-plan ou d'un autre élément de la scène sont similaires à celle de la peau, elles seront également adoucies.
- $\bullet$  Si la luminosité est insuffisante, l'effet peut ne pas être net.
- $\bullet$  À l'enregistrement d'une personne lointaine, le visage risque de ne pas être clairement visible. Il convient alors d'annuler le mode de lissage de la carnation ou d'effectuer un zoom avant sur le visage.

### **PREA PRE-REC:**

- Si le temps restant pour l'enregistrement d'un film est de moins de 1 minute, le PRE-REC ne peut pas être sélectionné.
- Si vous amorcez l'enregistrement en moins de 3 secondes suite au réglage de la fonction de pré-enregistrement ou si l'indication PRE-REC clignote dans un délai d'au moins 3 secondes après le démarrage rapide, les images animées captées 3 secondes avant la pression sur la touche de marche/arrêt d'enregistrement ne peuvent être enregistrées.
- $\bullet$  Lors d'une pression sur la touche de marche/ arrêt d'enregistrement, l'image est instable et une tonalité de fonctionnement peut être enregistrée.
- " L'imagette de chaque scène enregistrée au moyen de la fonction de pré-enregistrement sera la première image de la scène enregistrée.
- " La date des scènes enregistrées au moyen de la fonction de pré-enregistrement sera la date enregistrée lors de la pression sur la touche de marche/arrêt d'enregistrement. Par conséquent, la date indiquée lors de l'affichage d'imagettes ou de la lecture pourrait différer de celle du début de l'enregistrement.

### **Détection des visages:**

- " Dans les cas suivants, les visages peuvent ne pas être détectés sous certaines conditions d'enregistrement.
	- $-$ Les visages ne sont pas entiers
	- $-$ Les visages sont inclinés
	- +Les visages sont extrêmement sombres ou lumineux
	- -Les ombres du visage sont limitées
	- $-$ Les visages ne sont pas complètement exposés (par exemple port de lunettes de soleil)
	- $-$ La taille d'un visage est trop petite à l'écran.
	- -Le sujet se déplace rapidement.
	- $-$ Lorsque les mains tremblent
	- +Lorsque le zoom numérique est utilisé
	- Lorsque l'appareil est incliné
- " Dans les cas suivants, la fonction peut ne pas marcher correctement même si des visages sont détectés. Si cela survient, désactivez cette fonction.
	- Des suiets non humains sont reconnus comme étant des visages.
	- Lorsque la luminosité ou la qualité ne peut pas être réglée de façon claire car les scènes sont très sombres, ou la zone autour des visages ou l'arrière-plan est extrêmement lumineux.
- " Il n'y a pas de mise au point préférentielle sur un visage qui est détecté.
- $\bullet$  Étant donné que la luminosité de l'image en entier est ajustée pour l'enregistrement de visages, la luminosité peut soudainement varier ou l'image peut vaciller dans certains conditions d'enregistrement.
- Lorsque les cadres de détection de visage disparaissent lors d'un zoom, la luminosité peut soudainement changer ou les images peuvent vaciller.

Enregistrement<br>(avancé)

# **Menus**

**Format/Réduction du bruit du vent/Grille de référence/Obturation lente auto**

 $\Diamond$  Tournez la molette de sélection de mode pour sélectionner **al de D**.

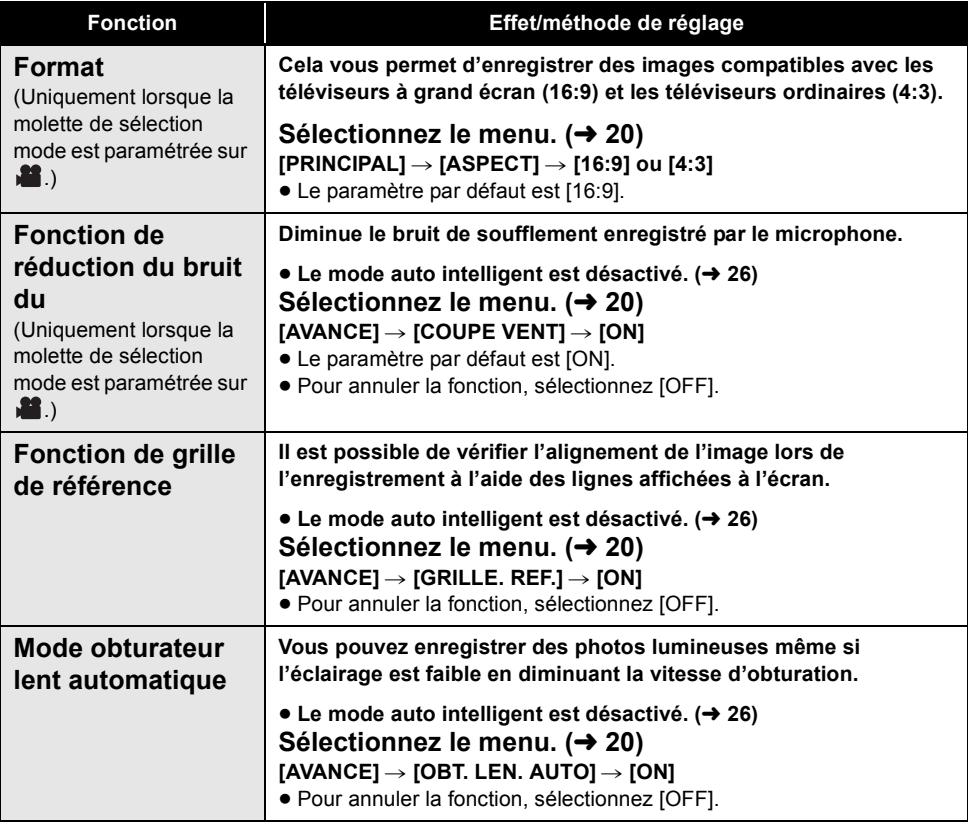

### **Fonction de grille de référence:**

- La grille de référence n'apparaît pas sur les images enregistrées.
- La grille de référence ne s'affiche pas lorsque l'écran ACL est tourné vers l'avant pour un auto-enregistrement de l'utilisateur.

### **Fonction de réduction du bruit du vent:**

- $\bullet$  En mode auto intelligent, la réduction du bruit du vent est active.
- $\bullet$  Le bruit est réduit en fonction de la force du vent. (Si cette fonction est activée par vent fort, l'effet stéréo peut être réduit. Lorsque le vent s'allège, l'effet stéréo sera restauré.)

### **Mode obturateur lent automatique:**

- Quand le mode obturateur lent auto est sélectionné, la vitesse la plus lente de l'obturateur passe de 1/50 à 1/25.
- " Quand la vitesse de l'obturateur devient 1/25, l'affichage de l'écran pourrait donner l'impression que des photogrammes manquent et des images résiduelles pourraient apparaître.
- Si la scène a une luminosité ou un contraste faibles, la mise au point sur le sujet pourrait ne pas se faire.

### **Enregistrement**

Enregistrement

# (avancé) **3 Fonctions manuelles d'enregistrement**

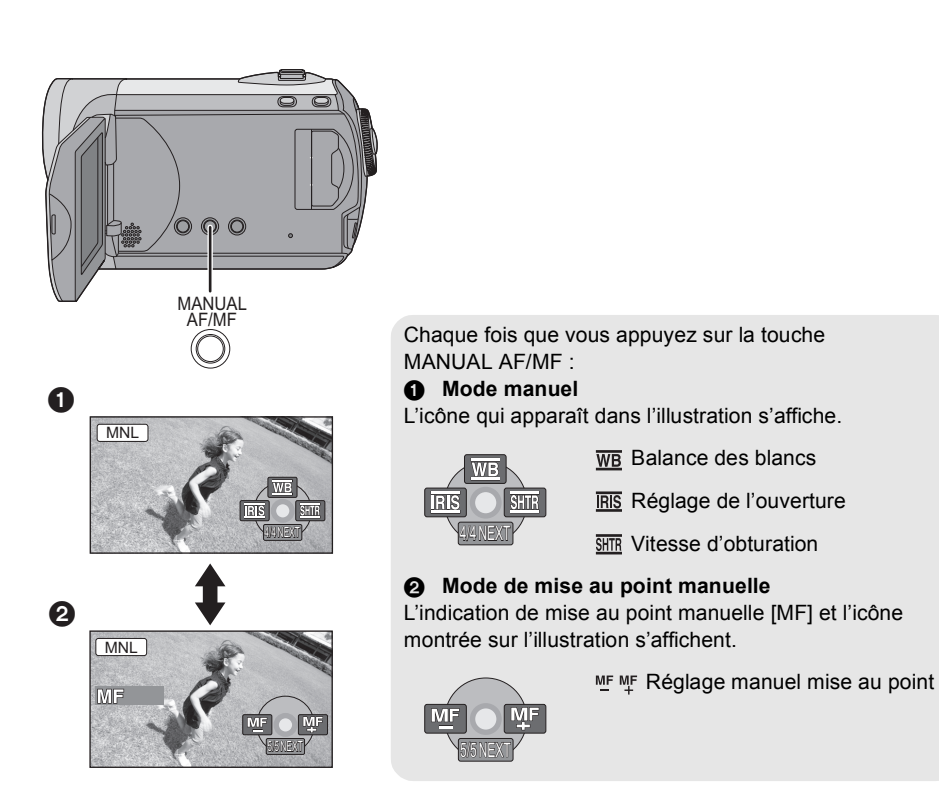

 $\Diamond$  Tourner la molette de sélection de mode pour sélectionner  $\Box$  ou  $\Box$ . **Appuyez sur la touche MANUAL AF/MF.**

# **Mode scène**

Lors d'enregistrement des images dans des situations différentes, ce mode règle automatiquement les vitesses d'obturation et d'ouverture optimales.

# *1* **Sélectionnez le mode manuel.**   $( \rightarrow 44)$

2 Sélectionner le menu.  $(420)$ 

**[PRINCIPAL]** ! **[MODE SCENE]** ! **paramètre souhaité**

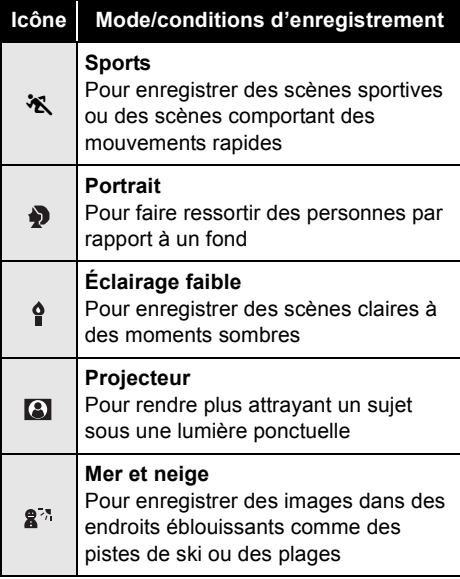

### *Pour désactiver le mode scène*

Réglez [MODE SCENE] sur [OFF].

• Vous pouvez aussi désactiver la fonction mode scène en appuyant sur la touche iA.

### **Mode sports**

- " Pour la lecture au ralenti ou la pause à la lecture des images enregistrées, ce mode aide à atténuer les tremblements.
- " Pendant la lecture normale, le mouvement des images peut manquer de régularité.
- $\bullet$  Éviter les enregistrements sous une lumière fluorescente, une lumière au mercure ou une

lumière au sodium parce que la couleur et la luminosité à la lecture de l'image peuvent changer.

- · Si un sujet éclairé par une forte lumière ou un sujet très réfléchissant est enregistré, des traits de lumière pourraient apparaître.
- · Si la luminosité est insuffisante, le mode sports ne fonctionne pas. L'affichage [w%] clignote.
- Si ce mode est utilisé à l'intérieur, l'écran peut papilloter.

### **Mode portrait**

• Si ce mode est utilisé à l'intérieur, l'écran pourrait papilloter. Si c'est le cas, réglez le mode scène sur [OFF].

### **Mode éclairage faible**

" Les scènes extrêmement sombres peuvent ne pas être enregistrées nettement.

### **Mode projecteur**

• Si le suiet de l'enregistrement est très lumineux, il peut apparaître blanchâtre et la circonférence peut devenir très sombre.

### **Mode mer et neige**

• Si le suiet enregistré est extrêmement lumineux, l'image enregistrée peut devenir blanchâtre.

# **Réglage manuel de la mise au point**

Si la mise au point automatique s'avère difficile, utilisez la mise au point manuelle.

# *1* **Sélectionnez le mode de mise au point manuelle. (** $\rightarrow$  **44)**

# *2* **Effectuez la mise au point du sujet avec la manette de commande.**

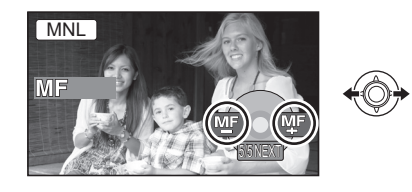

### *Pour restaurer le réglage automatique*

Appuyez de nouveau sur la touche MANUAL AF/MF.

" Vous pouvez aussi restaurer la mise au point automatique en appuyant sur la touche iA.

# **Balance des blancs**

La fonction de la balance des blancs automatique peut ne pas reproduire les couleurs naturelles selon les scènes ou les conditions d'éclairage. Dans ce cas, il est possible de régler la balance des blancs manuellement.

# **1** Sélectionnez le mode manuel.  $(\rightarrow 44)$

**2** Sélectionnez [ $\overline{w}$ ] avec la manette de **commande.**

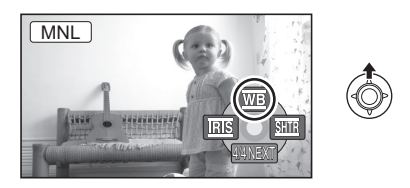

*3* **Sélectionnez le mode de balance des blancs avec la manette de commande.**

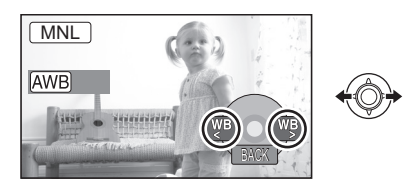

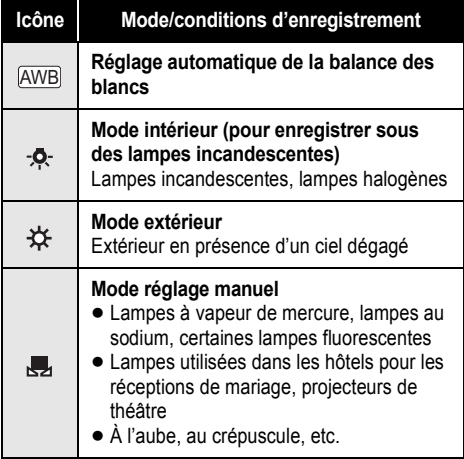

### *Pour restaurer le réglage automatique*

Paramétrez le mode balance des blancs sur [|<u>AWB</u>] ].

" Vous pouvez aussi restaurer le réglage automatique en appuyant sur la touche iA.

**Pour paramétrer la balance des blancs manuellement**

*1* **Sélectionnez [ ] avec la manette de commande et remplissez l'écran avec un sujet blanc.**

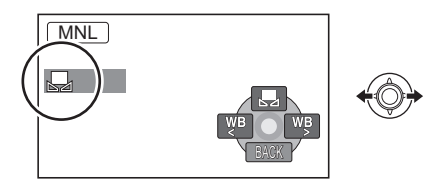

*2* **Sélectionnez [ ] avec la manette de commande.**

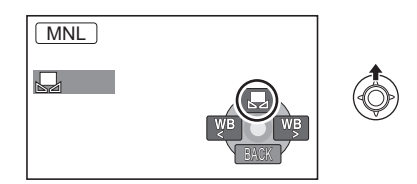

Lorsque l'icône [J] ne clignote plus, le réglage est terminé.

- Si l'icône [, ] clignote encore, la balance des blancs ne peut pas être réglée parce qu'il fait trop sombre. Dans ce cas, utilisez la balance des blancs automatique.
- " Si le caméscope est allumé alors que le couvreobjectif est fermé, le réglage automatique de balance des blancs peut ne pas fonctionner correctement. Allumez l'appareil après avoir ouvert le couvre-objectif.
- Lorsque l'icône [ J ] clignote, la balance des blancs manuelle réglée auparavant est sauvegardée. Chaque fois que les conditions d'enregistrement changent, réglez à nouveau la balance des blancs pour que le réglage soit correct.
- Lors du réglage combiné de la balance des blancs et de la valeur de diaphragme/de gain, paramétrez la balance des blancs d'abord.

# **Réglage manuel de la vitesse d'obturation/de l'ouverture**

### **Vitesse d'obturation:**

Réglez-la lors de l'enregistrement des sujets à mouvements rapides.

### **IRIS** Ouverture:

Réglez-la lorsque l'écran est trop lumineux ou trop foncé.

# *1* **Sélectionnez le mode manuel.**   $( \rightarrow 44)$

# **2** Sélectionnez [ $\overline{MS}$ ] ou [ $\overline{SMB}$ ] avec la **manette de commande.**

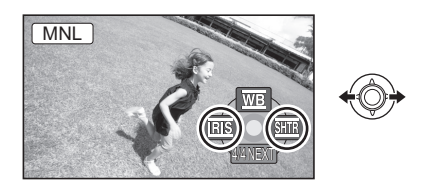

*3* **Réglez les paramètres avec la manette de commande.**

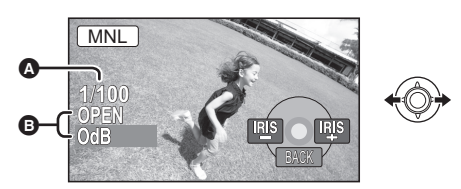

- ! **Vitesse d'obturation:**
	- 1/50 à 1/8000
	- $\bigcap$  1/50 à 1/500
- $\bullet$  La vitesse d'obturation plus proche de 1/8000 est plus rapide.
- · Si [OBT. LEN. AUTO] est réglé sur [ON], la vitesse d'obturation la plus lente est 1/25.
- $\odot$  Valeur diaphragme/gain:  $CLOSE \rightarrow (F16 \land F2.2) \rightarrow OPEN \rightarrow$ (0dB à 18dB)
- $\bullet$  Une valeur plus proche de [CLOSE] assombrit l'image.
- $\bullet$  Une valeur plus proche de [18dB] rend l'image plus lumineuse.

· Quand la valeur de diaphragme est réglée sur une valeur plus lumineuse que [OPEN], cela change la valeur de diaphragme.

### *Pour restaurer le réglage automatique* Appuyez sur la touche iA.

• Lors du paramétrage combiné de la vitesse d'obturation et de la valeur de diaphragme/de gain, paramétrez la vitesse d'obturation puis la valeur de diaphragme/de gain.

### ! **Réglage manuel de la vitesse d'obturation**

- " Éviter les enregistrements sous une lumière fluorescente, une lumière au mercure ou une lumière au sodium parce que la couleur et la luminosité à la lecture de l'image peuvent changer.
- Si la vitesse d'obturation est augmentée manuellement, le bruit à l'écran peut augmenter.
- $\bullet$  Il est possible de voir des traits de lumière verticaux en lecture d'image d'un sujet brillant ou d'un sujet hautement réfléchissant, mais ce n'est pas un mauvais fonctionnement.
- " Pendant la lecture normale, le mouvement des images peut manquer de régularité.
- $\bullet$  Lors d'un enregistrement dans des endroits très lumineux, l'écran peut changer de couleur ou papilloter. Si c'est le cas, régler la vitesse d'obturation manuellement sur [1/50] ou [1/100].

### ! **Réglage manuel de la valeur de diaphragme/de gain**

- · Si la valeur du gain est accrue, les parasites à l'écran augmentent.
- " Selon le facteur de zoom, il y a des valeurs de diaphragme qui ne sont pas affichées.

# Lecture **1 Lecture d'images animées**

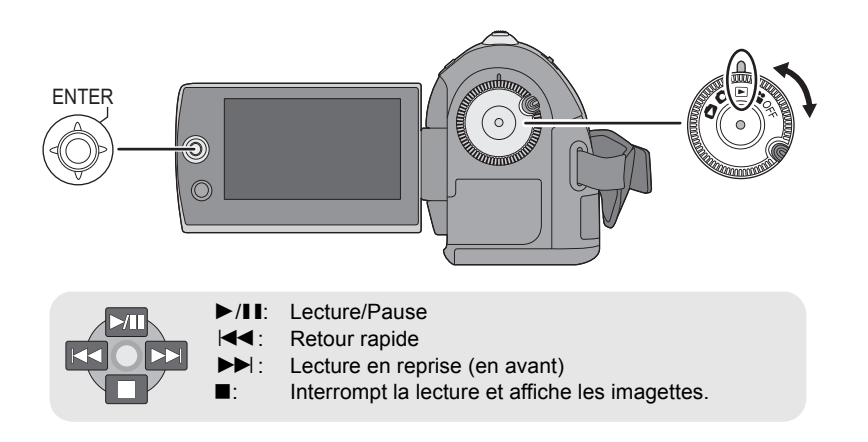

- *1* **Tournez la molette de sélection**  de mode pour sélectionner **<b>■**.
- *2* **Sélectionnez la scène à lire, puis appuyez sur la manette de commande.**

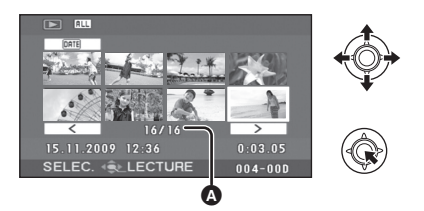

! Numéro de la scène (Numéro de la page: Sauf lorsque des vignettes sont sélectionnées.)

La scène sélectionnée est lue et l'icône d'activation s'affiche automatiquement à l'écran. *3* **Sélectionnez l'activation de lecture à l'aide de la manette de commande.**

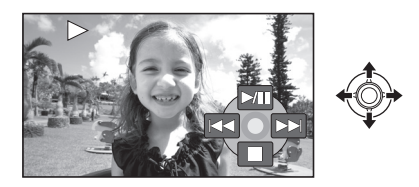

# **Sélection de pages**

- $\bullet$  Sélectionnez  $[$   $\overline{\left( \begin{array}{cc} \leftarrow \end{array}]}$  puis appuyez sur la manette.
- " Si vous déplacez et tenez la manette vers la gauche ou la droite, vous pouvez rapidement faire une recherche avant et arrière des pages. Les vignettes apparaîtront, mais le numéro de la page ou de la scène changera. Relâchez la manette lorsque vous arrivez sur la page contenant la scène que vous désirez afficher.
- $\bullet$  Un son est émis uniquement durant la lecture normale.
- " Si la durée de la scène enregistrée est trop courte, la lecture peut être impossible.
- Si une scène est affichée ainsi [['']] dans l'affichage des vignettes, la lecture n'est pas possible.
- $\bullet$  En mode lecture vidéo, l'appareil ne s'éteint pas même si l'on ferme l'écran ACL.
- $\bullet$  Quand vous lisez les images animées enregistrées sur une carte SD avec d'autres appareils sur cet appareil ou que vous lisez des images animées enregistrées sur une carte SD avec cet appareil sur d'autres produits, la qualité d'image pourrait se détériorer et il pourrait être impossible de les lire. (Le message "LECTURE IMPOSSIBLE" apparaît.)
- " L'heure affichée pourrait être différente de l'heure d'enregistrement et il pourrait falloir un certain temps pour afficher les imagettes lors de la lecture de films enregistrés sur une carte SD avec d'autres appareils.
- Le temps d'enregistrement ne s'affiche pas à l'écran pendant la lecture de scènes enregistrées sur une carte SD avec d'autres appareils.

## **Pour modifier la vitesse de lecture**

" La lecture normale est restaurée lorsque la manette de commande est déplacée vers le haut.

■ Lecture avance/retour rapide **Déplacez et maintenez enfoncé la manette de commande vers la gauche ou la droite pendant la lecture jusqu'à ce que l'avance rapide/le retour rapide commence.**

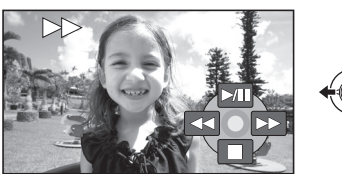

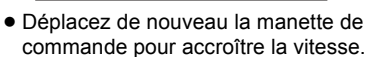

- Lecture au ralenti
- *1* **Mettez la lecture en pause.**

*2* **Déplacez et maintenez la manette de commande à droite ou à gauche.**

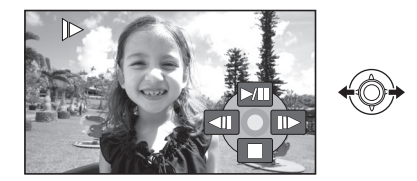

- Lecture image par image
- *1* **Mettez la lecture en pause.**
- *2* **Déplacez la manette de commande à droite ou à gauche.**

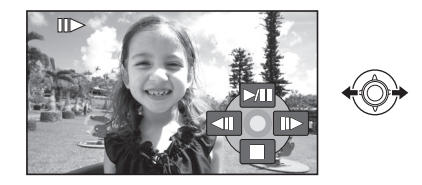

## **Pour régler le volume du hautparleur pendant la lecture**

# **Déplacez le levier de volume.**

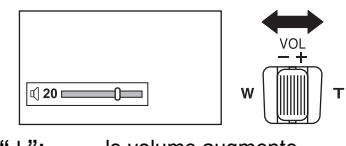

**Vers "**  $+$ ": le volume augmente<br>**Vers "** -": le volume diminue **Vers "**#**":** le volume diminue

# **Poursuite de la lecture précédente**

# Sélectionnez le menu. (→ 20)

**[CONFIG]** ! **[REPRISE LECT.]** ! **[ON]**

Si la lecture d'une scène d'images animées est interrompue, l'indication [R] s'affiche sur l'imagette représentant la scène dont la lecture a été interrompue.

*Pour annuler la fonction de poursuite* Réglez [REPRISE LECT.] sur [OFF].

 $\bullet$  La position de reprise mémorisée est effacée si vous éditez les scènes etc.

### **Lecture d'images animées par date**

Les scènes enregistrées le même jour peuvent être lues l'une après l'autre.

*1* **Sélectionnez (PAR DATE), puis appuyez sur la manette de commande.**

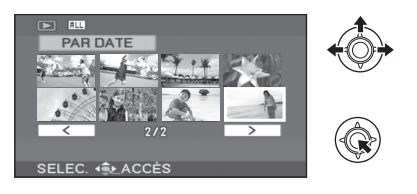

*2* **Sélectionnez la date, puis appuyez sur la manette de commande.**

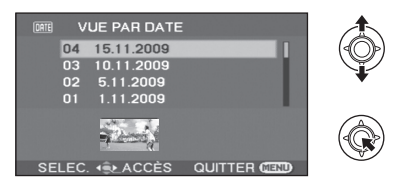

# *3* **Sélectionnez la scène à lire, puis appuyez sur la manette de commande.**

### *Pour sélectionner une date différente*

Sélectionnez **ME** (PAR DATE), puis appuyer sur la manette de commande.

*Pour retourner à l'écran affichant toutes les scènes*

Sélectionnez [ALL] (TOUS), puis appuyez sur la manette de commande.

- " Même si les scènes sont enregistrées le même jour, elles sont regroupées séparément dans les cas suivants.
	- -Lorsque le nombre de scènes dépasse 99
	- Lorsque le réglage de l'heure mondiale est changé

# Lecture **2 Lecture d'images fixes**

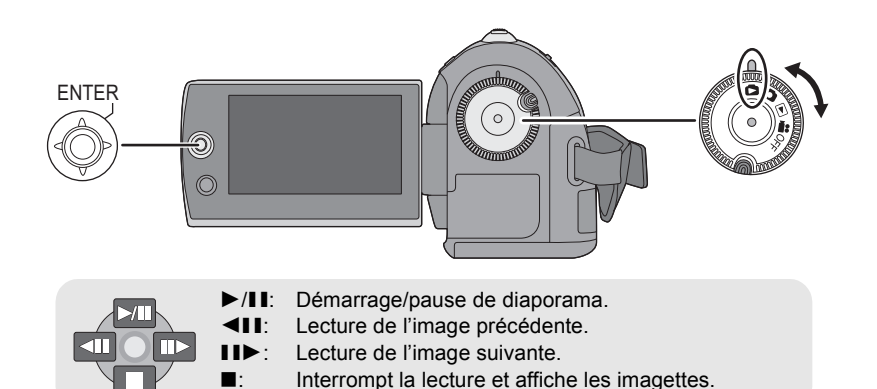

- *1* **Tournez la molette de sélection**  de mode pour sélectionner **D**.
- *2* **Sélectionnez le fichier à lire, puis appuyez sur la manette de commande.**

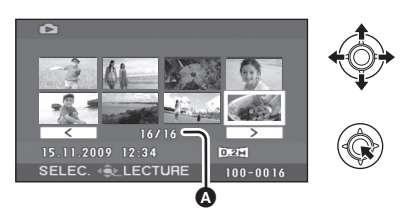

- **O** Numéro de fichier (Numéro de page: Lorsque $[\_\leq\_\leq]$ / $[\_\geq\_\leq]$  est sélectionné.)
- Le mode de sélection des pages est le même que pour la lecture de films.  $(4.48)$ Le fichier sélectionné est lu et l'icône de fonctionnement s'affiche automatiquement à l'écran.

*3* **Sélectionnez l'activation de lecture à l'aide de la manette de commande.**

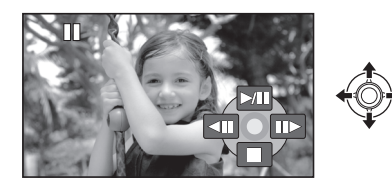

- ! **Au sujet de la compatibilité des images fixes**
- " L'appareil est conforme à la norme unifiée DCF (Design rule for Camera File system) établie par JEITA (Japan Electronics and Information Technology Industries Association).
- Le format de fichier pris en charge par l'appareil est JPEG. (Pas tous les fichiers au format JPEG peuvent être lus.)
- Si un fichier non standard est lu, il se pourrait que le numéro du dossier/fichier ne soit pas affiché.
- L'appareil pourrait dégrader ou ne pas lire les données enregistrées ou créées sur un autre appareil. Aussi, un autre appareil pourrait dégrader ou ne pas lire les données sur cet appareil.
- " Pendant que l'appareil accède à la carte SD (le témoin d'accès à la carte SD est allumé), n'ouvrez pas le couvercle de la fente de la carte SD et n'enlevez pas la carte SD.
- " N'utilisez pas la molette de sélection de mode pendant le diaporama.
- $\bullet$  Il faut un certain temps pour afficher le fichier en fonction du nombre de pixels du fichier.
- $\bullet$  Si un fichier est affiché ainsi [ $\lceil \cdot \rceil$ ] dans l'affichage des vignettes, la lecture n'est pas possible.
- " L'heure affichée pourrait être différente de l'heure d'enregistrement et il pourrait falloir un certain temps pour afficher les imagettes lors de la lecture de photos enregistrées sur une carte SD avec d'autres appareils.
- $\bullet$  En mode lecture d'images fixes, l'appareil ne s'éteint pas même si l'on ferme l'écran ACL.

### **Changement de l'intervalle de lecture du diaporama**

# Sélectionnez le menu. (→ 20)

 $[CONFIG IMAGE] \rightarrow [INTERV. DIAPO.] \rightarrow$ **réglage désiré**

### **[COURT]:**

Environ 1 seconde **[NORMAL]:** Environ 5 secondes **[LONG]:** Environ 15 secondes

- Le paramétrage par défaut de cette fonction est [NORMAL].
- " Avec des images de grande taille, cela peut prendre plus de temps que celui déterminé pour lire l'image suivante, ou bien le laps de temps ne diminuera pas même si le réglage est changé.

### **Important:**

**Les scènes/fichiers supprimés ne peuvent plus être restaurés.**

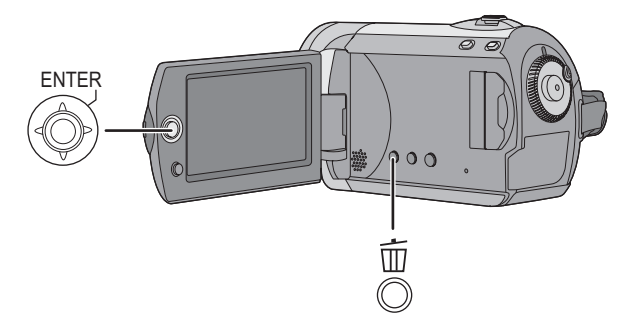

- $\Diamond$  Suppression des scènes d'images animées: **Tournez la molette de sélection de mode pour sélectionner**  $\blacktriangleright$ .
- $\Diamond$  Suppression des fichiers d'images fixes: **Tournez la molette de sélection de mode pour sélectionner**  $\bullet$ **.**

# **Suppression de scènes/fichiers un à la fois**

- **1** Appuyez sur la touche  $\bar{m}$  pendant la **lecture.**
- *2* Quand le message de confirmation apparaît **Sélectionnez [OUI], puis appuyez sur la manette de commande.**

# **Suppression de scènes/fichiers multiples**

- **1** Appuyez sur la touche  $\bar{m}$  dans **l'affichage des imagettes.**
- *2* **Sélectionnez [SÉLECT.] ou [TOUS] puis appuyez sur la manette de commande.**

(Uniquement quand [TOUS] est sélectionné)

- Toutes les scènes/fichiers sur la carte SD sauf les scènes /fichiers verrouillés seront supprimées. Effectuez l'étape 5.
- Quand la date est sélectionnée en lecture d'images animées, toutes les scènes de la date sélectionnée sont supprimées.
- *3* (Uniquement quand [SÉLECT.] est sélectionné à l'étape 2) **Sélectionnez la scène/le fichier à supprimer, puis appuyez sur la manette de commande.**

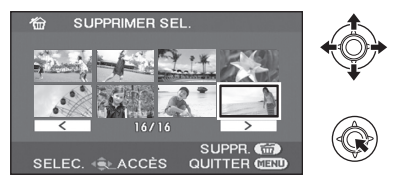

La scène/le fichier sélectionné sera encerclé de rouge.

- · Pour désélectionner la scène/le fichier, appuyez à nouveau sur la manette de commande.
- " Il est possible de sélectionner un maximum de 50 scènes/fichiers à supprimer.
- *4* (Uniquement quand [SÉLECT.] est sélectionné à l'étape 2) **Appuyez sur l'icône .**
- *5* Quand le message de confirmation s'affiche **Sélectionnez [OUI], puis appuyez sur la manette de commande.**

(Uniquement quand [SÉLECT.] est sélectionné à l'étape 2)

### *Pour poursuivre la suppression d'autres scènes/fichiers*

Répétez les étapes 3 à 5.

### *Pour terminer l'édition*

Appuyez sur la touche MENU.

- $\bullet$  Vous pouvez aussi supprimer des scènes/ fichiers au moyen du menu. Sélectionnez [MODIF. SCENE] ou [CONFIG IMAGE]  $\rightarrow$ [SUPPR.].
- En cas de [TOUS], la suppression pourrait mettre un certain temps s'il y a plusieurs scènes/fichiers.

# **Supprimer les scènes copiées collectivement**

Les scènes copiées sur un disque au moyen d'un graveur de DVD ou du logiciel fourni (fonction COPIER DVD) peuvent être supprimés en groupe.

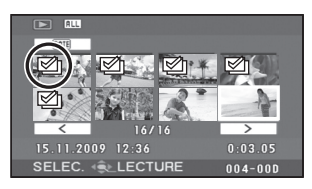

L'icône copiée (図) est indiquée dans l'affichage des vignettes après la copie.  $(\rightarrow 63)$ 

**1** Sélectionnez le menu.  $(\rightarrow 20)$ 

 $IMODIF.$   $SCENE1 \rightarrow ISUPPR.1 \rightarrow$ **[COPIÉS]**

- *2* Quand le message de confirmation apparaît **Sélectionnez [OUI], puis appuyez sur la manette de commande.**
- · Les scènes protégées ou les scènes où des informations copiées ont été détruites ne peuvent pas être supprimées.

### ■ Si vous arrêtez la suppression en cours de **route**

Appuyez sur la touche MENU pendant la suppression.

- · Les scènes ou les images qui ont déjà été supprimées lors de l'annulation de la suppression ne peuvent pas être restaurées.
- Notes concernant la suppression de **scènes/fichiers**
- " Ne mettez pas l'appareil hors marche en cours de suppression.
- Lorsque des scènes/fichiers sont supprimés, utilisez une batterie ayant une charge suffisante ou un adaptateur secteur.
- " N'ouvrez pas le couvercle de la fente de la carte SD et n'enlevez pas la carte SD pendant la suppression de scènes/fichiers enregistrés sur une carte SD. La suppression s'arrêtera.
- Si des fichiers qui sont conformes au standard DCF sont effacés, toutes les données relatives aux fichiers seront effacées.
- $\bullet$  Lors de la suppression de fichiers d'images fixes enregistrés sur carte SD par d'autres appareils, un fichier d'images fixes (différent de JPEG) ne pouvant être lu sur cet appareil peut être effacé.
- Lorsqu'une image fixe est copiée sur une carte SD en utilisant un PC ou un autre appareil, elle peut ne pas être affichée sur cet appareil. Dans un tel cas, l'image ne sera pas supprimée.

# Édition **2 Édition de scènes**

(**Tournez la molette de sélection de mode pour sélectionner .**

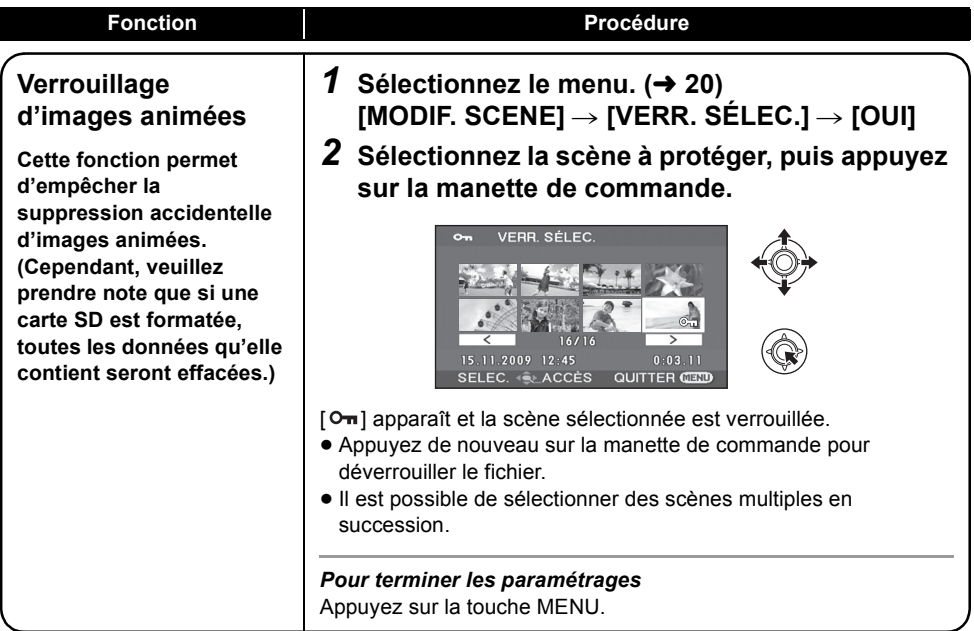

# Édition **3 Édition d'images fixes**

(**Tourner la molette de sélection de mode pour sélectionner .**

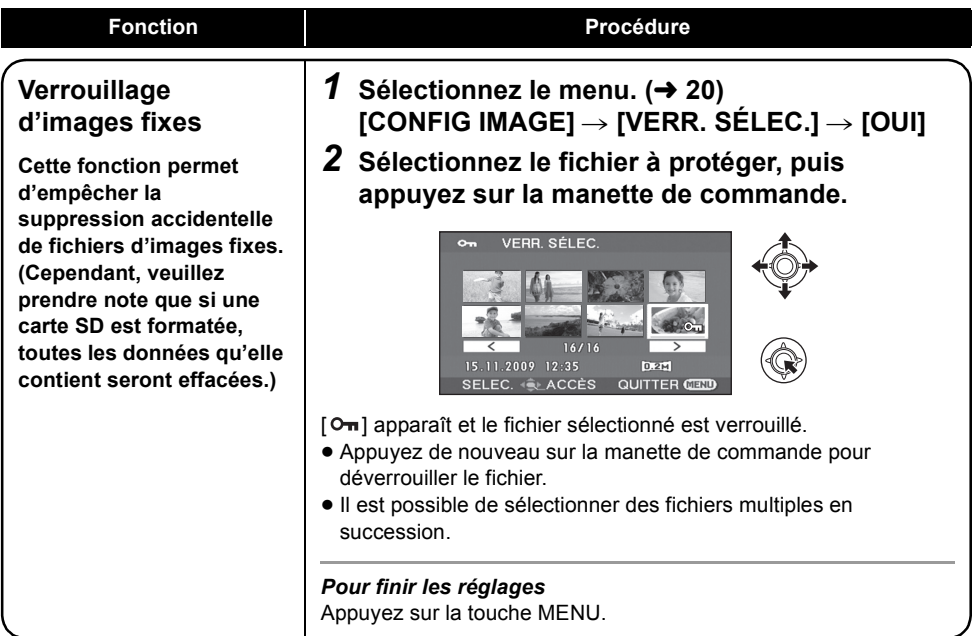

### **Fonction Procédure**

### **Paramètre DPOF**

**Permet d'écrire les données d'impression sur les images fixes sélectionnées.**

■ Qu'est-ce que DPOF? DPOF (Digital Print Order Format) est un format qui permet à l'utilisateur d'un caméscope de définir quelles images capturées sur la carte SD doivent être imprimées, avec les informations concernant le nombre de copies à imprimer. (Nota: Tous les services d'impression commerciaux ne prennent pas encore en charge cette fonction.)

**1** Sélectionnez le menu.  $(\rightarrow 20)$ **[CONFIG IMAGE]** ! **[PARAM DPOF]** ! **[REGL]**

*2* **Sélectionnez le fichier à imprimer, puis appuyez sur la manette de commande.**

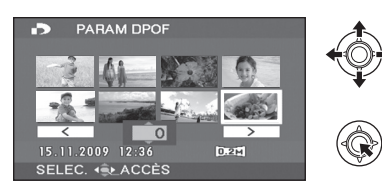

*3* **Sélectionnez le nombre d'impressions, puis appuyez sur la manette de commande.**

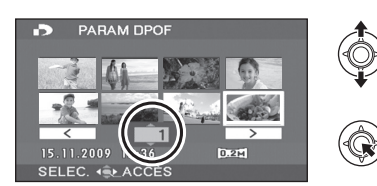

- " La fonction peut être annulée en paramétrant le nombre d'images sur [0].
- $\bullet$  Il est possible de sélectionner des fichiers multiples en succession.

#### *Pour finir les réglages*

Appuyez sur la touche MENU. *Suppression de tous les paramétrages DPOF* Sélectionnez [CONFIG IMAGE]  $\rightarrow$  [PARAM DPOF]  $\rightarrow$ [ANN TOUT].

- Les paramétrages DPOF peuvent être établis pour jusqu'à 999 fichiers.
- " Les paramétrages DPOF établis sur d'autres appareils pourraient ne pas être reconnus par ce caméscope. Effectuer les paramétrages DPOF sur cet appareil.
- " Il n'est pas possible d'ajouter la date d'enregistrement sur les images à imprimer avec le paramètre DPOF.

Gestion de la

Cette fonction permet d'initialiser les cartes SD. Notez que si vous formatez une carte SD, toutes les données enregistrées sur la carte sont effacées. Sauvegardez les données importantes sur un PC etc.

# **1** Sélectionnez le menu.  $(\rightarrow 20)$

**[CONFIG]** ! **[FORM CARTE]** ! **[OUI]**

- *2* Quand le message de confirmation apparaît **Sélectionnez [OUI], puis appuyez sur la manette de commande.**
- " Après avoir terminé le formatage, appuyez sur la touche MENU pour quitter l'écran de message.
- " Ne mettez pas l'appareil hors marche pendant le formatage.
- " Ne pas ouvrir le couvercle de la fente pour la carte lors du formatage. Le formatage sera interrompu.
- $\bullet$  Lors du formatage de la carte SD, utilisez une batterie suffisamment chargée ou l'adaptateur secteur.
- $\bullet$  Utilisez cet appareil pour formater les cartes SD. Si une carte mémoire est formatée sur d'autres appareils (un PC par exemple), la durée d'enregistrement peut devenir plus longue et il peut être impossible d'utiliser la carte SD.
- · Selon le type de carte SD utilisé, le formatage peut prendre un certain temps.

Avec d'autres

# Avec d'autres **1986 des leurs de la lecture sur un téléviseur**

Les images animées et fixes enregistrées au moyen de cet appareil peuvent être lues sur un téléviseur.

- " Utilisez l'adaptateur secteur pour ne pas avoir à vous préoccuper du déchargement de la batterie.
- " Si vous disposez d'un téléviseur doté d'une fente pour cartes SD, les films et les photos enregistrés sur une carte SD peuvent être lus sur le téléviseur. (Voir le mode d'emploi du téléviseur pour plus d'informations concernant la compatibilité.)

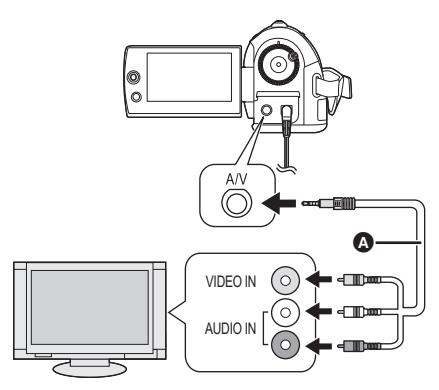

- *1* **Connectez le caméscope à un téléviseur.**
- *2* **Allumez le caméscope, puis tournez la molette de sélection**  de mode pour sélectionner **►** ou **.**
- *3* **Lancez la lecture sur le caméscope.**
- Si l'image, ou l'audio, de l'appareil **n'apparaît pas sur le téléviseur**
- $\bullet$  Vérifiez les raccordements.
- " Vérifiez que les prises sont insérées aussi à fond que possible.
- " **Vérifiez les paramètres d'entrée du téléviseur (interrupteur d'entrée). (Pour de plus amples informations, consultez le manuel d'utilisation du téléviseur.)**
- $\Omega$  Câble AV (fourni)
- $\bullet$  Insérez les fiches à fond.
- " N'utilisez aucun autre câble AV que celui fourni.
- " Sélectionnez l'entrée vidéo du téléviseur à laquelle brancher cet appareil.

# ■ Pour visionner des images au **format 16:9 sur un téléviseur normal (4:3)**

Si les images sont serrées horizontalement sur un téléviseur dont le format est de 4:3, modifiez les paramètres de menu pour lire les images suivant le format original.

" Si les images ne s'affichent pas correctement sur un téléviseur à grand écran, réglez le format sur le téléviseur. (Pour de plus amples informations, reportez-vous au manuel d'utilisation du téléviseur.)

# Sélectionnez le menu. (→ 20)

# **[CONFIG]** ! **[FORMAT TV]** ! **[4:3]**

**Exemple d'images dont le format est de 16:9 sur un téléviseur ordinaire (4:3)**

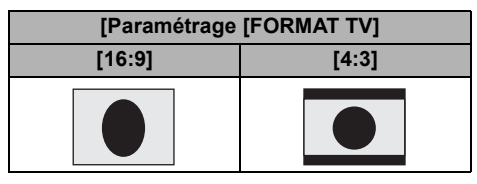

- Le paramètre par défaut de cette fonction est [16:9].
- " Suivant le réglage du téléviseur, les images pourraient ne pas s'afficher correctement. Pour de plus amples informations, consultez le manuel d'utilisation du téléviseur.

# ■ Pour afficher les informations à **l'écran sur le téléviseur**

Les informations affichées à l'écran (icône d'opération et code temps etc.) peuvent être affichées sur le téléviseur.

# Sélectionnez le menu. (→ 20)

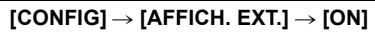

- · Sélectionnez [OFF] pour effacer les informations.
- $\bullet$  L'écran de l'appareil ne change pas.

Avec d'autres

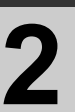

# Avec d'autres **2 Avec un graveur DVD**

Il est possible de copier sur des disques les images ayant été enregistrées au moyen de cet appareil en connectant le graveur DVD en option.

Le disque ainsi copié peut être lu en connectant l'appareil et un graveur DVD. (→ 67)

### **Dispositif capable de copier des images sur des disques par connexion à l'appareil**

### $-$ Graveur de DVD/VW-BN1

- " **Nous vous conseillons d'utiliser VW-BN1.**
- " Le fonctionnement n'est pas garanti avec d'autres lecteurs de DVD.
- " Utilisez le câble de connexion USB Mini AB fourni avec le graveur de DVD pour connecter l'appareil au graveur de DVD. (Le fonctionnement ne peut pas être garanti avec des câbles autres que le câble fourni avec le graveur de DVD.)

# **A propos des disques pouvant être utilisés**

**Disques vierges\*1 12 cm (DVD-RAM, DVD-RW\*2, DVD-R, DVD-R DL, CD-RW\*3, CD-R\*3)**

- " **Veillez à éviter toute trace de doigt ou de saleté sur la face d'enregistrement/lecture du disque.**
- " Les disques +RW/+R/+R DL ou 8 cm ne peuvent pas être utilisés pour la copie.
- " Voir le manuel d'utilisation du graveur de DVD pour plus de détails concernant les disques recommandés, la manipulation des disques etc.

\*1 Vous ne pouvez pas enregistrer sur un disque ayant déjà été utilisé. Cependant, un disque DVD-RAM, DVD-RW ou CD-RW formaté peut être utilisé pour la copie. Quand un disque DVD-RAM, DVD-RW ou CD-RW enregistré est inséré dans le graveur DVD, le disque est formaté et l'enregistrement commence. **Les données enregistrées sur le disque sont effacées.** Notez que les données effacées ne peuvent pas être restaurées.

- \*2 Prend en charge uniquement les images animées
- \*3 Prend en charge uniquement les photos

# ! **Différentes fonctions de copie disponibles quand l'appareil est connecté au graveur DVD**

| <b>Données</b>                              | Images animées | <b>Images fixes</b> | Page |
|---------------------------------------------|----------------|---------------------|------|
| <b>Fonction COPIER DVD</b>                  |                |                     |      |
| <b>O</b> TOUTES SCÈNES                      |                |                     | 63   |
| <b>@</b> SCÈNES AJOUT.                      |                |                     | 63   |
| <b>Fonction SCÈNES FAVOR.</b>               |                |                     |      |
| <b>8 SÉLEC. SCÈNES</b>                      |                |                     | 64   |
| <b>A SÉLEC. DATE</b>                        |                |                     | 65   |
| $\bullet$ : applicable $-$ : non applicable |                |                     |      |

<sup>&</sup>quot; Il est impossible de copier des films et des photos simultanément.

- " Vous ne pouvez pas copier à partir de multiples cartes SD sur 1 disque.
- " L'ordre dans lequel les scènes sont copiées ne peut pas être modifié.

Connectez l'appareil au graveur DVD pour copier des données sur des disques ou bien lire des images animées ou des images fixes ayant été copiées sur un disque.

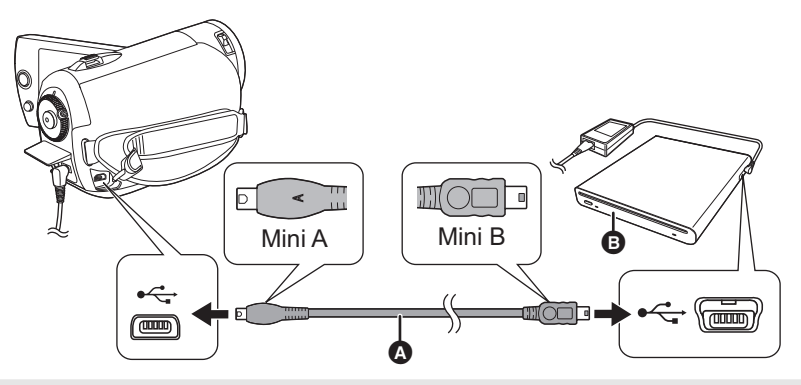

- ! Mini AB Câble de connexion USB (fourni avec le graveur de DVD)
- **B** Graveur DVD (en option)
- " Connectez la fiche Mini A à l'appareil et la fiche Mini B au graveur de DVD.
- **.** Insérez les fiches à fond.

# *1* **Connectez l'adaptateur CA fourni avec le graveur de DVD à ce dernier.**

" Vous ne pouvez pas alimenter électriquement le graveur de DVD depuis l'appareil.

# *2* **Connectez l'appareil à l'adaptateur secteur.**

" Si une batterie est utilisée, l'opération n'est pas possible si cette unité est connectée à un graveur DVD.

# *3* **Allumez l'appareil.**

*4* **Connectez l'appareil au graveur DVD avec le câble de connexion USB Mini AB (fourni avec le graveur DVD).**

• L'écran de sélection fonction du graveur de DVD apparaît.

# *5* **Insérez le disque dans le graveur de DVD.**

- " Insérez le disque dans le graveur DVD après avoir branché le graveur DVD à cet appareil.
- " Veuillez lire le mode d'emploi du graveur DVD en ce qui concerne son utilisation.
- " Si le graveur DVD est branché à cet appareil et qu'un disque est déjà inséré, le message "IMPOSSIBLE DE VERIFIER PERIPHERIQUE CONNECTE. DEBRANCHER CABLE USB DE L'APPAREIL." pourrait s'afficher suite à "Patientez." , qui sera affiché pendant plus d'une minute. Dans un tel cas, débranchez le câble de connexion USB Mini AB de l'appareil, puis retirez le disque du graveur DVD pour assurer que le disque est utilisable et qu'il n'a pas été inséré à l'envers. ( $\rightarrow$  61)

# **Fonction COPIER DVD**

Les images enregistrées sur l'appareil peuvent être sauvegardées sur des disques. Les informations copiées sont enregistrées dans les scènes de film qui sont copiées sur un disque en utilisant la fonction COPIER DVD. Il n'est possible d'écrire que les scènes qui sont ajoutées après copie ou suppression des scènes comme groupe.

### *◯* **Connectez l'appareil au graveur DVD. (→ 62)**

### $\bigcirc$  **Copier toutes les scènes sur des disques**

Copiez toutes les images animées ou toutes les images fixes de la carte SD sur des disques.

*1* **Sélectionnez les menus selon les procédures suivantes.**

#### **[GRAVER DISQUE]** ! **[VIDÉO] ou [IMAGE]**! **[COPIER DVD]\*** ! **[TOUTES SCÈNES]\***

\* Uniquement quand [VIDÉO] est sélectionné.

## # **Copie des scènes ajoutées sur des disques**

Copiez des scènes sur la carte SD, qui sont ajoutées après avoir été copiées sur le disque en utilisant la fonction COPIER DVD(les scènes qui ont les icônes copiées ( $\mathcal{D}_1$ ) ne sont pas indiquées), vers les disques.

# *1* **Sélectionnez les menus selon les procédures suivantes.**

**[GRAVER DISQUE]** ! **[VIDÉO]** ! **[COPIER DVD]** ! **[SCÈNES AJOUT.]**

# *2* **Sélectionnez [OUI], puis appuyez sur la manette de commande.**

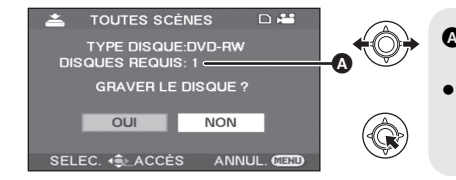

! Nombre de disques nécessaire pour copier par type de disque.

- Quand 2 disques ou plus sont nécessaires pour copier, suivez les instructions à l'écran pour le changement de disques.
- " Quand un disque DVD-RAM, DVD-RW ou CD-RW enregistré est inséré dans le graveur de DVD, un message demandant de confirmer si le contenu du disque peut être effacé ou non s'affiche. Après avoir confirmé l'effacement des données, sélectionnez [OUI].
- " Quand un message apparaît pour indiquer que la copie est terminée, appuyez sur le manche à balai. Si toutes les scènes sont copiées, il est possible de créer un autre ensemble avec les mêmes contenus. Suivez les instructions à l'écran.

Pour terminer, éjectez le disque et déconnectez le câble de connexion Mini AB USB.

" Appuyez sur le bouton MENU au milieu de l'opération pour revenir à l'écran menu initial.

# **■ Icône Copiée (**⊠n)

Les informations copiées sont enregistrées dans les scènes de film qui sont copiées sur un disque en utilisant la fonction COPIER DVD et l'indication [ ] apparaît sur la vignette.

• Les scènes d'images animées indiquées par [ $\mathcal{D}_0$ ] peuvent être supprimées en groupe en utilisant le menu de suppression.  $(\rightarrow 54)$ 

# **Fonction SCÈNES FAVOR.**

Il est possible de sélectionner des scènes de film enregistrées au moyen de cet appareil et de les enregistrer sur un DVD unique, ainsi que de copier des scènes en sélectionnant la date d'enregistrement.

(**Connectez l'appareil au graveur DVD. (**! **62)**

# \$ **Sélectionner les scènes à copier sur 1 disque**

Sélectionnez des scènes d'images animées enregistrées à copier sur un DVD unique.

## *1* **Sélectionnez les menus selon les procédures suivantes.**

### **[GRAVER DISQUE]** ! **[VIDÉO]** ! **[SCÈNES FAVOR.]** ! **[SÉLEC. SCÈNES]**

" Quand un disque DVD-RAM ou DVD-RW enregistré est inséré dans le graveur de DVD, un message demandant de confirmer si le contenu du disque peut être effacé ou non s'affiche. Après avoir confirmé l'effacement des données, sélectionnez [OUI].

# *2* **Sélectionnez les scènes à copier, puis appuyez sur la manette de commande.**

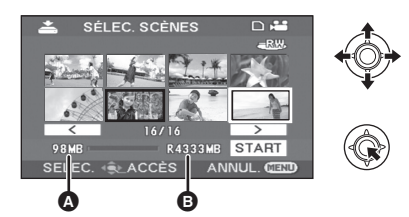

Taille des données de la scène Espace restant sur le disque<sup>\*</sup>

La scène sélectionnée sera encerclée de rouge.

- " Pour désélectionner la scène, appuyez de nouveau sur la manette de commande.
- " Il est possible de paramétrer un maximum de 50 scènes en séquence.
- " Si la taille totale des données de la scène excède la capacité du disque, l'espace restant sur l'affichage du disque passe au rouge et la quantité en excédent s'affiche. Sélectionnez des scènes pouvant tenir sur un disque.
- $*$  Les unités de capacité utilisable sur un DVD sont 1 Mo=1.048.576 octets.

# *3* **Sélectionnez [START], puis appuyez sur la manette.**

# *4* Quand le message de confirmation **apparaît Sélectionnez [OUI], puis appuyez sur la manette de commande.**

- " Quand un message apparaît pour indiquer que la copie est terminée, appuyez sur le manche à balai. Il est possible de créer un autre disque avec les mêmes contenus. Suivez les instructions à l'écran. Pour terminer, éjectez le disque et déconnectez le câble de connexion Mini AB USB.
- " Appuyez sur le bouton MENU au milieu de l'opération pour revenir à l'écran menu initial.

# % **Sélection des scènes par date pour les copier sur des disques**

Les scènes enregistrées avec cette appareil sont sélectivement copiées par date sur les DVD.

*1* **Sélectionnez les menus selon les procédés suivants.**

**[GRAVER DISQUE]** ! **[VIDÉO]**! **[SCÈNES FAVOR.]** ! **[SÉLEC. DATE]**

# *2* **Sélectionner la date à copier, puis appuyer sur la manette.**

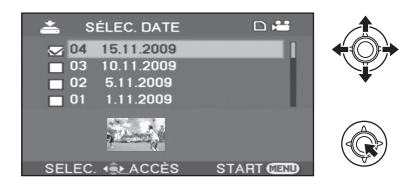

- · Pour désélectionner la date, appuyez de nouveau sur la manette.
- · Il est possible de paramétrer un maximum de 50 dates en séquence.
- *3* **Appuyez sur la touche MENU.**
- *4* Quand le message de confirmation apparaît **Sélectionnez [OUI], puis appuyez sur la manette de commande.**

## *5* **Sélectionnez [OUI], puis appuyez sur la manette de commande.**

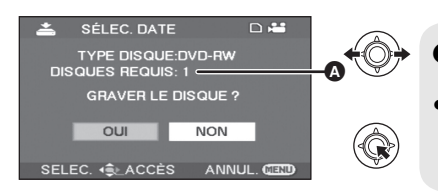

- ! Nombre de disques nécessaire pour copier par type de disque.
- " Quand 2 disques ou plus sont nécessaires pour copier, suivez les instructions à l'écran pour le changement de disques.
- " Quand un disque DVD-RAM ou DVD-RW enregistré est inséré dans le graveur de DVD, un message demandant de confirmer si le contenu du disque peut être effacé ou non s'affiche. Après avoir confirmé l'effacement des données, sélectionnez [OUI].
- " Quand un message apparaît pour indiquer que la copie est terminée, ensuite appuyez sur le manche à balai. Il est possible de créer un autre ensemble avec les mêmes contenus. Suivez les instructions à l'écran.

Pour terminer, éjectez le disque et déconnectez le câble de connexion Mini AB USB.

" Appuyez sur le bouton MENU au milieu de l'opération pour revenir à l'écran menu initial.

# **Notes concernant la copie de disques au moyen du graveur de DVD**

**Si vous supprimez les données d'une carte SD après la fin de la copie, lisez les disques pour vérifier qu'ils ont été correctement copiés avant la suppression. (→ 67)** 

- " N'éteignez pas l'appareil ou le graveur de DVD et ne débranchez pas le câble de connexion USB Mini AB pendant la copie. Par ailleurs, ne secouez pas l'appareil ni le graveur de DVD.
- " Vous ne pouvez pas connecter ni utiliser un hub USB.
- " Vous ne pouvez pas éjecter un disque pendant la copie.
- " Quand les données sont divisées et copiées sur plusieurs disques, un disque avec une zone inutilisée importante peut en résulter puisque les données sont enregistrées par scène.
- Une fois que les données ont été copiées sur un disque, il n'est pas possible d'ajouter des images au disque en connectant l'appareil au graveur de DVD.
- " L'utilisation d'un disque CD-RW ou CD-R est conseillée pour la copie d'images fixes de petite taille.
- · Lorsque "LECTURE EN COURS..." est affiché sur l'écran pendant plus de 2 minutes, retirez le disque du graveur DVD pour assurer que le disque est utilisable et qu'il n'a pas été inséré à l'envers.  $(461)$
- " Il n'est pas garanti qu'un disque créé en connectant cet appareil au graveur DVD puisse être lu sur n'importe quel dispositif de lecture.
- La date d'enregistrement de scènes ou de fichiers copiés sur disque au moyen du graveur DVD branché à l'appareil est la date à laquelle la scène ou le fichier a été copié. Selon le logiciel utilisé, cette date pourrait ne pas s'afficher correctement.
- Les données avant été enregistrées au moven d'autre dispositif pourraient être impossibles à copier ou pourraient ne pas être lues correctement même si elles sont copiées.
- " Quand une image fixe est copiée sur une carte SD au moyen d'un PC et d'un autre matériel, mais qu'elle n'apparaît pas sur l'écran de l'appareil, l'image n'est pas copiée sur le disque.

Lorsqu'un disque créé à partir de cet appareil et du graveur DVD est inséré dans l'enregistreur DVD, un message pourrait s'afficher vous demandant de formater le disque. Ne formatez pas le disque, sinon toutes les données seront supprimées et elles ne peuvent être réparées. Reportez-vous au manuel d'utilisation de l'enregistreur DVD pour plus de détails.

## ! **À propos du temps nécessaire pour la copie**

Le temps nécessaire pour copier sur 1 disque. (Lors de la copie de 4 Go d'images animées sur 1 disque)

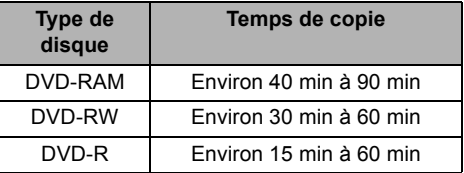

Le temps nécessaire pour copier diffère selon le nombre de scènes enregistrées sur la carte SD, le type du disque, le nombre de disques copiés, et la température de la pièce. De plus, la vérification automatique des données copiées prend du temps. Pour ces raisons, la copie peut être plus longue que la durée d'enregistrement sur la carte SD. Attendez qu'un message indiquant la fin de la copie s'affiche.

· Un disque DVD-R DL possède deux couches d'enregistrement sur chaque face, donc la durée de la copie est environ de 1,5 à 2 fois plus longue que celle d'un disque DVD-R.

# ! **A propos de la lecture des disques**

Un disque créé avec le graveur DVD peut être lu sur un lecteur DVD. (Pour la compatibilité des disques, veuillez vous reporter au mode d'emploi du lecteur.) Le graveur DVD est en mesure d'enregistrer un maximum de 9999 photos sur un seul disque. Vu que le maximum de photos pouvant être lues peut varier selon le lecteur, certaines des photos présentes sur le disque pourraient ne pas être lues. Si le dispositif n'est pas capable de lire le disque, connectez le graveur de DVD à l'appareil pour la lecture.

# **Lire un disque inséré dans le graveur de DVD**

Vous pouvez lire les films ou les photos copiés sur un disque.

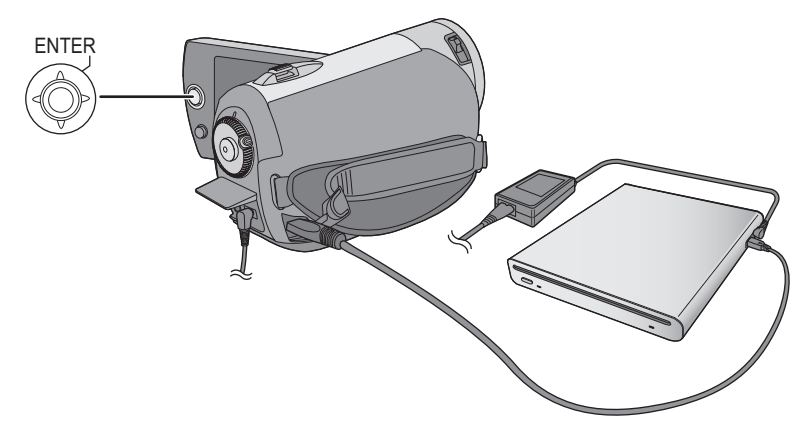

- **1** Connectez l'appareil au graveur DVD.  $(\rightarrow 62)$
- *2* **Sélectionnez [LIRE DISQUE], puis appuyez sur la manette de commande.**
- " Les films ou les photos présents sur le disque s'affichent sous forme de vignettes.

# *3* **Sélectionnez la scène/le fichier à lire, puis appuyez sur le manche à balai.**

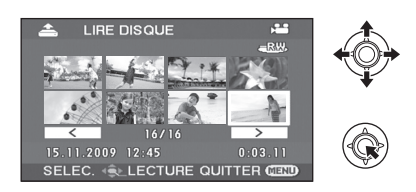

# *4* **Sélectionnez l'opération de lecture au moyen du manche à balai.**

- $\bullet$  L'opération de lecture est la même que pour la lecture de films ou de photos. ( $\rightarrow$  48, 51)
- " Après la lecture, éjectez le disque et déconnectez le câble de connexion USB Mini AB.

Avec d'autres

# **Copie d'images sur d'autres appareils vidéo**

· Utilisez l'adaptateur secteur pour vous libérer du problème du déchargement de la batterie.

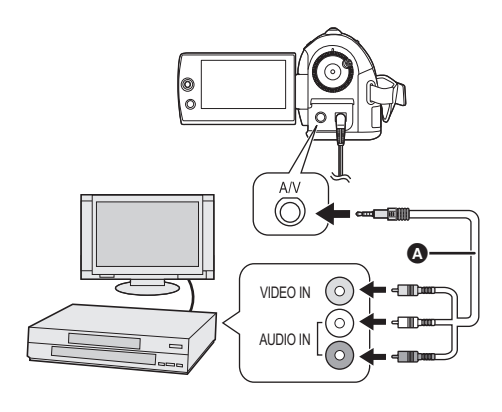

- $\bullet$  Câble AV (fourni)
- " Insérez les fiches à fond.
- · N'utilisez aucun autre câble AV que celui fourni.
- · Sélectionnez l'entrée vidéo de l'appareil vidéo et du téléviseur à laquelle cet appareil et l'appareil vidéo sont branchés.

# *1* **Branchez cet appareil à un appareil vidéo.**

*2* **Allumez cet appareil, puis tournez la molette de sélection de mode pour sélectionner .**

# *3* **Lancez la lecture sur l'appareil. Puis, lancez l'enregistrement sur l'appareil raccordé.**

#### *Pour mettre fin à la copie*

Arrêtez l'enregistrement sur l'appareil raccordé. Arrêtez ensuite la lecture sur cet appareil.

# ■ Utilisation de la fente de la carte **SD ou du port USB d'autres appareils vidéo**

Si vous possédez un enregistreur DVD avec une fente pour la carte SD ou un port USB, les images enregistrées avec cet appareil peuvent être dupliquées sur le disque dur ou un DVD. Référez-vous au mode d'emploi de votre enregistreur DVD pour savoir s'il prend en charge ou pas la duplication à partir d'une carte SD ou d'un port USB.

### **Pour utiliser port USB**

Connectez cet appareil à un enregistreur DVD à l'aide d'un câble USB (fourni), puis sélectionnez [PC/ENREGISTR.] sur l'écran de sélection de la fonction USB.

 $\bullet$  Pour mieux savoir comment repiquer les images, se reporter au manuel d'utilisateur de l'enregistreur DVD.

Si vous dupliquez les images et que vous les lisez sur un téléviseur à écran large, elles peuvent être écrasées horizontalement. Dans ce cas, référez-vous au mode d'emploi de l'appareil avec lequel vous dupliquez ou lisez le mode d'emploi du téléviseur à écran large et réglez le format sur 16:9 (Full).

Avec d'autres

# Avec d'autres **4 Avec une imprimante (PictBridge)**

Pour imprimer des images grâce à un raccordement direct entre cet appareil et l'imprimante, utilisez une imprimante PictBridge compatible. (Lisez les instructions d'utilisation de l'imprimante.) " Utilisez l'adaptateur secteur pour ne pas avoir à vous préoccuper du déchargement de la batterie.

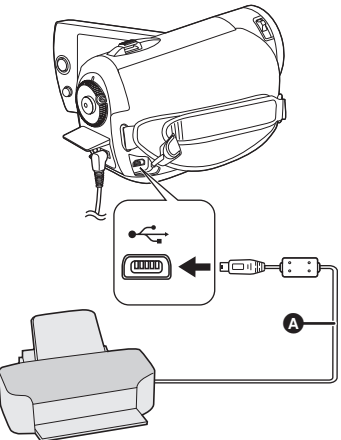

(**Allumez cet appareil.**

# *1* **Branchez l'appareil à une imprimante.**

L'écran de sélection de la fonction USB s'affiche.

# *2* **Sélectionnez [PictBridge] et appuyez sur la manette.**

L'indication [ PictBridge ] apparaît sur l'écran de l'appareil.

*3* **Sélectionnez le fichier à imprimer, puis appuyez sur la manette de commande.**

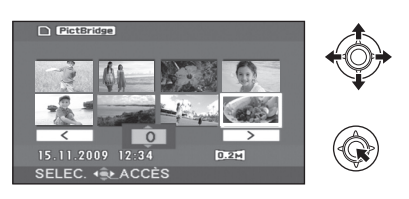

*4* **Sélectionnez le nombre d'impressions souhaité, puis** 

- $\bullet$  Câble USB (fourni)
- $\bullet$  Insérez les connecteurs USB jusqu'au fond.
- Ne pas utiliser de câbles USB autres que celui fourni. (Le fonctionnement n'est pas garanti avec d'autres câbles USB).

### **appuyez sur la manette de commande.**

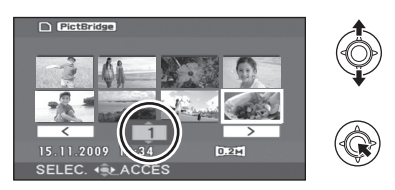

- $\bullet$  Il est possible de sélectionner jusqu'à 9 images.
- La fonction peut être annulée en paramétrant le nombre d'images sur [0].
- " Il est possible de sélectionner un maximum de 8 fichiers à imprimer.
- *5* **Appuyez sur la touche MENU pour afficher les menus PictBridge.**
- *6* **Sélectionnez le paramètre de date d'impression sous [DATE IMPR], puis appuyez sur la manette de commande.**
- " Si l'imprimante n'est pas capable d'imprimer la date, ce réglage n'est pas disponible.

# *7* **Sélectionnez le format du papier d'impression sous [TAILLE PAPIER], puis appuyez sur la manette de commande.**

[STANDARD]: Format spécifique à l'imprimante

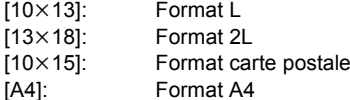

" Il n'est pas possible de sélectionner un format de papier qui n'est pas pris en charge par l'imprimante.

### *8* **Sélectionnez le paramètre de mise en page sous [MISE EN PAGE], puis appuyez sur la manette de commande.**

[STANDARD]: Orientation spécifique à l'imprimante Impression sans bordure

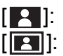

 $\bullet$  Il n'est pas possible de définir des mises en page qui ne sont pas prises en charge par l'imprimante.

Impression avec bordure

# **9** Sélectionnez [IMPRESSION] → **[OUI], puis appuyez sur la manette de commande.**

" Quittez PictBridge en débranchant le câble USB une fois que les images ont été imprimées.

### *Lorsque vous souhaitez interrompre l'impression en cours*

Déplacez la manette de commande vers le bas. Un message de validation apparaît. Si [OUI] est sélectionné, le nombre d'impressions défini est annulé et l'écran retourne à l'étape 3. Si [NON] est sélectionné, tous les paramètres sont conservés et l'écran retourne à l'étape 3.

- $\bullet$  Évitez d'exécuter les opérations suivantes pendant l'impression. Ces opérations désactivent une bonne impression.
	- $-$ Débranchement du câble USB
	- +Ouverture du couvercle de la fente de la carte SD et retrait de la carte SD
	- +Commutation de la molette de sélection de mode
	- $-Mise$  hors tension
- " Vérifiez les paramètres du format de papier, de la qualité d'impression, etc. de l'imprimante.
- Les cotés des images enregistrées en mode [0.2<sub>M</sub>] peuvent être coupés. Vérifiez avant d'imprimer (visualisation avant impression). Si vous utilisez une imprimante possédant la fonction d'émargement, annulez cette fonction avant l'impression. (Référez-vous au mode d'emploi de l'imprimante pour plus de détails.)
- " Quand l'appareil est branché directement à l'imprimante, les paramétrages DPOF ne peuvent pas être utilisés.
- " Branchez l'imprimante directement sur l'appareil. N'utilisez pas de concentrateur USB.

# Avant l'utilisation **1 Que peut-on faire avec un PC ?**

Après avoir installé VideoCam Suite à partir du CD-ROM fourni et que le PC et l'appareil sont raccordés, il est possible d'effectuer les opérations décrites ci-dessous.

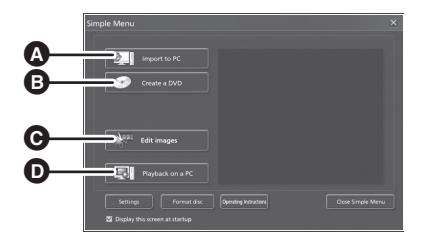

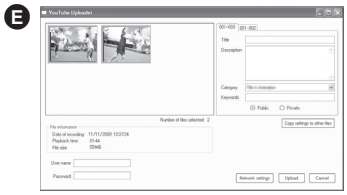

- ! Copie des images enregistrées par cette unité sur le disque dur d'un ordinateur.
- $\bullet$  Créez des DVD-Vidéo originaux.
- $\bullet$  Éditez les images copiées sur un ordinateur. Créez des listes de lecture.
- $\bullet$  Lisez les images enregistrées par cette unité sur un ordinateur.
- **A** Fonction MODE WEB Vous pouvez facilement télécharger des images animées sur YouTube. (→ 79)
- " VideoCam Suite peut traiter des images enregistrées sur cet appareil ou au moyen de VideoCam Suite. Les images créées au moyen d'autres caméscopes, enregistreurs DVD ou logiciels ainsi que les DVD vidéo commerciaux ne sont pas pris en charge.
- " Nous ne pouvons pas garantir le fonctionnement correct de l'appareil en cas d'utilisation de logiciels autres que le logiciel fourni.
- " Ne copiez pas les images enregistrées sur cet appareil au moyen d'un autre logiciel que le logiciel fourni.

# Avant l'utilisation **2 Configuration requise**

- " Un lecteur CD-ROM est nécessaire pour installer les logiciels fournis. (Pour la gravure sur un DVD, un lecteur et un support compatibles sont nécessaires.)
- " Si plus d'un dispositif USB est raccordé au PC, ou si des périphériques sont raccordés à l'aide d'un concentrateur ou d'un câble prolongateur USB, un fonctionnement correct ne peut pas être garanti.
- " Utilisez le câble USB fourni pour le raccordement au PC. (Le fonctionnement n'est pas garanti avec tout autre câble USB.)

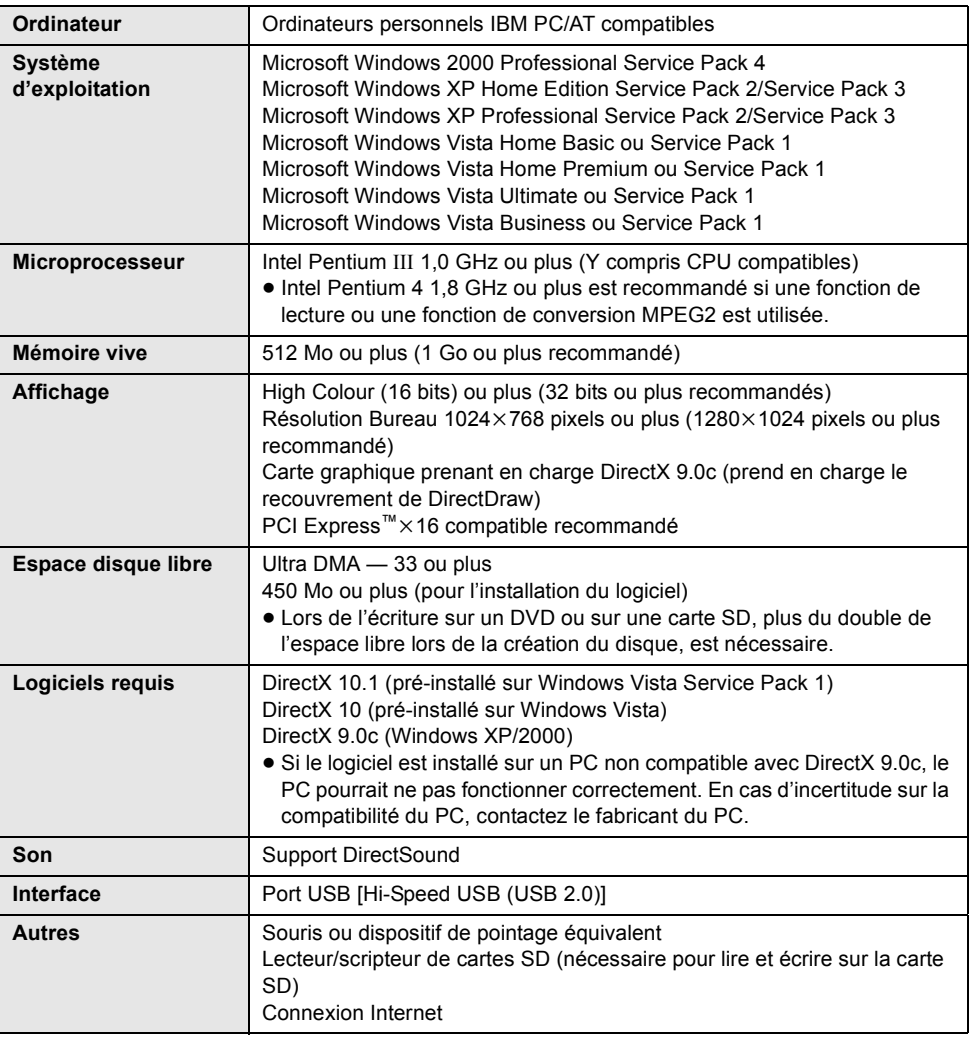

# ! **VideoCam Suite 2.0**
- " Même si la configuration requise mentionnée dans ce manuel d'utilisation est respectée, certains ordinateurs personnels ne peuvent pas être utilisés.
- $\bullet$  Le CD-ROM fourni n'est disponible que pour Windows.
- Ce logiciel n'est pas compatible avec Microsoft Windows 3.1, Windows 95, Windows 98, Windows 98SE, Windows Me et Windows NT.
- Le fonctionnement sous un S.E. mis à niveau n'est pas garanti.
- " Le fonctionnement sous un S.E. autre que le S.E. pré-installé n'est pas garanti.
- Ce logiciel n'est pas compatible avec un environnement à amorcages multiples.
- Ce logiciel n'est pas compatible avec un environnement multi moniteur.
- Le fonctionnement n'est pas garanti sous Microsoft Windows Vista Enterprise, Windows XP Media Center Edition, Tablet PC Edition et n'est pas compatible avec des systèmes d'exploitation 64 bits.
- " L'entrée n'est pas supportée dans des langues autres que l'anglais, l'allemand, le français, le chinois simplifié et le japonais.
- " En utilisant Windows XP/2000, seul un compte administrateur peut utiliser ce logiciel. En utilisant Windows Vista, seuls les comptes administrateur et utilisateur peuvent utiliser ce logiciel. (Un compte administrateur devra installer et désinstaller ce logiciel.)
- " DirectX 9.0c sera installé automatiquement lors de l'installation du logiciel fourni.
- Le fonctionnement n'est pas garanti sur tous les lecteurs DVD.
- " La lecture des DVD créés avec ce logiciel n'est pas garantie sur les lecteurs DVD.
- " Selon l'environnement de votre PC, s'il ne prend pas en charge l'Hi-Speed USB (USB 2.0), par exemple, des pertes de photogrammes pourraient se produire, l'audio pourrait être intermittent ou l'exécution du logiciel pourrait être lente lors de la lecture d'images.
- " Si la configuration du PC ne correspond pas à celle requise citée auparavant, une erreur pourrait se produire lors de l'écriture des données sur le disque.

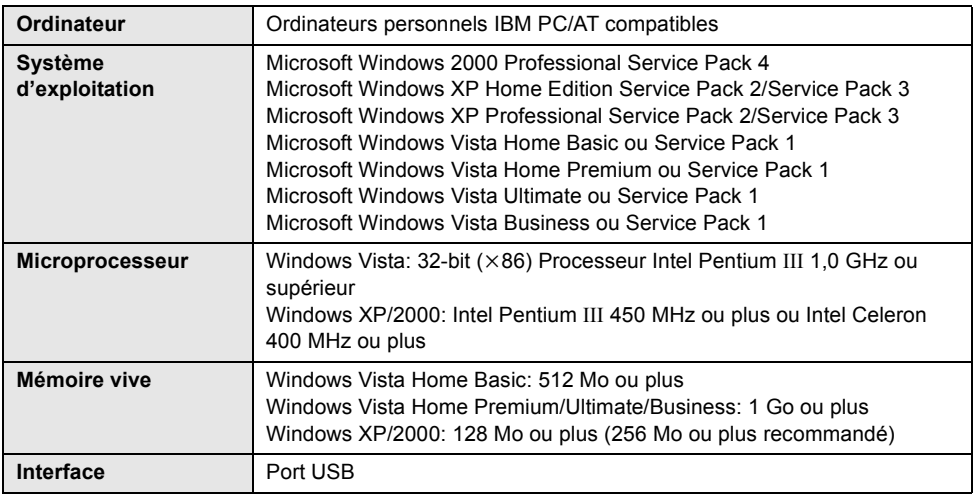

# ■ Fonction de lecteur de la carte SD (stockage de masse)

" Le dispositif USB fonctionne avec le pilote installé par défaut sous le système d'exploitation.

# **Contrat de licence de l'utilisateur final**

Avant d'ouvrir le CD-ROM, lisez les instructions suivantes.

Il vous (le "Titulaire de la licence") est concédé une licence pour le Logiciel défini dans le présent Contrat de licence utilisateur final (le "Contrat") à condition que vous acceptiez les termes et conditions du présent Contrat. Si le Titulaire de la licence n'accepte pas les termes et conditions du présent Contrat, il doit retourner rapidement le Logiciel à Panasonic Corporation ("Panasonic") ou au distributeur ou revendeur de ce dernier auquel a été effectué l'achat.

#### Article 1 Licence

Il est concédé au Titulaire de la licence le droit d'utiliser le logiciel, y compris les informations enregistrées ou décrites sur le CD-ROM, dans la documentation et sur tout autre support fournis (collectivement le "Logiciel"), mais il ne lui est transféré aucun droit sur les brevets, droits d'auteur, marques et secrets de fabrication applicables du Logiciel.

#### Article 2 Utilisation par un tiers

Le Titulaire de la licence ne peut pas utiliser, copier ou modifier le Logiciel ou le céder à un tiers ou autoriser celui-ci à le copier ou le modifier, même gratuitement, sauf stipulation contraire expresse dans le présent Contrat.

#### Article 3 Limites de copie du Logiciel

Le Titulaire de la licence est autorisé à effectuer une seule copie, complète ou prtielle, du Logiciel uniquement à des fins de sauvegarde.

#### Article 4 Un ordinateur

Le Titulaire de la Licence n'est autorisé à utiliser le Logiciel que sur un ordinateur et un seul.

#### Article 5 Analyse par rétrotechnique, décompilation ou désossage

Le Titulaire de la licence n'est pas autorisé à analyser par rétrotechnique, décompiler ou désosser le Logiciel, sauf si l'une de ces opérations est autorisée par la Loi ou la réglementation du pays de résidence du Titulaire de la licence. Panasonic ou ses distributeurs ne sauraient être tenus responsables d'une défaillance du Logiciel ou d'un préjudice au Titulaire de la licence causé(e) par l'analyse par rétrotechnique, décompilation ou désossage du Logiciel.

#### Article 6 Indemnisation

Ce Logiciel est fourni "EN L'ÉTAT" sans garantie d'aucune sorte, expresse ou tacite, et notamment, sans que cela soit limitatif, sans garantie d'absence de contrefaçon, de qualité marchande et/ou d'aptitude à un usage particulier. Panasonic ne garantit pas non plus que le Logiciel fonctionnera sans interruption ou erreur. Panasonic ou l'un de ses distributeurs ne pourra pas être tenu responsable de dommages subis par le Titulaire de la licence directement ou à l'occasion de l'utilisation du Logiciel par ce dernier.

#### Article 7 Contrôle d'exportation

Le Titulaire de la licence s'engage à ne pas exporter ou réexporter le Logiciel vers un autre pays sous quelque forme que ce soit sans les autorisations d'exportation nécessaires éventuelles du pays où il réside.

#### Article 8 Résiliation de la licence

Le droit concédé au Titulaire de la licence au titre du présent Contrat sera automatiquement révoqué en cas de manquement par celui-ci à l'un des termes et conditions du présent Contrat. Dans un tel cas, le Titulaire de la licence doit détruire à ses frais le Logiciel et toute sa documentation ainsi que toutes leurs copies.

# Installation **1 Installation**

Pour installer le logiciel, accédez à votre ordinateur avec un compte Administrateur ou avec un compte ayant les mêmes droits. (Si vous n'avez pas l'autorisation de faire cela, consultez votre chef de service).

- $\bullet$  Avant de procéder à l'installation, fermer toutes les autres applications ouvertes.
- " N'effectuez aucune autre opération sur le PC pendant l'installation du logiciel.

#### **Pour Windows Vista:**

Si la boîte de dialogue [User Account Control] apparaît, cliquez sur [Continue].

# **Installation de VideoCam Suite**

# *1* **Insérez le CD-ROM dans le PC.**

• Si l'écran d'installation n'apparaît pas automatiquement, double-cliquez sur l'icône du lecteur CD-ROM sous [My Computer (Computer)].

# *2* **Cliquez sur [Next].**

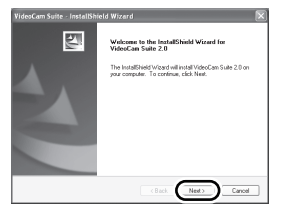

- *3* **Sélectionnez l'emplacement de l'application, puis cliquez sur [Next].**
- *4* **Sélectionnez [Yes] ou [No] pour créer un raccourci.**
- *5* **Sélectionnez le pays ou la région où vous vivez puis cliquez sur [Next].**

• Si le pays ou la région ne peuvent pas être sélectionnés, sélectionnez [PAL Area].

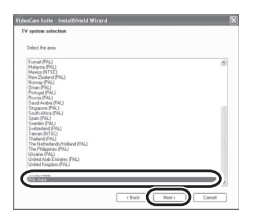

- $\bullet$  Lorsqu'un message de confirmation apparaît, cliquez sur [Yes].
- *6* **Cliquez sur [Install] pour démarrer l'installation.**

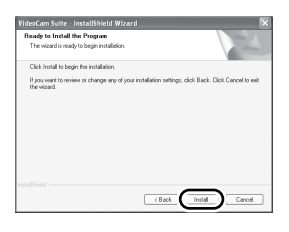

*7* Quand l'installation est terminé, quelques notes apparaissent **Vérifiez le contenu, puis fermez la fenêtre.**

*8* **Sélectionnez [Yes, I want to restart my computer now.], puis cliquez sur [Finish].**

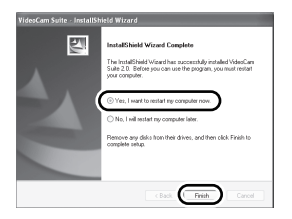

Redémarrez le PC pour activer l'application.

· Selon le système d'exploitation, il pourrait être nécessaire d'installer DirectX 9.0c. Si c'est le cas, cliquez sur [Yes], et installez-le. Si vous installez le logiciel sur un PC ne prenant pas en charge DirectX 9.0c, le PC pourrait ne pas fonctionner correctement. Si vous n'êtes pas sûr si votre PC est compatible ou non, contactez le fabricant de votre PC.

# **Désinstallation du logiciel**

Suivez les étapes ci-dessous pour désinstaller le logiciel s'il n'est plus requis.

- **Pour Windows Vista**
- *1* **Sélectionnez [Start]** ! **[Control Panel]** ! **[Uninstall a program].**

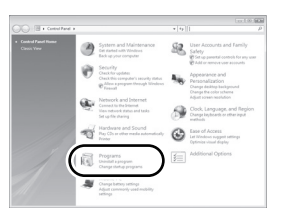

*2* **Sélectionnez [VideoCam Suite 2.0], puis cliquez sur [Uninstall].**

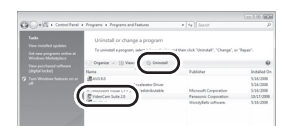

- **Pour Windows XP**
- *1* **Sélectionnez [start]** ! **[Control Panel]** ! **[Add or Remove Programs].**

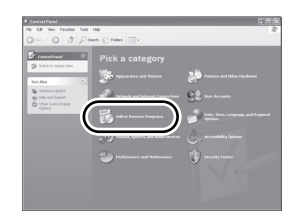

*2* **Sélectionnez [VideoCam Suite 2.0], puis cliquez sur [Remove].**

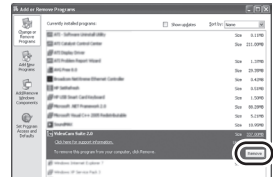

- ! **Pour Windows 2000**
- *1* **Sélectionnez [Start]** ! **[Settings]**  → **[Control Panel]** → **[Add/ Remove Programs].**

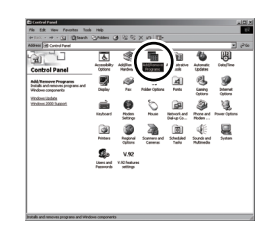

*2* **Sélectionnez [VideoCam Suite 2.0], puis cliquez sur [Change/Remove].**

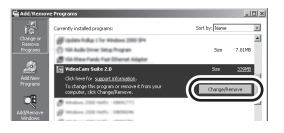

# Installation **2 Connexion et identification**

Une fois le logiciel installé, l'appareil doit être branché au PC et correctement reconnu par le PC. " Retirez le CD-ROM fourni du PC.

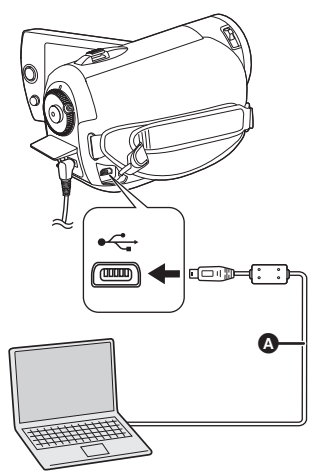

- Utilisez l'adaptateur secteur pour ne pas avoir à vous préoccuper du déchargement de la batterie.
- (**Allumez cet appareil.**

# *1* **Connectez l'appareil au PC.**

L'écran de sélection de la fonction USB s'affiche.

# *2* **Sélectionnez [PC/ENREGISTR.] et appuyez sur la manette.**

L'appareil est automatiquement détecté par le PC.

- " **Tant que l'appareil est raccordé au PC, l'alimentation ne peut pas être coupée. Débranchez le câble USB avant d'éteindre l'appareil. (**! **78)**
- " Ne débranchez pas le câble USB, l'adaptateur secteur et n'enlevez pas la batterie pendant que le témoin de l'accès à la carte ou l'icône d'accès ( $\bigoplus$ ) apparaît sur l'écran ACL. Ceci pourrait endommager les données présentes sur la carte SD.
- · Il pourrait être nécessaire de redémarrer le PC après avoir connecté l'appareil pour la première fois.
- $\Omega$  Câble USB (fourni)
- $\bullet$  Insérez les connecteurs USB jusqu'au fond.
- " Ne pas utiliser de câbles USB autres que celui fourni. (Le fonctionnement n'est pas garanti avec d'autres câbles USB).

# **Au sujet de l'affichage PC**

Quand l'appareil est connecté à un PC, il est reconnu comme unité externe.

- Cet appareil prend uniquement en charge la lecture des données par le PC. Le PC ne peut pas écrire ou effacer des données sur cet appareil.
- Selon l'environnement du PC, la forme de l'icône de l'unité et le nom de l'unité pourrait différer.

# ! **Icônes du lecteur**

L'icône s'affiche dans [My Computer (Computer)].

. Windows Vista

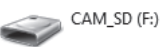

 $\bullet$  Windows XP $\cdot$ 

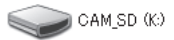

 $\bullet$  Windows 2000:

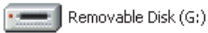

# ■ Exemple de structure de **dossiers**

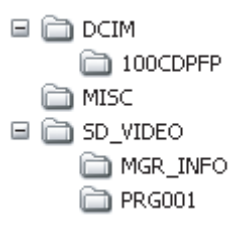

- " Les images animées au format SD-Vidéo sont sauvegardées dans le dossier [PRG $\overline{\text{R}}$  $\overline{\text{R}}$  $\overline{\text{R}}$  $(****"$  indique des caractères en bas -16 (hexadécimale) de 001 à FFF.)
- $\bullet$  Il est possible d'enregistrer un maximum de 99 fichiers dans le dossier  $IPRG$  $**$ 1.
- $\bullet$  Les images fixes au format JPEG (IMGA0001.JPG etc.) sont sauvegardées dans le dossier [100CDPFP].
- $\bullet$  Il est possible d'enregistrer jusqu'à 999 fichiers dans le dossier [100CDPFP] ou autre fichier de ce type.
- $\bullet$  Les fichiers de configuration DPOF sont sauvegardés dans le dossier [MISC].

#### ■ Copie d'images fixes sur PC

#### **Fonction de lecteur de carte (stockage de masse)**

Lorsque l'unité est connectée à un ordinateur et que la carte SD peut être utilisée comme un lecteur externe, les images fixes sur le lecteur peuvent être copiées sur l'ordinateur à l'aide de Windows Explorer ou d'autres programmes.

- **1 Double-cliquez sur le dossier contenant les fichiers sur le lecteur ([100CDPFP] etc.).**
- **2 Glissez-déposez les fichiers dans le dossier de destination (sur le disque dur du PC).**
- " Ne supprimez les dossiers de la carte SD. Cela pourrait rendre inutilisable la carte SD sur cet appareil.
- " Utilisez toujours l'appareil pour formater les cartes SD.

# **Pour débrancher le câble USB de façon sécuritaire**

# *1* **Double-cliquez sur l'icône ( ) dans la barre des tâches.**

La boîte de dialogue de débranchement de matériel apparaît.

· Selon les paramètres du PC, cette icône pourrait ne pas s'afficher.

# *2* **Sélectionnez [USB Mass Storage Device] et cliquez sur [Stop].**

# *3* **Assurez-vous que [MATSHITA SD VIDEO CAMERA USB Device] est sélectionné puis cliquez sur [OK].**

Cliquez sur [Close] pour débrancher le câble de façon sécuritaire

Utilisation du

# logiciel **1 Démarrage de VideoCam Suite**

Pour Windows Vista:

- " Pour utiliser VideoCam Suite, ouvrez la session du PC comme Administrateur (ou en utilisant un nom ayant des droits équivalents) ou depuis un compte d'utilisateur standard. Si la session est ouverte avec un nom d'utilisateur correspondant à un compte invité, le logiciel ne pourra pas être utilisé. Pour Windows XP/2000:
- " Pour utiliser VideoCam Suite, ouvrez la session du PC comme Administrateur (ou en utilisant un nom ayant des droits équivalents). Si la session est ouverte avec un nom d'utilisateur différent de celui de l'Administrateur, le logiciel ne pourra pas être utilisé.

## **Sélectionnez [start]** ! **[All Programs (Programs)]** ! **[Panasonic]** ! **[VideoCam Suite 2.0]** ! **[VideoCam Suite].**

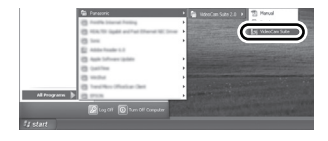

Reportez-vous au manuel d'utilisation du logiciel (fichier PDF) pour d'ultérieures informations.

# **Lecture du manuel d'utilisation du logiciel**

```
Sélectionnez [start] !
[All Programs (Programs)] \rightarrow[Panasonic] ! [VideoCam Suite 2.0] 
\rightarrow [Manual].
```
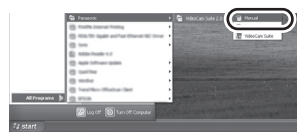

#### ! **Si le mode d'emploi ne s'ouvre pas**

Vous aurez besoin d' Adobe Reader pour lire le mode d'emploi au format PDF.

Téléchargez et installez une version d' Adobe Reader qui peut être utilisée avec votre SE à partir du site web suivant.

**http://www.adobe.com/fr/products/acrobat/ readstep2\_allversions.html**

# **Téléchargez sur YouTube**

Vous pouvez facilement télécharger des films sur YouTube avec la VideoCam Suite. Vous devez enregistrer le film à télécharger en mode web.  $\left(\rightarrow 29\right)$ 

# *1* **Connectez l'appareil à un PC. (**! **77)**

#### *2* **Sélectionnez [MODE WEB], puis appuyez sur la manette.**

[YouTube Uploader] démarre et les images animées enregistrées en mode web sont affichées.

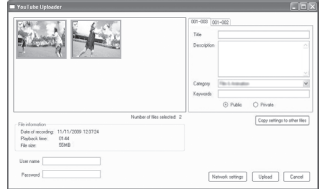

" Voir le mode d'emploi du logiciel (fichier PDF) pour plus de détails concernant son utilisation.

- " Afin de télécharger des images animées sur YouTube, un compte utilisateur doit d'abord être créé sur le site YouTube.
- " Après la fin du téléchargement, un message apparaît. Si [OK] est cliqué, la fonction USB sera réglée sur [PC/ENREGISTR.]. Avant d'éteindre l'appareil, débranchez le câble USB  $(\rightarrow 78)$ .
- Ce service est disponible à compter du 1er Décembre 2008.
- " Aucune opérations des services YouTube™ et des caractéristiques ne sont garanties. Les services et les affichages disponibles sont susceptibles de changer sans avis préalable.
- " Aucune vidéo possédant des droits d'auteur ne peut être téléchargée sans posséder ce droit ou sans la permission d'un ou des titulaire(s) des droits d'auteur.

Utilisation avec un

# **Utilisation avecun** 1 **Si vous utilisez un Macintosh**

## ■ Système d'exploitation pour la fonction lecteur de carte (stockage de **masse)**

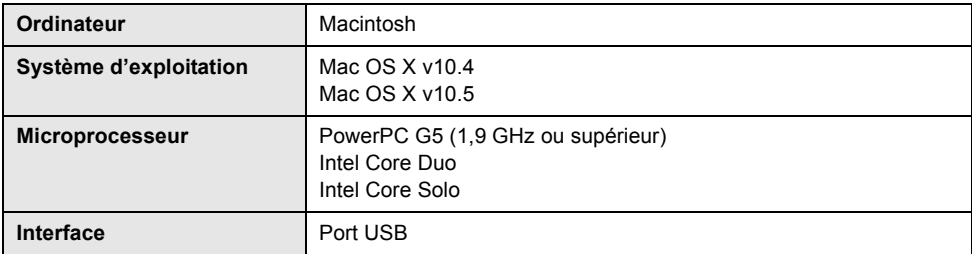

" Même si la configuration requise mentionnée dans ce manuel d'utilisation est respectée, certains ordinateurs personnels ne peuvent pas être utilisés.

- " Le dispositif USB fonctionne avec le pilote installé par défaut sous le système d'exploitation.
- Le CD-ROM fourni n'est disponible que pour Windows.

# ■ Copie d'images fixes sur PC

# *1* **Branchez cet appareil au PC via le câble USB fourni.**

 $\bullet$  L'écran de sélection de la fonction USB s'affiche.

# *2* **Sélectionnez [PC/ENREGISTR.] et appuyez sur la manette.**

## *3* **Double-cliquez sur [CAM\_SD] ou [Untitled] sur le bureau.**

 $\bullet$  Les fichiers sont sauvegardés dans le dossier [100CDPFP] etc. dans le dossier [DCIM].

## *4* **Glissez-déposez les fichiers dans le dossier de destination (sur le disque dur du PC).**

■ **Pour débrancher le câble USB en sécurité**

**Faites glisser l'icône disque [CAM\_SD] ou [Untitled] vers la [Trash], puis déconnectez le câble USB.**

# Indications **1 Indications**

# ! **Indications d'enregistrement**

Enregistrement d'images animées

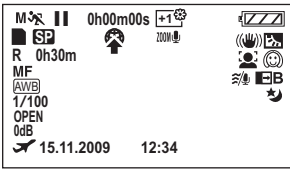

Enregistrement d'images fixes

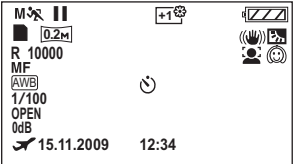

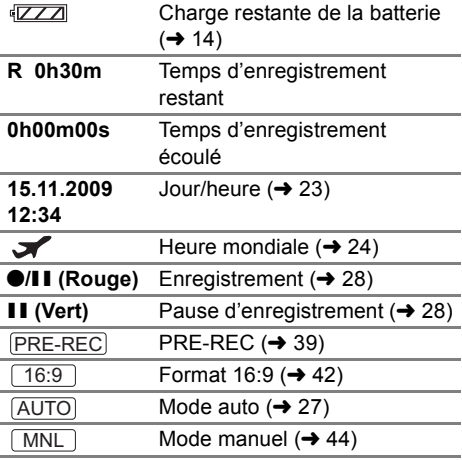

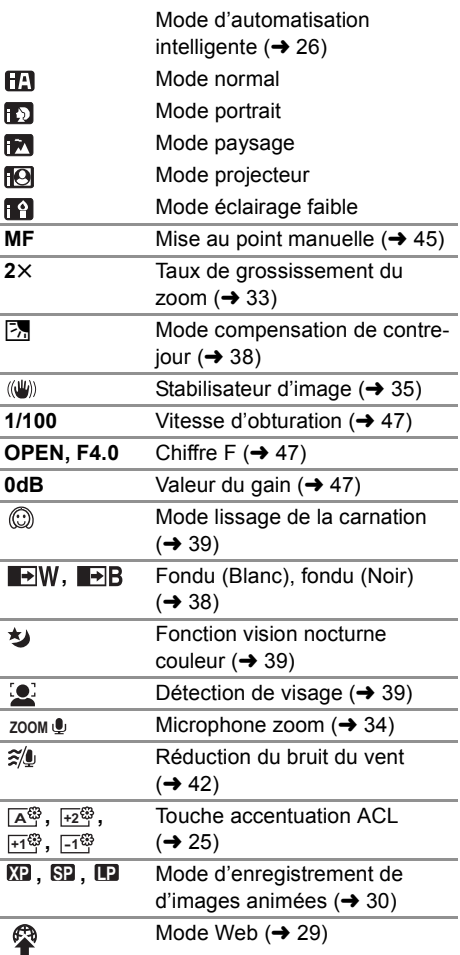

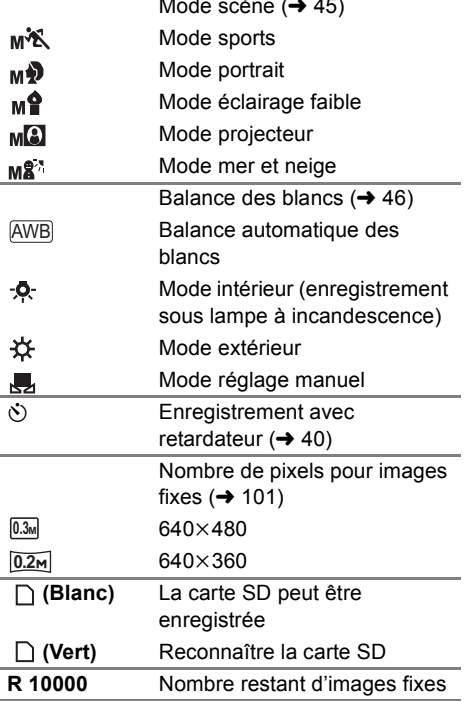

# Mode scène ( $\rightarrow$  45) **Indications de lecture**

Lecture d'images animées

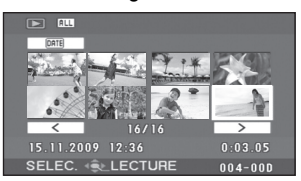

Lecture d'images fixes

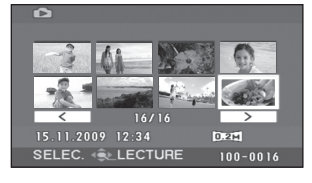

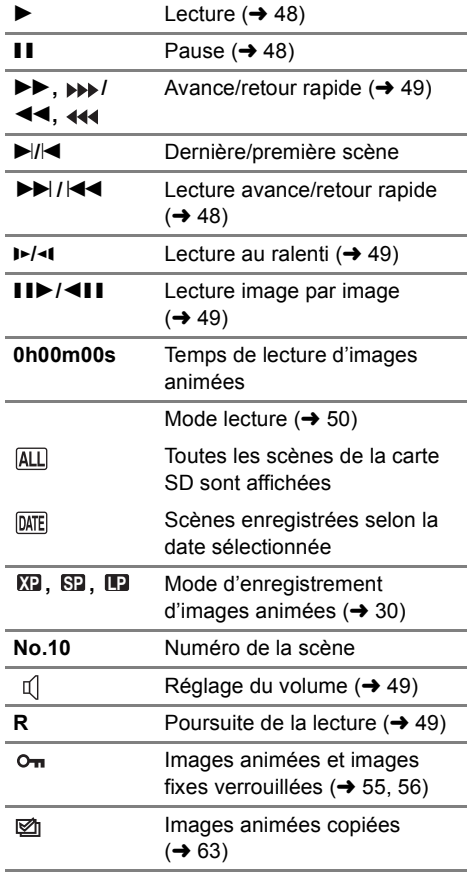

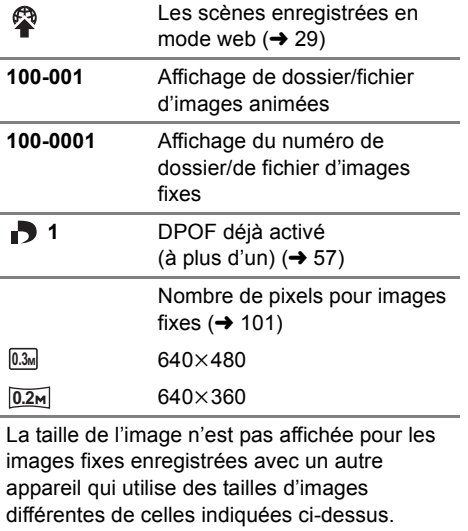

## ■ Indications quand d'autres **appareils sont connectés**

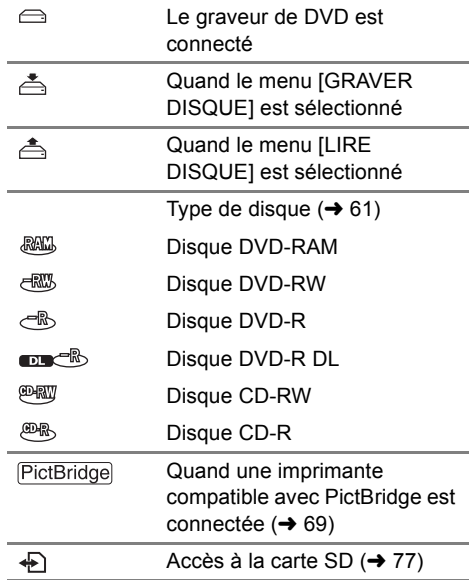

# ! **Indications de confirmation**

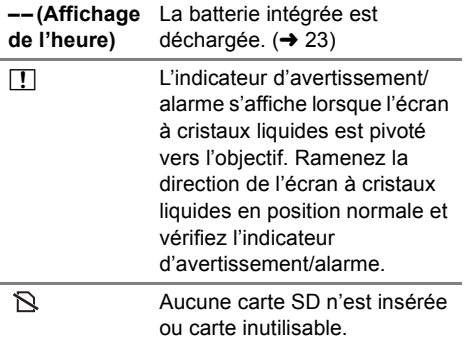

# Indications **2 Messages**

#### **CETTE CARTE NE PEUT PAS ENREGISTRER EN MODE VIDÉO.**

Une carte SD de 8 Mo ou 16 Mo a été insérée en mode d'enregistrement vidéo.

#### **CONTRÔLE CARTE**

Cette carte n'est pas compatible ou ne peut pas être reconnue par l'appareil.

#### **ERREUR SURVENUE. ARRET DE L'ENREGISTREMENT.**

 $\bullet$  À l'utilisation d'une carte SD pouvant servir à l'enregistrement d'images animées ( $\rightarrow$  16) Quand ce message apparaît, il est conseillé de formater la carte SD utilisée.  $(4.58)$  Quand on formate une carte SD, toutes les données enregistrées sont supprimées. Sauvegardez les données de la carte SD sur un PC avant de formater la carte SD.

• Lorsqu'une autre carte quelconque est utilisée

Utilisez une carte SD Panasonic ou une autre carte SD qui peut servir à l'enregistrement d'images animées.  $(4 16)$ 

#### **SORTIR DU MENU PUIS CHOISIR LE MODE MANUEL**

#### **ANNUL MODE VUE NOCT**

La fonction demandée ne peut être utilisée simultanément avec celle déjà activée.

#### **UNE ERREUR EST SURVENUE. VEUILLEZ ÉTEINDRE L'APPAREIL ET LE RALLUMER.**

Une irrégularité de l'appareil a été détectée. Mettez l'appareil hors tension puis sous tension.

#### **DECONNECTER LE CABLE USB**

L'appareil ne parvient pas à établir la connexion au PC ou à l'imprimante. Débrancher et rebrancher le câble USB puis sélectionner à nouveau la fonction USB souhaitée.

#### **UTILISATION IMPOSSIBLE PENDANT UNE CONNEXION USB.**

L'alimentation de l'appareil ne peut pas être coupée lorsque l'appareil est raccordé au PC.

#### **TOUT LE CONTENU DU DISQUE SERA SUPPRIMÉ. VOULEZ-VOUS CONTINUER ?**

Le disque inséré contient des données enregistrées. Contrôlez le contenu au moyen du dispositif avec lequel les données ont été enregistrées avant la suppression.

#### **CETTE SCÈNE N'A PAS PU ÊTRE LUE, LA COPIE SUR DISQUE A ÉTÉ ABANDONNÉE.**

Pour copier de nouveau la scène, supprimez d'abord la scène affichée.

#### **UNE ERREUR EST SURVENUE AVEC LE GRAVEUR DVD. DÉCONNECTER LE CÂBLE USB DE CETTE UNITÉ.**

Enlevez le câble de connexion USB Mini AB de l'appareil, puis éteignez l'appareil et rallumez-le.

# **À propos de la récupération**

Il se pourrait que le système ne puisse pas terminer d'écrire normalement un fichier en cas, par exemple, de coupure de l'alimentation pour une quelconque raison pendant l'enregistrement ou l'édition.

Si une information de gestion erronée est trouvée lors de l'accès à une carte SD, le message suivant apparaît. Suivez les instructions du message. (La réparation peut prendre du temps selon l'erreur.)

#### **RÉPARATION DES DONNÉES EN COURS. NE PAS RETIRER LA CARTE.**

- " Quand vous réparez les données, utilisez une batterie suffisamment chargée ou l'adaptateur secteur. Même si l'appareil est éteint sans réparer les données, vous pouvez réparer les données lors du rallumage de l'appareil.
- " Selon la condition des données, il pourrait ne pas être possible de réparer complètement les données.
- " Ne réparez pas une carte SD ayant été enregistrée sur un autre dispositif. Cela pourrait entraîner la perte des données ou de la carte.

# Conseils utiles **1 Fonctions qui ne peuvent pas être utilisées simultanément**

**Certaines fonctions de cet appareil sont désactivées ou ne peuvent pas être sélectionnées du fait des spécifications de l'appareil. Le tableau ci-dessus montre des exemples de fonctions restreintes par différentes conditions.**

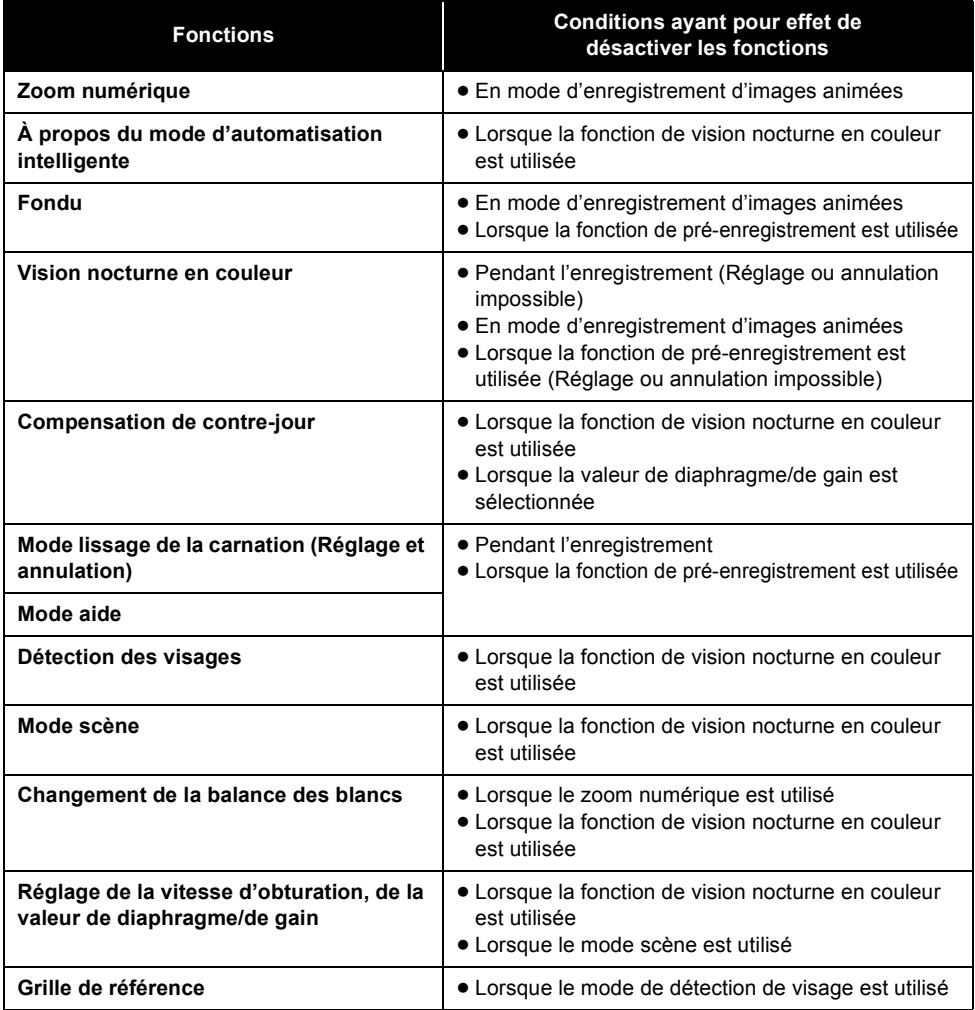

# Conseils utiles **2** Guide de dépannage

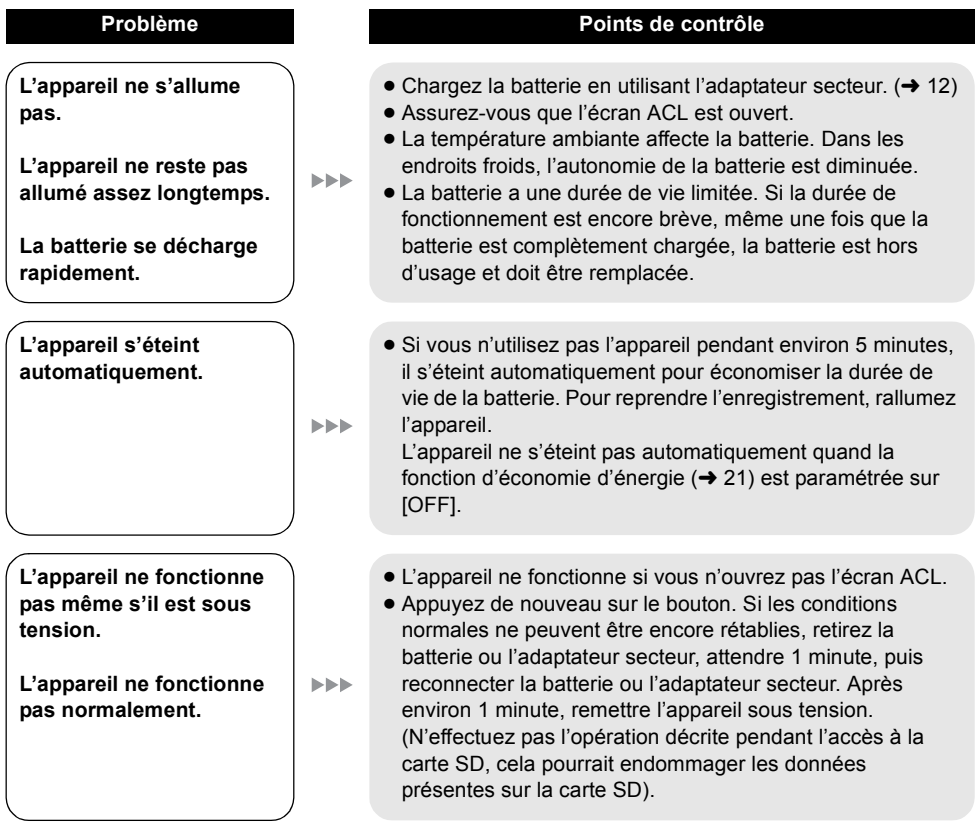

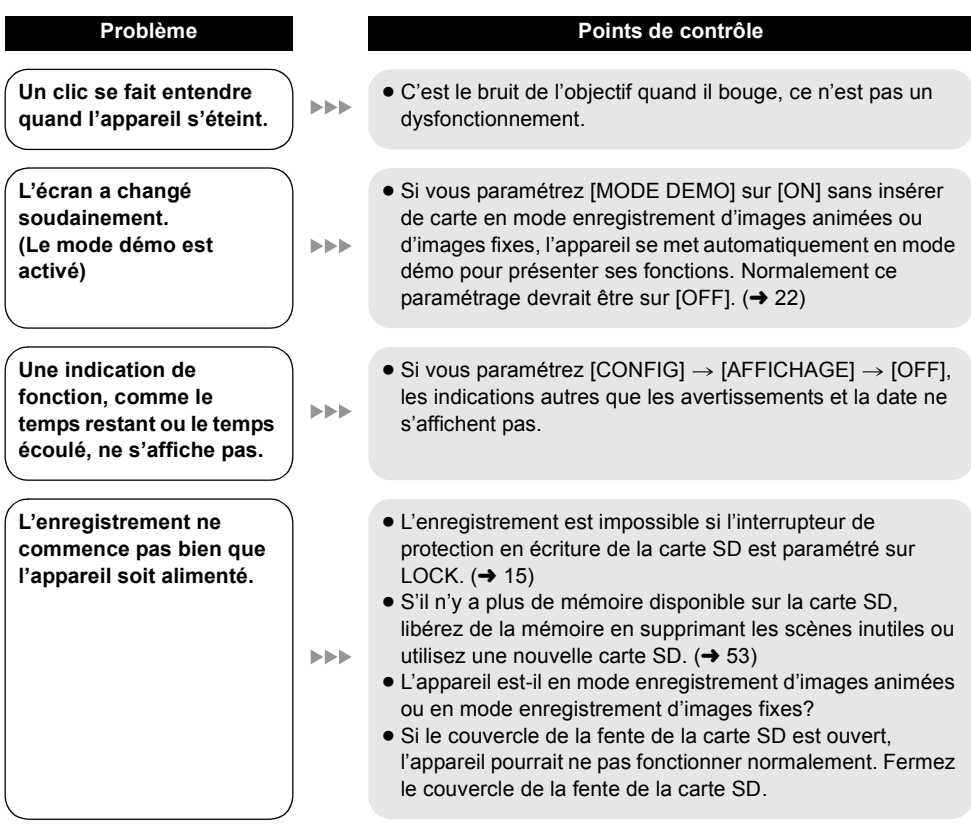

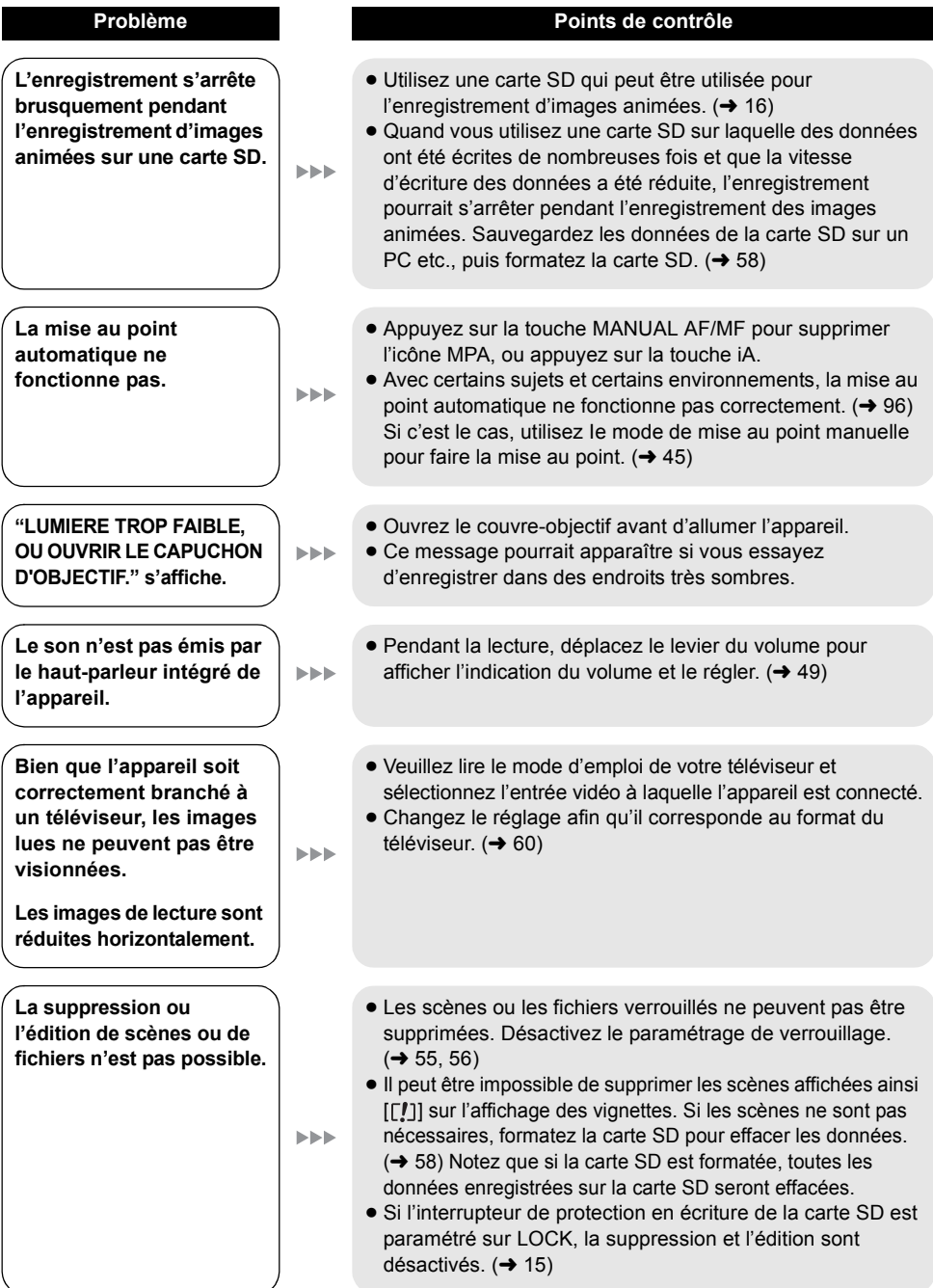

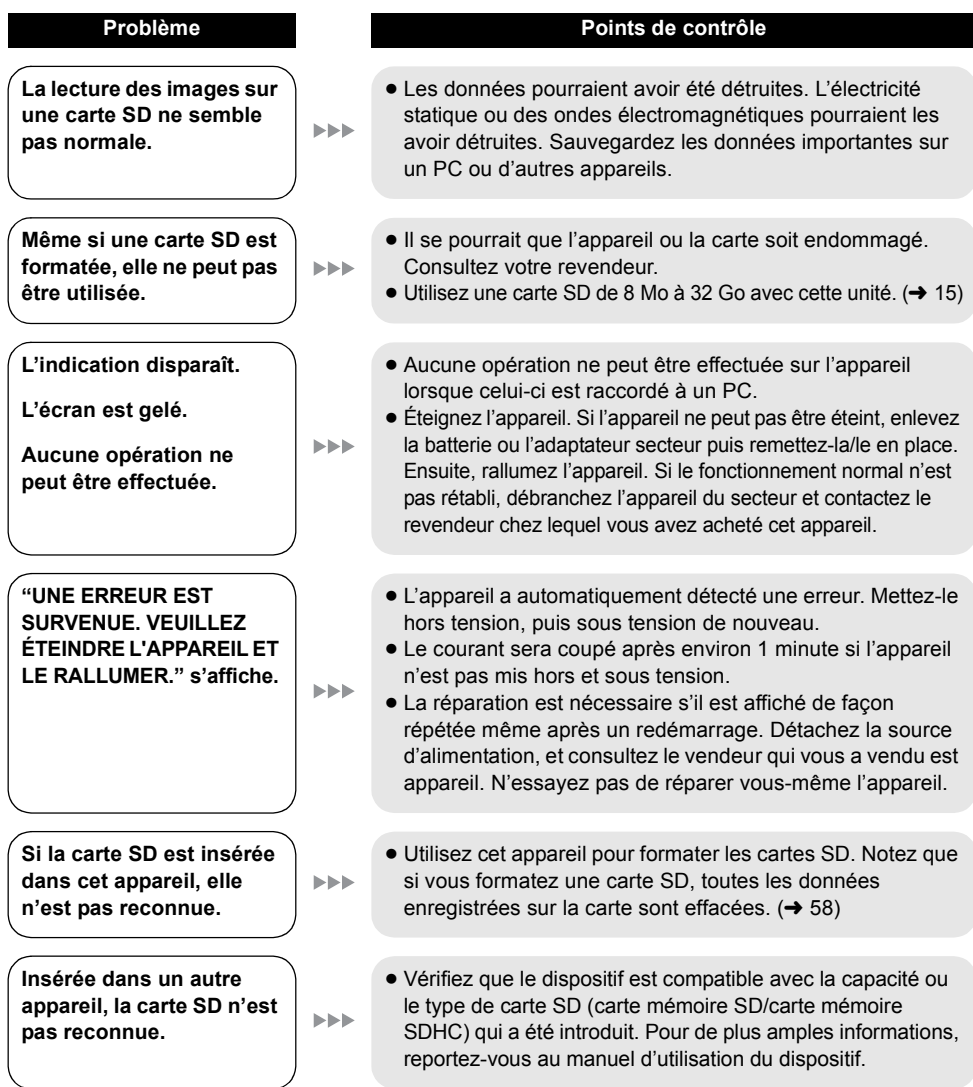

#### **Avec d'autres produits**

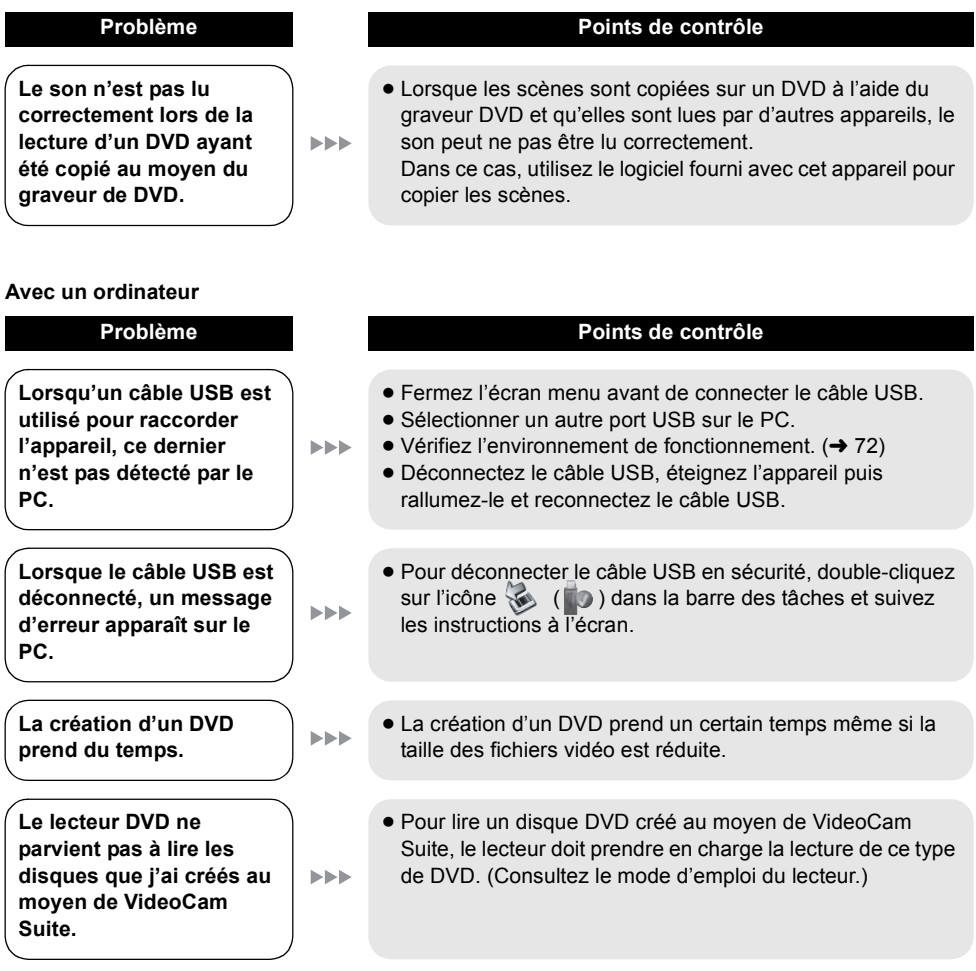

# **Précautions d'utilisation**

# **À propos de cet appareil**

" L'appareil et la carte SD se réchauffent après un fonctionnement prolongé, mais cela n'est pas un dysfonctionnement.

#### **Tenez le Caméscope SD aussi loin que possible de tout appareil électromagnétique (comme des micro-ondes, TV, jeux vidéo, etc.).**

- Si vous utilisez le Caméscope SD sur ou à proximité d'un téléviseur, les images et le son le Caméscope SD pourront être gênés par les radiations des ondes électromagnétiques.
- " N'utilisez pas le Caméscope SD à proximité de téléphones portables car cela pourrait causer des parasites affectant l'image et le son.
- $\bullet$  Il se peut que les données enregistrées soient perturbées ou que les images soient déformées par les champs magnétiques puissants créés par des haut-parleurs ou de gros moteurs.
- Les radiations d'ondes électromagnétiques générées par des microprocesseurs risquent d'affecter négativement le Caméscope SD, perturbant les images et le son.
- Si le Caméscope SD est affecté par les appareils électromagnétiques et qu'il cesse de fonctionner correctement, éteignez le Caméscope SD et retirez la batterie ou débranchez l'adaptateur secteur. Procédez ensuite à la réinsertion de la batterie ou au rebranchement de l'adaptateur secteur, puis établissez le contact sur le Caméscope SD.

#### **N'utilisez pas le Caméscope SD près d'émetteurs radio ou de lignes haute tension.**

" Si vous enregistrez près d'émetteurs radio ou de lignes haute tension, les images ou le son enregistrés pourraient être affectés.

**Assurez-vous d'utiliser les câbles et les cordons fournis. Si vous utilisez des accessoires en option, utilisez les câbles et les cordons fournis avec ceux-ci. Ne rallongez pas les câbles et les cordons.**

#### **Ne pulvérisez pas d'insecticides ou de produits chimiques volatiles sur l'appareil.**

- Si l'on pulvérise l'appareil au moven de produits chimiques de ce genre, son boîtier pourrait être abîmé et la finition de surface pourrait s'écailler.
- " Ne laissez pas des produits en caoutchouc ou en plastique en contact avec l'appareil pendant un temps prolongé.

**Lorsque vous utilisez l'appareil dans un endroit sableux ou poussiéreux tel qu'une plage, veillez à ne pas laisser de sable ou de poussière pénétrer à l'intérieur du boîtier et sur les contacts de l'appareil.**

**Évitez tout contact de l'appareil avec l'eau de mer.**

- Le sable ou la poussière pourraient endommager l'appareil. (Faites attention lors de l'insertion et de l'enlèvement d'une carte SD.)
- Si de l'eau de mer éclabousse l'appareil, essuyez l'eau avec un chiffon bien essoré. Ensuite, essuyez l'appareil de nouveau avec un chiffon sec.

#### **Lorsque vous transportez l'appareil, veillez à éviter toute chute ou choc.**

. Un choc important pourrait briser le boîtier de l'appareil et entraîner des dysfonctionnements.

#### **Entretien**

- " Avant de nettoyer, enlevez la batterie ou débranchez le cordon d'alimentation de la prise secteur.
- · Si l'appareil est très sale, trempez un chiffon dans de l'eau et essorez bien le chiffon puis utilisez-le pour nettoyer l'appareil. Ensuite, essuyez l'appareil avec un chiffon sec.
- · L'utilisation de benzène, de diluant à peinture, d'alcool ou de détergent à vaisselle pourrait nuire au boîtier ou la surface pourrait s'écailler. N'utilisez pas de tels solvants.
- Quand vous utilisez un chiffon chimique. suivez les instructions du fabricant.

#### **N'utilisez pas l'appareil à des fins de surveillance ou pour d'autres activités commerciales.**

- L'appareil est destiné à une utilisation intermittente. Il n'est pas destiné à une utilisation continue ou pour des applications industrielles ou commerciales se traduisant par une utilisation prolongée.
- Dans certaines situations, une utilisation continue peut entraîner une surchauffe de l'appareil et causer un dysfonctionnement. Une utilisation de ce genre est fortement déconseillée.

#### **Lorsque vous prévoyez de ne pas utiliser l'appareil pendant une durée prolongée**

" Quand vous rangez l'appareil dans un placard ou une armoire, nous vous conseillons de mettre un produit déshydratant (gel de silice).

# **À propos de la batterie**

La batterie utilisée dans l'appareil est une batterie au lithium-ion rechargeable. Elle est sensible à l'humidité et aux écarts de température et l'effet augmente plus la température augmente ou baisse. Dans les endroits froids, l'indication de pleine charge pourrait ne pas apparaître ou l'indication de batterie déchargée pourrait apparaître environ 5 minutes après le début de l'utilisation. En présence de températures élevées, la fonction de protection pourrait se déclencher, rendant impossible l'utilisation de l'appareil.

#### **Veillez à enlever la batterie après utilisation.**

- Si la batterie est laissée en place, une quantité minime de courant continue de circuler même si l'appareil est éteint. Si l'appareil est gardé dans cet état, cela pourrait se traduire par un déchargement excessif de la batterie. Dans ce cas, vous pourriez ne pas pouvoir utiliser la batterie même après recharge.
- La batterie doit être rangée dans le sac en vinyle de telle sorte que le métal n'entre pas en contact avec les contacts.
- La batterie devrait être remisée dans un endroit frais exempt d'humidité, où la température est aussi constante que possible. (Température recommandée : de 15 °C à 25 °C, taux d'humidité recommandé : de 40% à 60%)
- $\bullet$  Les températures extrêmement hautes ou extrêmement basses raccourcissent la durée de vie de la batterie.
- Si la batterie est tenue à une haute température, à une haute humidité ou dans un endroit graisseux et enfumé, les contacts peuvent rouiller et provoquer un mauvais fonctionnement.
- " Pour remiser la batterie pendant une période prolongée, nous vous conseillons de la charger une fois par année et de la remiser à nouveau après avoir complètement consommé la charge.

" La poussière et autre matière sur les bornes de la batterie devraient être enlevées.

#### **Préparez des batteries de réserve lorsque vous partez pour enregistrer.**

- " Préparez un nombre de batteries suffisant pour durer 3 à 4 fois le temps d'enregistrement prévu.
- Le froid, au ski par exemple, peut raccourcir le temps d'enregistrement.

#### **Si vous énhappez la batterie accidentellement, vérifiez si les prises sont déformées.**

" L'utilisation d'une batterie aux contacts abîmés peut endommager l'appareil.

#### **Ne jetez pas une batterie usagée dans le feu.**

• Chauffer une batterie ou la jeter dans le feu peut provoquer une explosion.

**Si le temps de fonctionnement est très court après une recharge, la batterie est usée. Achetez une batterie neuve.**

# **Au sujet de l'adaptateur secteur**

- Si la température de la batterie est très élevée ou très basse, la recharge pourrait prendre un certain temps ou la batterie pourrait ne pas se recharger.
- Si vous utilisez l'adaptateur secteur près d'un poste de radio, la réception radio pourrait être perturbée. Tenez l'adaptateur secteur à 1 m ou plus de la radio.
- " L'utilisation de l'adaptateur secteur peut générer des vrombissements. Toutefois, ceci est normal.
- " Après utilisation, veillez à débrancher l'adaptateur secteur. (S'il reste branché, il consomme une faible quantité d'énergie.)
- " Gardez toujours les électrodes de l'adaptateur secteur et de la batterie propres.

# **Écran à cristaux liquides**

- Si l'écran à cristaux liquides est sale, essuyezle avec un chiffon doux et sec.
- " Dans un endroit présentant de forts écarts de température, de la condensation peut se former sur le écran ACL. Essuyez l'appareil avec un chiffon sec.
- Lorsque l'appareil est très froid, par exemple s'il a été rangé dans un endroit froid, l'écran à cristaux liquides est légèrement plus sombre que d'habitude à l'allumage. La luminosité normale est rétablie lorsque la température interne de l'appareil augmente.

Une technologie de précision extrêmement haute est employée pour produire des écrans à cristaux liquides (ACL) présentant un total approximatif de 123.000 pixels. Le résultat est de plus de 99,99% de pixels actifs pour 0,01% de pixels inactifs ou toujours allumés. Cependant, cela n'est le signe d'aucune défectuosité et n'affecte pas l'image enregistrée.

# **À propos de la condensation**

Si la condensation se forme sur l'appareil, l'objectif se couvre de buée et l'appareil peut ne pas fonctionner correctement. Mettez tout en œuvre pour éviter la formation de condensation. Si elle se forme, adoptez les mesures décrites cidessous.

#### **Causes de condensation**

#### **De la condensation se produit quand la température ambiante ou l'humidité changent de la façon suivante.**

- " Lorsque l'appareil est transporté d'un endroit froid (ex.: piste de ski) dans une pièce chaude.
- Lorsque l'appareil est transporté d'une voiture climatisée à l'extérieur.
- $\bullet$  Lorsqu'une pièce froide a été chauffée rapidement.
- " Lorsque de l'air froid provenant d'un climatiseur souffle directement sur l'appareil.
- $\bullet$  Après une averse en été.
- " Lorsque l'appareil est dans un endroit très humide (ex.: piscine chauffée).

#### **Conseils utiles**

Si, par exemple, vous avez utilisé l'appareil pour enregistrer sur une piste de ski et que vous l'apportez dans une pièce chauffée, placez l'appareil dans un sac en plastique, enlevez le plus d'air possible de l'intérieur du sac, puis refermez-le hermétiquement. Laissez l'appareil pendant environ une heure dans la pièce de telle sorte que la température de l'appareil soit proche de celle de la température ambiante de la pièce, puis utilisez-le.

# **Glossaire**

# **Balance des blancs automatique**

Le réglage de l'équilibre des blancs reconnaît la couleur de la lumière et se règle de telle sorte que la couleur du blanc soit plus pure. L'appareil détermine la teinte de la lumière qui passe à travers l'objectif, déterminant de cette façon la condition d'enregistrement, et sélectionne le paramètre de couleur le plus proche. Cela est appelé réglage automatique de la

balance des blancs.

Toutefois, étant donné que l'appareil mémorise uniquement les informations concernant la couleur blanche provenant de certaines sources lumineuses, le réglage automatique de la balance des blancs ne fonctionne pas normalement sous d'autres sources lumineuses.

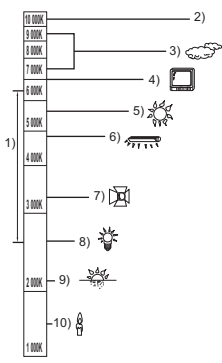

Le schéma ci-dessus illustre la plage de fonctionnement de la balance des blancs.

- 1) La plage de réglage de la balance des blancs automatique de ce caméscope
- 2) Ciel bleu
- 3) Ciel couvert (pluie)
- 4) Écran de télévision
- 5) Soleil
- 6) Lampe fluorescente blanche
- 7) Ampoule halogène
- 8) Ampoule à incandescence
- 9) Aube ou crépuscule
- 10) Bougies

En dehors de la plage fonctionnelle de réglage automatique de la balance des blancs, l'image devient rougeâtre ou bleuâtre. Même à l'intérieur de la plage fonctionnelle de réglage automatique de la balance des blancs, le réglage automatique de la balance des blancs pourrait ne pas fonctionner correctement s'il y a plus d'une source de lumière. En cas de lumière en dehors

de la plage fonctionnelle de réglage automatique de la balance des blancs, utilisez le mode de réglage manuel de la balance des blancs.

## **Réglage de la balance des blancs**

Le réglage de la balance des blancs détermine la couleur du blanc sous différentes sources de lumière. En reconnaissant la couleur du blanc sous la lumière du soleil et la couleur du blanc sous une lumière fluorescente, l'appareil peut régler la balance parmi les autres couleurs. Vu que la couleur du blanc est la référence pour toutes les autres couleurs, l'appareil peut enregistrer des images dans des couleurs naturelles s'il peut reconnaître la couleur de blanc de référence.

## **Mise au point automatique**

L'objectif se déplace en avant ou en arrière automatiquement pour faire la mise au point sur le sujet.

#### **La mise au point automatique a les caractéristiques suivantes.**

- " Ajustez la mise au point pour que les lignes verticales d'un sujet soient vues plus nettement.
- " Essaie d'amener un sujet à haut contraste à être mis au point.
- $\bullet$  Fait la mise au point au centre de l'écran uniquement.

À cause de ces caractéristiques, la mise au point automatique ne fonctionne pas correctement dans les situations suivantes. Dans ce cas, il convient d'enregistrer en mode mise au point manuelle.

#### **Enregistrement des objets éloignés et proches en même temps**

Vu que l'appareil fait la mise au point sur l'objet placé au centre de l'écran, il est difficile de faire la mise au point sur l'arrière-plan lorsque des objets proches se trouvent au centre. Lors d'enregistrements de personnes avec des montagnes éloignées à l'arrièreplan, il n'est pas possible de faire la mise au point à la fois sur un sujet proche et des objets éloignés.

#### **Enregistrement d'un sujet derrière une vitre sale ou poussiéreuse**

Le sujet situé derrière la vitre ne sera pas mis au point car la mise au point se fait sur la vitre sale. De la même façon, lors d'un enregistrement de quelque chose de l'autre côté d'une route à grande circulation, la mise au point pourrait se faire sur un véhicule passant par là.

**96** LSQT1493

#### **Enregistrement d'un sujet qui est entouré par des objets à la surface vernie ou par des objets hautement réfléchissants**

Vu que la mise au point se fait sur les objets brillants ou réfléchissants, il est difficile de faire le point sur le sujet à enregistrer. La mise au point pourrait être floue lors d'enregistrements de sujets à la plage, en vision nocturne ou dans des scènes avec des feux d'artifice ou des lumières spéciales.

#### **Enregistrement d'un sujet dans un environnement sombre**

L'appareil ne peut pas faire la mise au point correctement car les informations sur la lumière passant à travers l'objectif diminuent considérablement.

#### **Enregistrement d'un sujet à mouvement rapide**

Vu que l'objectif de mise au point se déplace mécaniquement, il ne peut pas suivre un sujet en mouvement rapide.

Par exemple, lors de l'enregistrement d'une partie sportive où les participants courent dans tous les sens, la mise au point pourrait ne pas être assez précise.

#### **Enregistrement d'un sujet avec peu de contraste**

Il est facile de faire la mise au point sur des sujets présentant un fort contraste ou des lignes ou bandes verticales. Cela signifie qu'un sujet présentant peu de contraste, tel qu'un mur blanc, pourrait devenir flou parce que l'appareil effectue la mise au point sur la base des lignes verticales d'une image.

# **Spécifications**

# **Caméscope SD**

Informations pour votre sécurité

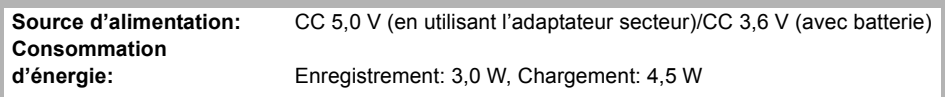

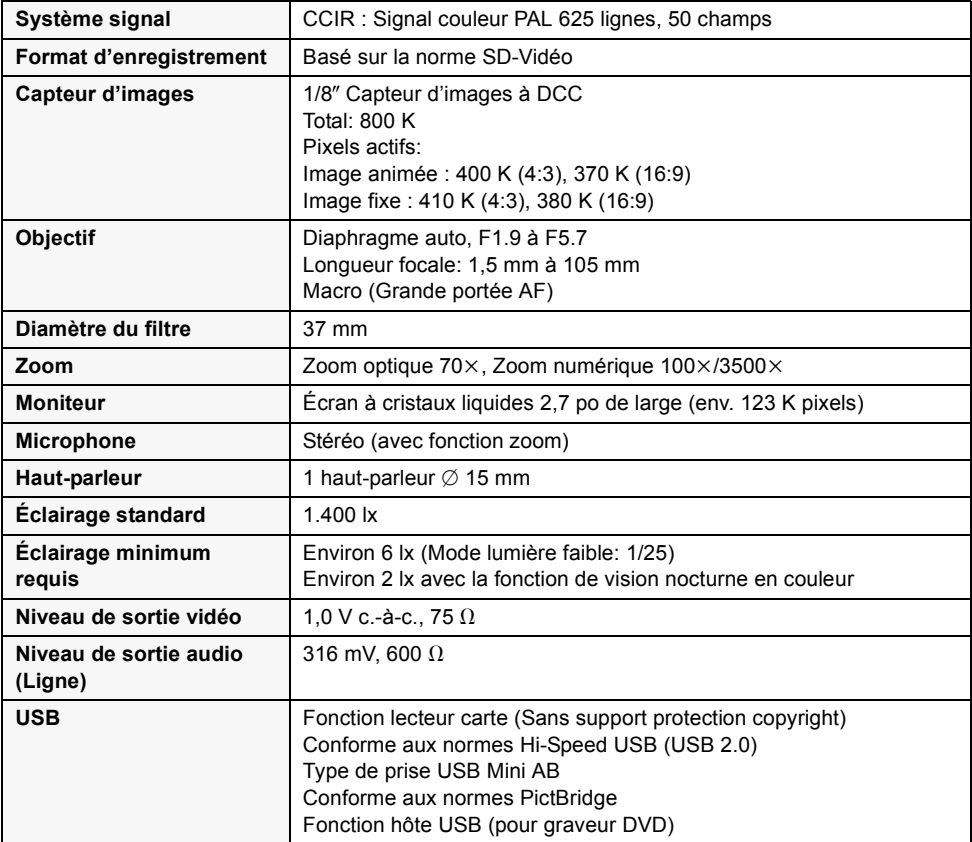

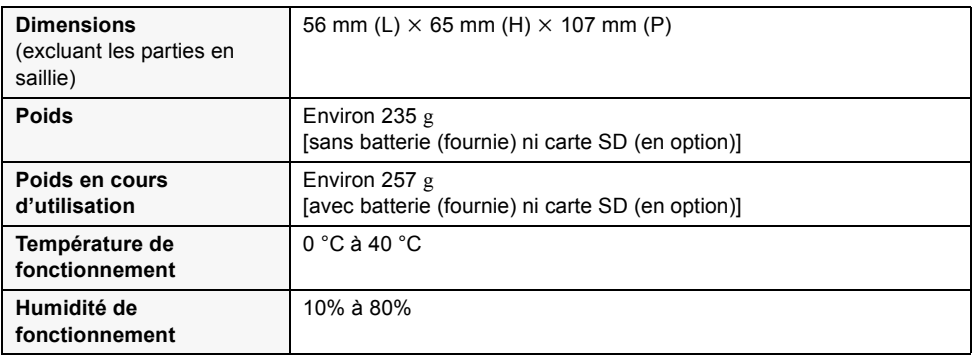

#### **Images animées**

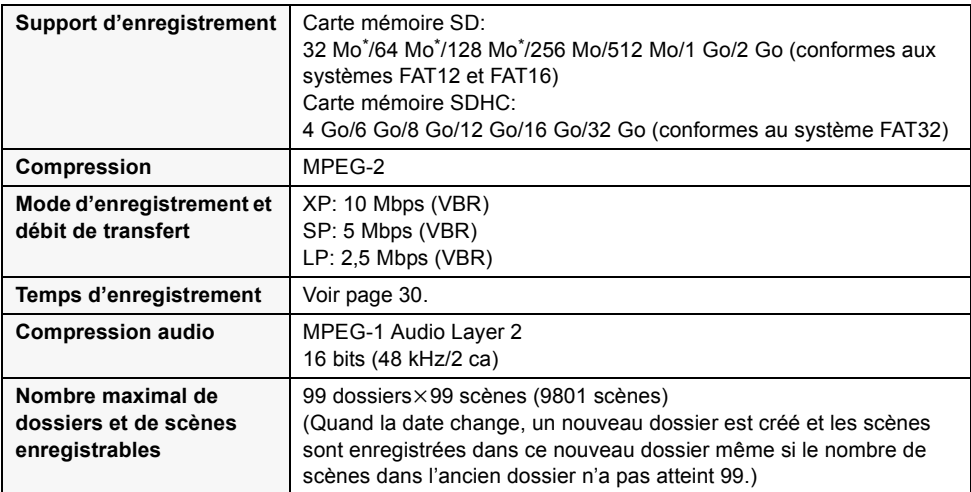

\* Fonctionnement non garanti.

#### **Images fixes**

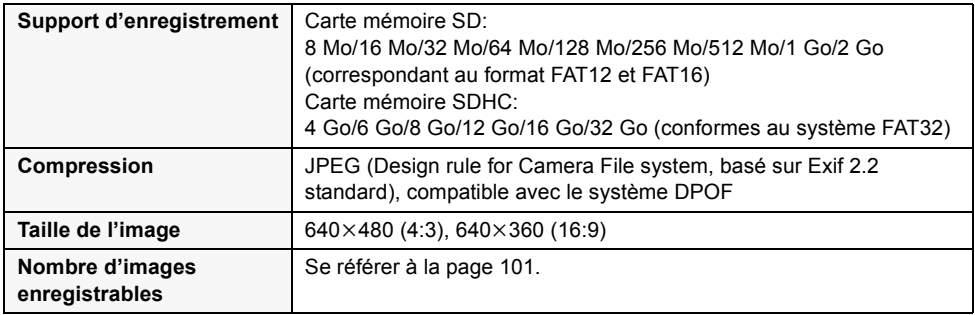

#### **Adaptateur secteur**

Informations pour votre sécurité

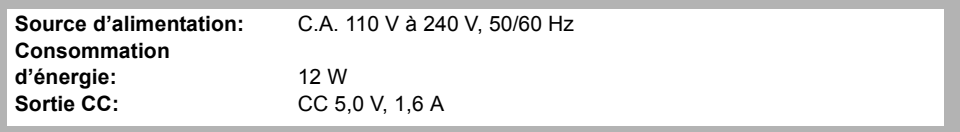

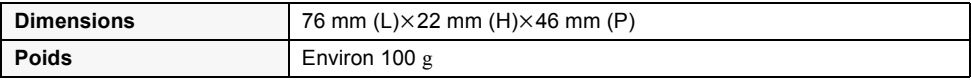

Les spécifications peuvent changer sans préavis.

# **Nombre d'images enregistrables**

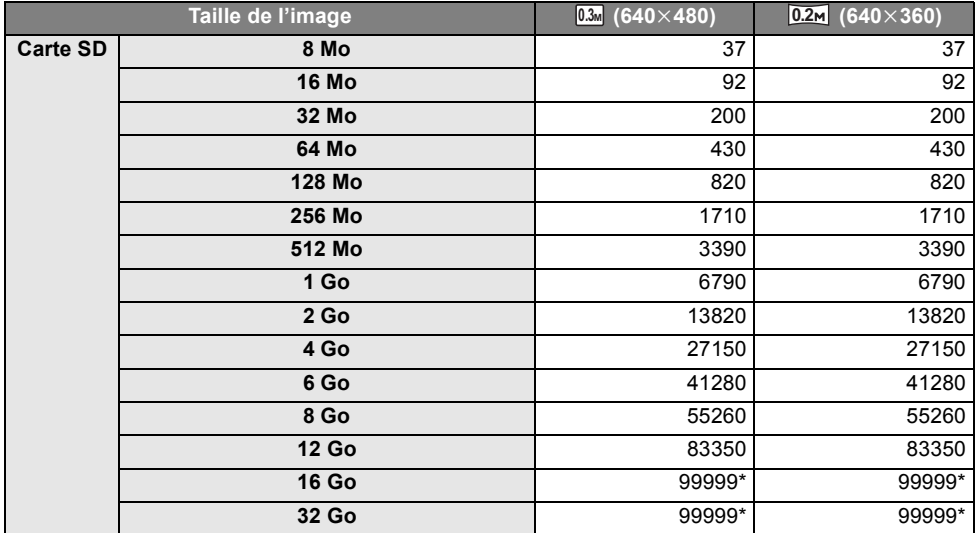

\* Cette unité peut enregistrer jusqu'à 99.999 images fixes sur des cartes SD.

- " Le nombre d'images enregistrables dépend du sujet enregistré.
- " La capacité de mémoire figurant sur l'étiquette de la carte SD comprend la capacité nécessaire à la protection et à la gestion des droits d'auteur et la capacité pouvant être utilisée sur l'appareil, un PC, etc.
- Les chiffres indiqués dans le tableau sont des approximations.
- " Si vous enregistrez des images animées sur une carte SD, le nombre des images fixes enregistrables deviendra plus petit.

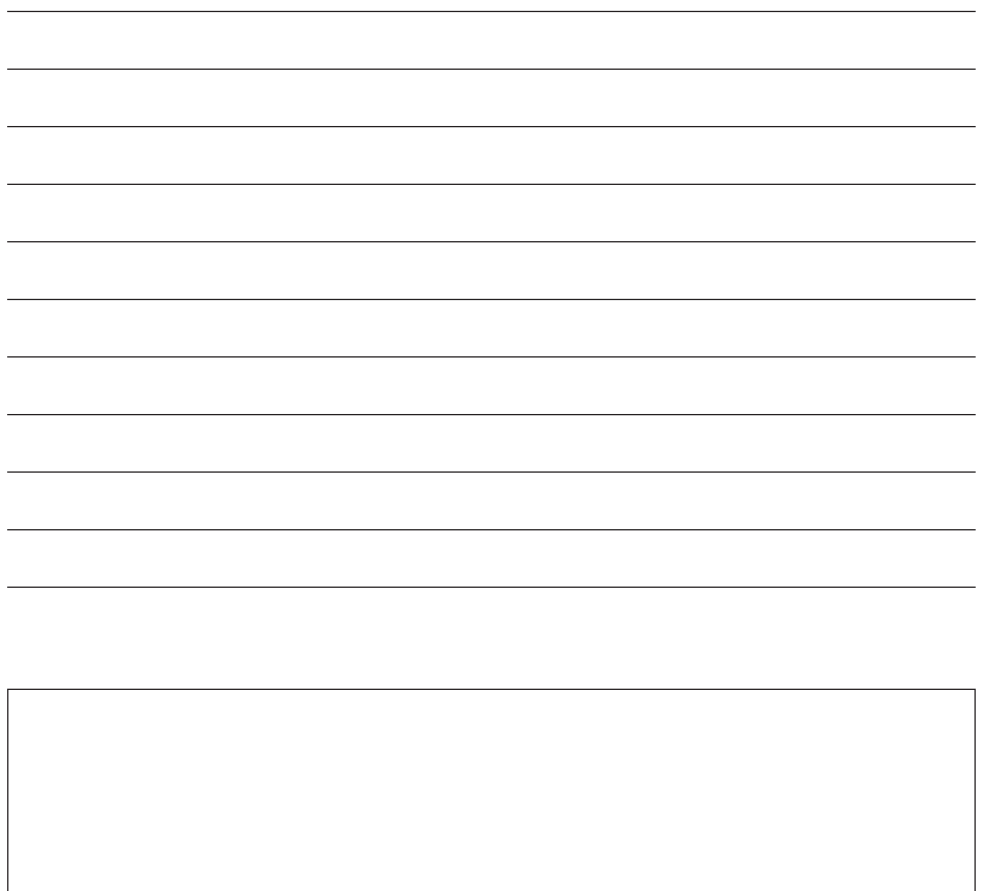

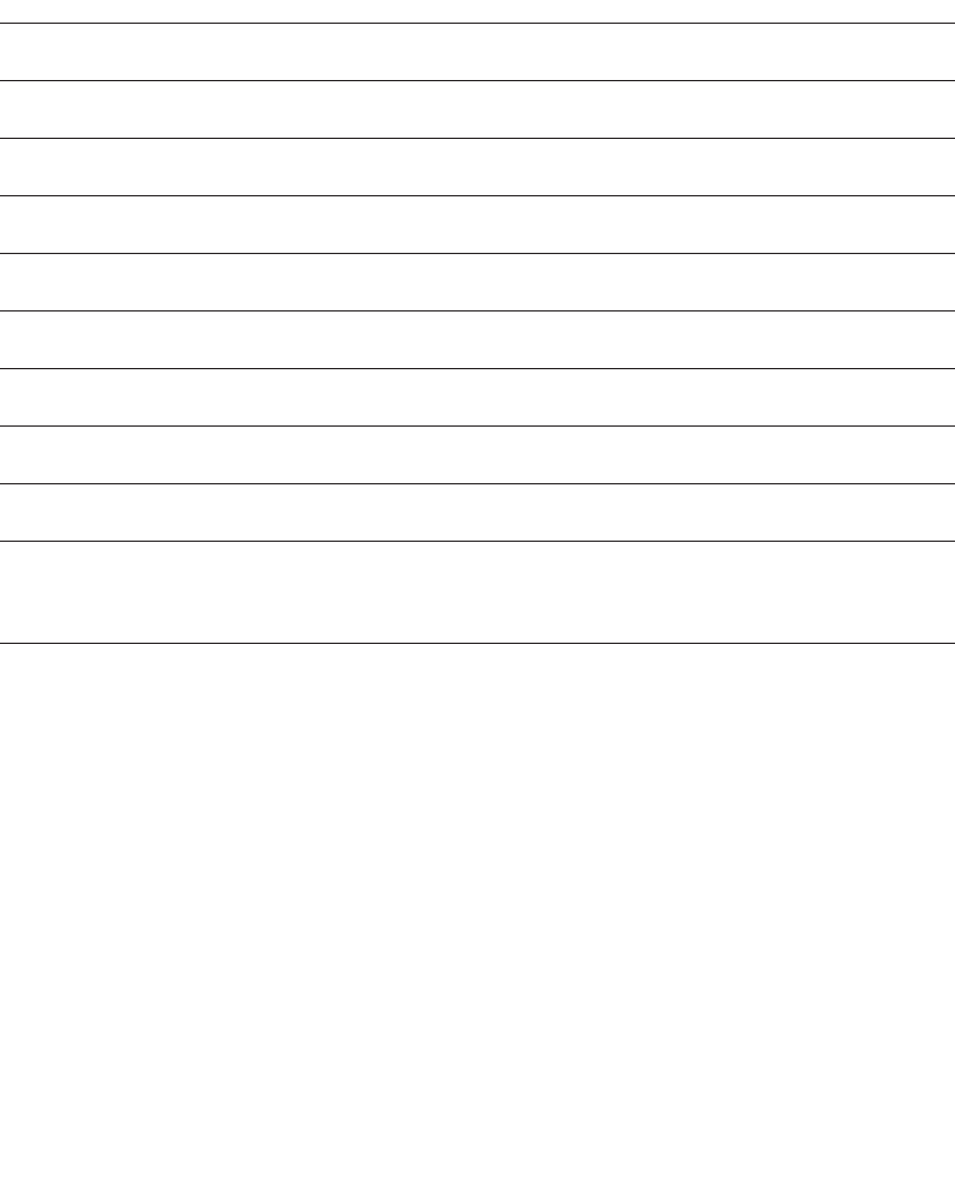

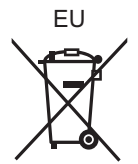

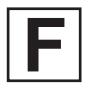

LSQT1493 A F<br>LSQT149<br>F0109RA0

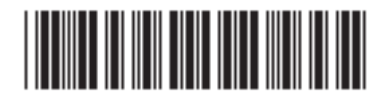

# Panasonic Corporation

Web site: http://panasonic.net

Pursuant to at the directive 2004/108/EC, article 9(2) Panasonic Testing Centre Panasonic Marketing Europe GmbH Winsbergring 15, 22525 Hamburg, Germany